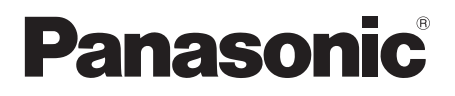

# **Mode d'emploi**

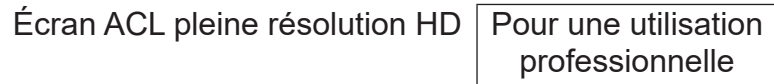

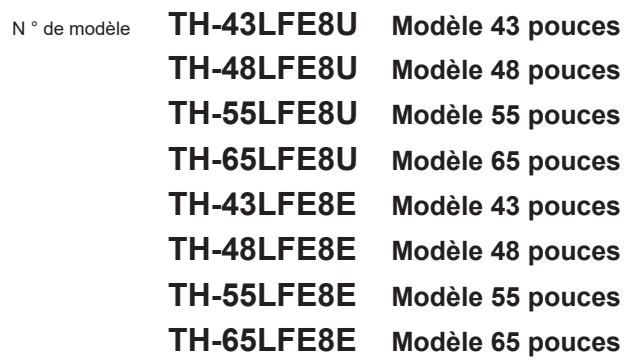

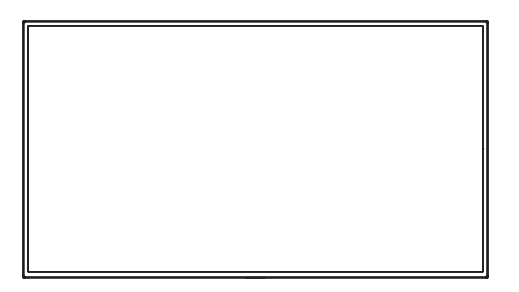

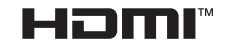

**Français** Veuillez lire ces instructions avant d'utiliser votre appareil et conservez-les pour toute référence future.

# *Cher client Panasonic*

*Bienvenue dans la famille des clients de Panasonic. Nous espérons que votre nouvel l'écran LCD vous offrira de longues années de plaisir.*

*Pour profiter au maximum des possibilités de votre appareil, veuillez lire attentivement le présent mode d'emploi avant d'entreprendre les réglages, et conservez-le pour pouvoir vous y référer en cas de besoin. Veuillez aussi conserver votre reçu, et noter le numéro de modèle et le numéro de série de votre appareil dans l'espace réservé sur la couverture de dos de ce mode d'emploi.*

*Visitez le site Panasonic http://panasonic.com*

# **Table des matières**

# **Avant utilisation**

- ● Les illustrations et les captures d'cran de ce mode d'mploi sont données à titre informatif et peuvent être différentes de la réalité.
- ● Les illustrations descriptives de ce Mode d'mploi ont principalement été créées à partir du modèle de 48 pouces.

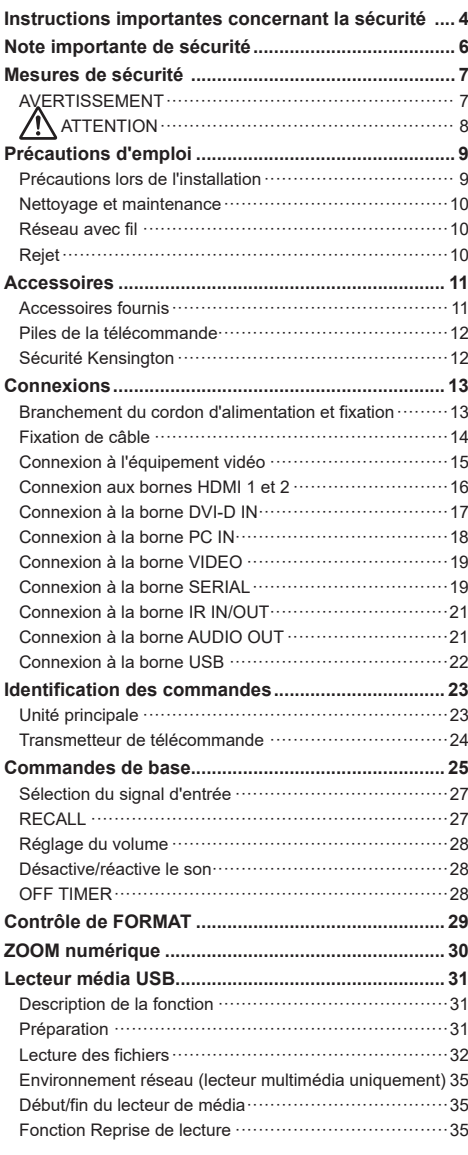

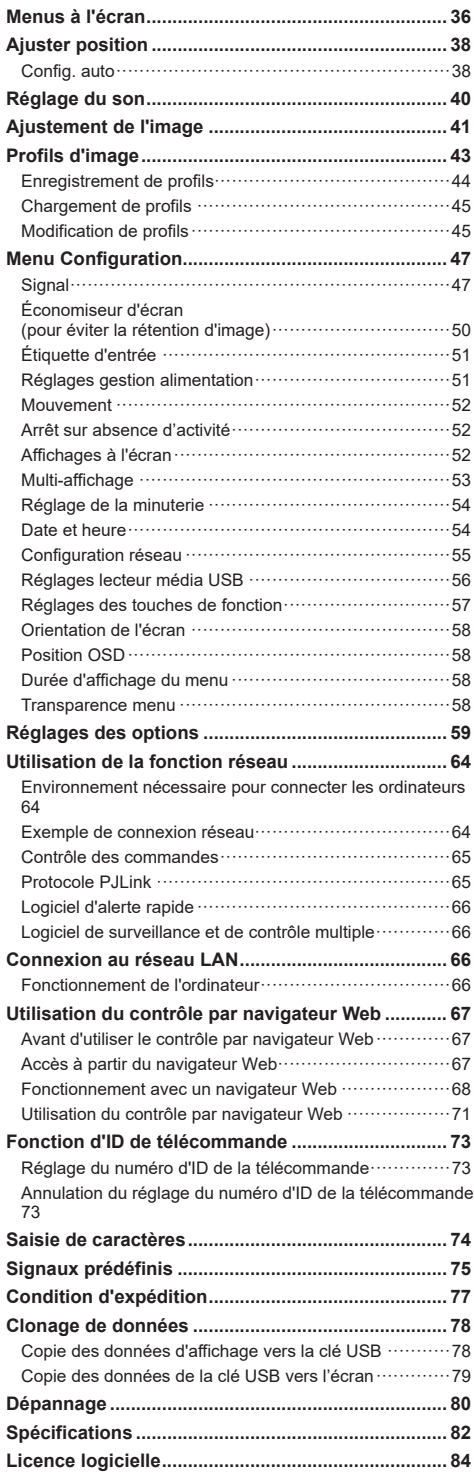

# **ATTENTION**

**Risque de secousse électrique Ne pas ouvrir**

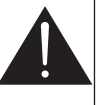

**AVERTISSEMENT : Pour réduire les risques de secousse électrique, ne pas retirer le couvercle ni le panneau arrière.**

**Cet appareil ne contient aucune pièce qui puisse être réparée par l'utilisateur; l'entretien doit être effectué par du personnel qualifié.**

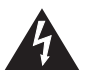

Le symbole de l'éclair, inscrit dans un triangle équilatéral, a pour objet d'appeler l'attention de l'utilisateur sur la présence, à l'intérieur du produit, de pièces non isolées portées à une "tension dangereuse" qui peut avoir une amplitude suffisante pour provoquer une secousse électrique.

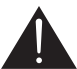

Le symbole du point d'exclamation, inscrit dans un triangle équilatéral, a pour objet d'appeler l'attention de l'utilisateur sur la présence, dans la documentation accompagnant le produit, d'importantes instructions concernant son mode opératoire et son entretien.

## **AVERTISSEMENT :**

**Pour éviter tout dommage pouvant entraîner un incendie ou une secousse électrique, n'exposez pas l'appareil à la pluie ou à l'humidité.**

**Ne placez aucun récipient contenant de l'eau (vase de fleur, tasse, bouteille de produit de beauté, etc.) sur l'appareil.**

**(ou sur une étagère le dominant)**

# **AVERTISSEMENT :**

- 1) Pour réduire les risques de secousse électrique, ne pas retirer le couvercle. Cet appareil ne contient aucune pièce qui puisse être réparée par l'utilisateur; l'entretien doit être effectué par du personnel qualifié.
- 2) N'enlevez pas la broche de mise à la terre de la fiche du cordon d'alimentation. Cet appareil est équipé d'une fiche à 3 broches qui ne peut être introduite que dans une prise secteur dont la troisième broche est reliée à la terre. Cette disposition concerne la sécurité. Si la fiche ne pénètre pas complètement dans la prise, consultez un électricien qui remplacera la prise ou la fiche hors norme.

Ne tentez pas de contourner la sécurité de la fiche avec broche de mise à la terre.

# **Instructions importantes concernant la sécurité**

- 1) Lisez ces instructions.
- 2) Conservez ces instructions.
- 3) Prenez en compte tous les avertissements.
- 4) Suivez toutes les instructions.
- 5) N'utilisez pas cet appareil près de l'eau.
- 6) Nettoyez l'appareil uniquement avec un chiffon sec.
- 7) Ne bloquez pas les orifices de ventilation. Installez l'appareil en suivant les instructions du fabricant.
- 8) N'installez pas l'appareil près d'une source de chaleur telle qu'un radiateur, une chaudière, une cuisinière ou un autre appareil (y compris des amplificateurs) produisant de la chaleur.
- 9) N'invalidez pas les caractéristiques de sécurité de la fiche polarisée ou avec mise à la terre. Une fiche polarisée possède deux broches, une plus large que l'autre. Une fiche avec mise à la terre possède deux broches et une troisième broche de mise à la terre. La lame large et la troisième broche de mise à la terre ont été faites pour des raisons de sécurité. Si la fiche ne se branche pas dans la prise, consultez un électricien pour faire remplacer la prise.
- 10) Protégez le cordon d'alimentation et empêchez qu'il soit piétiné, ou pincé, particulièrement au niveau de la prise secteur murale et de la sortie de l'appareil.
- 11) Utilisez uniquement des dispositifs auxiliaires/ accessoires spécifiés par le fabricant.
- 12) Utilisez uniquement avec un chariot, socle, trépied, support ou table spécifié par le fabricant ou vendu avec l'appareil. Si vous utilisez un chariot, faites attention lors du déplacement du chariot pour éviter tout risque de blessures.

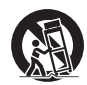

- 13) Débranchez l'appareil pendant un orage ou lorsqu'il ne doit pas être utilisé pendant une période prolongée.
- 14) Pour toute réparation, consultez une personne qualifiée. L'appareil doit être réparé s'il a été endommagé de n'importe quelle façon, comme quand, par exemple, le cordon ou la fiche d'alimentation est endommagé, un liquide ou un objet a pénétré à l'intérieur de l'appareil, l'appareil a été exposé à la pluie ou l'humidité, ne fonctionne pas normalement ou est tombé.
- 15) Pour éviter toute secousse électrique, assurezvous que la broche de mise à la terre de la fiche du cordon d'alimentation est effectivement branchée.

# **NOTICE POUR LE CANADA :**

Cet appareil numérique de la Classe A est conforme à la norme NMB-003 du Canada.

#### **AVERTISSEMENT:**

- Ne peut être utilisé dans une salle d'ordinateurs telle que définie dans la norme ANSI/NFPA 75 Standard for Protection of Electronic Computer/Data Processing Equipment.
- Pour un appareil connecté en permanence, un appareil déconnecté directement accessible devra être incorporé dans le câblage de l'installation du bâtiment.
- Pour des appareils enfichables, la prise de courant devra être installée à proximité des appareils et doit être facile d'accès.

## **Remarque :**

Une rémanence peut se produire. Si vous affichez une image fixe pendant une période prolongée, l'image peut rester sur l'écran. Toutefois, elle disparaît lorsqu'une image animée est affichée pendant un moment.

## **Marques commerciales**

- Microsoft®, Windows®, Windows Vista ®, Windows ®7, Windows ®8 et Internet Explorer® sont des marques commerciales ou déposées de Microsoft Corporation aux États-Unis et/ou dans d'autres pays.
- Macintosh, Mac, Mac OS, OS X et Safari sont des marques commerciales d'Apple Inc. déposées aux États-Unis et dans d'autres pays.
- PJLink est une marque déposée ou en attente de validation au Japon, aux États-Unis et dans d'autres pays et régions.
- HDMI, le logo HDMI et High-Definition Multimedia Interface sont des marques commerciales ou des marques déposées de HDMI Licensing LLC aux États-Unis et dans d'autres pays.
- JavaScript est une marque déposée d'Oracle Corporation et ses filiales et entreprises associées aux États-Unis et/ou dans d'autres pays.
- RoomView, Crestron RoomView et Fusion RV sont des marques déposées de Crestron Electronics, Inc et Crestron Connected est une marque commerciale de Crestron Electronics, Inc.

Même si aucune mention spéciale n'a été faite de la société ou des marques de produits, ces marques ont été pleinement respectées.

# **Note importante de sécurité**

# **AVERTISSEMENT**

1) Pour empêcher toute détérioration susceptible de créer un risque d'incendie ou d'électrocution, tenez cet appareil à l'écart des zones exposées à des risques d'écoulement ou d'éclaboussures de liquides.

Ne placez aucun récipient contenant de l'eau (vase de fleur, tasse, bouteille de produit de beauté, etc.) sur l'appareil (ou sur une étagère le dominant).

Ne placez aucune flamme nue, comme une bougie allumée, sur l'appareil ou au-dessus de celui-ci.

- 2) Pour prévenir tout risque d'électrocution, ne retirez pas le couvercle. Aucun composant susceptible d'être réparé par l'utilisateur ne se trouve à l'intérieur de l'appareil. Veuillez confier tout travail d'entretien ou de réparation à un technicien qualifié.
- 3) N'enlevez pas la broche de mise à la masse de la fiche d'alimentation. Cet appareil est équipé d'une fiche d'alimentation avec mise à la masse à trois broches. Cette fiche ne peut être adaptée qu'à une prise de courant avec mise à la masse. Ceci est un dispositif de sécurité. Si vous ne pouvez pas insérer la fiche dans la prise, adressez- vous à un électricien.

Ne modifiez pas la fiche avec mise à la masse.

4) Pour éviter toute secousse électrique, assurezvous que la broche de mise à la terre de la fiche du cordon d'alimentation est effectivement branchée.

#### **ATTENTION**

Cet appareil est destiné à être utilisé dans des environnements non exposés à des champs magnétiques.

Si vous utilisez cet appareil à proximité de sources de champs électromagnétiques puissants ou à des endroits où le bruit électrique pourrait interférer avec les signaux d'entrée, l'image et le son risquent de trembler et des parasites tels que du bruit risquent d'être produits.

Pour éviter d'abîmer cet appareil, placez-le loin de toute source de champs électromagnétiques puissants.

# **AVERTISSEMENT**

Ceci est un produit de classe A. Dans un environnement domestique, ce produit peut causer des interférences radio, auquel cas l'utilisateur sera peut-être obligé de prendre des mesures adéquates.

# **Mesures de sécurité**

# **AVERTISSEMENT**

# **■ Installation**

#### **Cet écran LCD est fait pour être utilisé uniquement avec les accessoires optionnels suivants.**

**L'utilisation avec n'importe quel autre type d'accessoires optionnels peut entraîner une instabilité qui pourrait provoquer un risque de blessure.**

(Tous les accessoires suivants sont fabriqués par Panasonic Corporation.)

• Piédestal

TY-ST43PE8 (Modèles 43/48/55 pouces)

TY-ST65PE8 (Modèle 65 pouces)

Nous ne saurions accepter la responsabilité de tout dommage au produit ou autre causé par des défaillances avec l'environnement d'installation pour le piédestal ou le support mural, y compris lors de la période de garantie.

Veillez à toujours demander à un technicien qualifié d'effectuer l'installation.

Les petites pièces peuvent présenter des risques d'étouffement si elles sont avalées accidentellement. Gardez les petites pièces hors de portée des enfants en bas âge. Jetez les petites pièces et autres objets inutiles, y compris les matériaux d'emballage et les sacs / feuilles plastiques afin d'empêcher que de jeunes enfants jouent avec, créant ainsi un risque potentiel d'étouffement.

#### **Ne placez pas l'écran sur des surfaces inclinées ou instables et veillez à ce que l'écran ne pende pas au-dessus du bord du socle.**

• L'écran risquerait de tomber ou de se renverser.

**Installez cet appareil à un emplacement avec un minimum de vibrations et pouvant soutenir le poids de cet appareil.**

• Faire ou laisser tomber cet appareil peut causer des blessures et dysfonctionnements.

#### **Ne placez pas d'objets sur le dessus de l'écran.**

• Si des objets étrangers ou de l'eau pénètrent dans l'écran, un court-circuit peut se produire, ce qui pourrait provoquer un incendie ou une électrocution. Si des objets étrangers pénètrent à l'intérieur de l'écran, consultez votre revendeur Panasonic local.

#### **Transportez uniquement en position verticale !**

• Le fait de transporter l'appareil avec son panneau d'affichage vers le haut ou vers le bas peut endommager les circuits internes.

**La ventilation ne doit pas être gênée en couvrant les ouvertures avec des objets comme des journaux, chiffons ou rideaux.**

**Pour une ventilation suffisante, voir page 9.**

# **Lors de l'installation de l'écran à la verticale ;**

Lors de l'installation de l'écran à la verticale, assurez-

vous que le voyant d'alimentation est sur la partie basse. De la chaleur est produite et peut causer un incendie ou endommager l'écran.

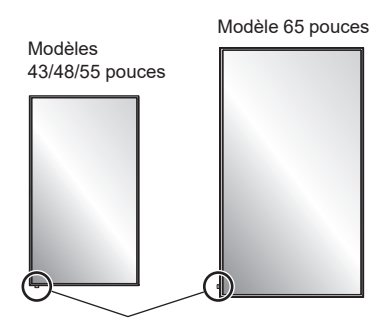

Voyant d'alimentation

#### **Précautions pour l'installation murale ou sur un piédestal**

- L'installation murale ou sur un piédestal doit être réalisée par un professionnel de l'installation. L'installation incorrecte de l'écran peut provoquer un accident entraînant la mort ou des blessures graves. Utilisez le piédestal optionnel.
- Lors de l'installation sur un mur, un support de suspension au mur conforme aux normes VESA doit être utilisé.
- Modèles 43/48 pouces : VESA 200×200 Modèles 55/65 pouces : VESA 400×400 (voir page 9)
- Si vous cessez l'utilisation de l'écran sur le mur ou un piédestal, demandez à un professionnel de retirer l'écran dès que possible.
- Lors du montage de l'écran sur un mur, empêchez les vis de montage et le câble d'alimentation de toucher les objets métalliques à l'intérieur du mur. Une décharge électrique peut survenir en cas de contacts avec des objets métalliques à l'intérieur du mur.

#### **N'installez pas le produit à un endroit auquel il est exposé à la lumière directe du soleil.**

• Si l'écran est exposé à la lumière directe du soleil, l'écran à cristaux liquides peut subir des effets négatifs.

# **■ Lorsque vous utilisez l'écran LCD**

**L'écran est conçu pour fonctionner sous 110 - 127 ou 220 - 240 V CA, 50/60 Hz.**

#### **Ne couvrez pas les trous de ventilation.**

• Cela pourrait causer une surchauffe de l'écran, ce qui peut provoquer un incendie ou endommager l'écran.

#### **N'insérez pas d'objets étrangers dans l'écran.**

• N'insérez pas d'objets métalliques ou inflammables dans les trous de ventilation et ne les faites pas tomber dans l'écran, car vous pourriez causer un incendie ou une décharge électrique.

**Ne retirez pas le couvercle et ne le modifiez d'aucune façon.**

• Des tensions élevées pouvant causer des électrocutions sérieuses sont présentes dans l'écran. Pour tout travail d'inspection, ajustement ou réparation, contactez votre revendeur Panasonic local.

**Assurez-vous que la prise secteur est facilement accessible.**

#### **Modèle 65 pouces**

**La prise secteur doit être raccordée à une prise électrique reliée à la terre, pour la protection.** 

#### **N'utilisez pas de cordon d'alimentation autre que celui fourni avec cet appareil.**

• Vous risqueriez de causer des courts-circuits, générer de la chaleur... ce qui peut causer des électrocutions ou incendies.

#### **N'utilisez pas le cordon d'alimentation fourni avec d'autres appareils.**

• Cela pourrait provoquer des électrocutions ou des incendies.

#### **Insérez la fiche du cordon d'alimentation aussi profondément que possible.**

• Si la fiche n'est pas complètement insérée, cela peut générer de la chaleur et provoquer un incendie. Si la fiche est endommagée ou si la prise secteur est mal fixée, ils ne doivent pas être utilisés.

#### **Ne manipulez pas le cordon d'alimentation avec les mains mouillées.**

• Cela pourrait provoquer des chocs électriques.

#### **Ne faites rien qui puisse endommager le cordon d'alimentation. Lorsque vous débranchez le câble d'alimentation, tirez sur la fiche et non sur le câble.**

• N'endommagez pas le câble, ne le modifiez pas, ne placez pas d'objets lourds dessus, ne le chauffez pas, ne le placez pas à proximité d'objets chauds, ne le pliez pas, ne le tordez pas et ne tirez pas dessus excessivement. Cela pourrait provoquer un incendie ou des électrocutions. Si le câble d'alimentation est endommagé, faites-le réparer chez votre revendeur Panasonic local.

#### **Ne retirez pas les couvercles et ne modifiez jamais l'écran vous-même.**

- Ne retirez pas le couvercle arrière, car des pièces actives sont alors accessibles. Aucune pièce réparable par l'utilisateur ne se trouve à l'intérieur. (les composants haute tension peuvent causer des décharges électriques sérieuses.)
- Faites vérifier, régler et réparer votre écran chez votre revendeur Panasonic local.

#### **Gardez les piles AAA/R03/UM4 hors de portée des enfants. Si elles sont avalées par accident, elles peuvent être dangereuses pour la santé.**

• Veuillez contacter un médecin immédiatement si vous pensez qu'un enfant pourrait les avoir avalées.

#### **Si vous ne prévoyez pas d'utiliser cet écran pendant une période prolongée, débranchez le cordon d'alimentation de la prise secteur.**

**Du bruit peut apparaître sur l'image si vous connectez/déconnectez les câbles des bornes**  **d'entrée que vous ne regardez pas actuellement, ou si vous allumez/éteignez l'équipement vidéo, mais ce n'est pas un dysfonctionnement.**

**Pour réduire le risque d'incendie, ne posez jamais des bougies ou des flammes nues près du téléviseur**

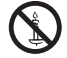

# **ATTENTION**

**En cas de problème ou de dysfonctionnements, cessez immédiatement d'utiliser l'appareil.**

- **En cas de problème, débranchez le cordon d'alimentation.**
- De la fumée ou une odeur anormale sort de l'appareil.
- Aucune image ne s'affiche ou il n'y a pas de son par moments.
- Du liquide, comme de l'eau, ou des objets étrangers ont pénétré dans l'appareil.
- L'appareil est déformé ou contient des pièces en mauvais état.

#### **Si vous continuez à utiliser l'appareil dans cet état, vous risqueriez de provoquer un incendie ou une électrocution.**

- Éteignez l'appareil immédiatement, débranchez sa fiche d'alimentation de la prise murale et contactez le revendeur pour les réparations.
- Pour couper complètement l'alimentation électrique de cet écran, vous devez débrancher le cordon d'alimentation de la prise murale.
- Il est dangereux de réparer l'appareil par vous-même, ne le faites pas.
- Pour pouvoir débrancher facilement l'appareil, utilisez une prise murale facilement accessible.

# **■ Lorsque vous utilisez l'écran LCD**

#### **Ne placez pas vos mains, votre visage ou des objets à proximité des trous de ventilation de l'écran.**

• De l'air chaud sort des trous de ventilation au-dessus de l'écran. N'approchez pas les mains ou le visage, ou des objets qui ne résistent pas à la chaleur, à proximité de ce port, sans quoi vous risqueriez des blessures ou des déformations aux objets.

#### **Au moins 2 personnes sont nécessaires pour transporter ou déballer cet appareil.**

• Si vous ne respectez pas cette règle, l'appareil risque de tomber et de blesser quelqu'un.

#### **Veillez à débrancher tous les câbles avant de déplacer l'écran.**

• Si l'écran est déplacé alors que certains câbles sont encore connectés, les câbles peuvent être endommagés et causer un incendie ou une électrocution.

#### **Débranchez le cordon d'alimentation de la prise secteur par mesure de précaution avant d'effectuer toute opération de nettoyage.**

• Des chocs électriques peuvent survenir si ce n'est pas fait.

**Nettoyez régulièrement le câble d'alimentation pour enlever la poussière.**

• Si de la poussière s'accumule sur le cordon d'alimentation, l'humidité résultante peut endommager l'isolation et causer des incendies. Retirez le cordon d'alimentation de la prise murale et essuyez la fiche secteur avec un chiffon sec.

#### **Ne marchez pas sur et ne vous suspendez pas à l'écran ou au piédestal.**

• Ils pourraient se renverser ou être endommagés et causer des blessures. Faites particulièrement attention aux enfants.

#### **N'inversez pas la polarité (+ et -) de la pile lors de l'insertion.**

- Une mauvaise manipulation de la pile peut causer son explosion ou sa fuite et engendrer des incendies, blessures ou dommages aux propriétés avoisinantes.
- Insérez la batterie correctement selon les instructions. (voir page 12)

#### **Retirez les piles de l'émetteur de la télécommande lorsque vous ne prévoyez pas de l'utiliser pendant une période prolongée.**

• Les piles peuvent fuir, chauffer, prendre feu ou exploser et causer des incendies ou dommages aux propriétés avoisinantes.

#### **Ne brûlez et ne cassez pas les piles.**

• Les piles ne doivent pas être exposées à une source de chaleur excessive, comme la lumière du soleil, un feu ou une source de chaleur similaire.

# **Précautions d'emploi**

# **Précautions lors de l'installation**

# **N'installez pas l'écran en extérieur.**

• L'écran est conçu pour une utilisation en intérieur.

# **Température environnementale pour utiliser cet appareil**

- Lors de l'utilisation de l'appareil à des altitudes inférieures à 1 400 m (4 593 pi) au-dessus du niveau de la mer : 0 °C à 40 °C (32 °F à 104 °F)
- Lors de l'utilisation de l'appareil à des altitudes supérieures à 1 400 m (4 593 pi) et inférieures à 2 800 m (9 186 pi) au-dessus du niveau de la mer : 0 °C à 35 °C (32 °F à 95 °F)

# **N'installez pas l'appareil à plus de 2 800 m (9 186 pi) au-dessus du niveau de la mer.**

• Ne pas suivre cette instruction peut raccourcir la durée de vie des pièces internes et causer des dysfonctionnements.

# **À propos de l'espace lors de l'installation**

**Lors de l'utilisation du piédestal (accessoire en option), laissez un espace de 10 cm (3 15/16") ou plus sur le dessus, la gauche et la droite et 5 cm (1 31/32") ou plus à l'arrière et laissez aussi de la place entre le bas de l'écran et la surface du sol.**

**Si vous utilisez une autre méthode d'installation, suivez le manuel en question. (En absence d'indication de dimensions d'installation dans le manuel, laissez un espace de 10 cm (3 15/16") ou plus sur le dessus, la gauche et la droite et 5 cm (1 31/32") ou plus à l'arrière.)**

Distance minimum :

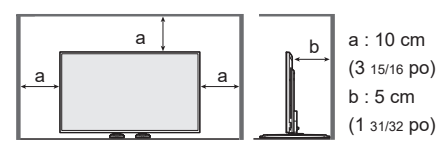

**À propos des vis utilisées lors de l'utilisation d'un support de suspension au mur conforme aux normes VESA**

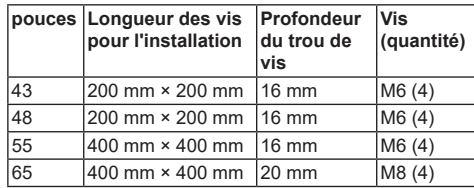

Pour les modèles 43/48/55 pouces

Des trous de vis autres que ceux décrits ci-dessus ont également été fournis avec cet appareil, nous conseillons cependant les valeurs du tableau ci-dessus.

# **Faites attention à la structure amovible du voyant d'alimentation et du capteur de la télécommande.**

• Par défaut, le voyant d'alimentation et le capteur de la télécommande sont stockés dans l'unité principale. Pour une utilisation normale, sortez le capteur de la télécommande depuis le côté de l'unité principale en utilisant le levier sur le panneau arrière. En fonction des conditions de configuration, par exemple l'utilisation de plusieurs écrans, stockez le capteur de la télécommande dans l'unité principale. (voir page 23)

## **Ne saisissez pas l'écran à cristaux liquides.**

• N'appuyez pas sur l'écran à cristaux liquides, et ne poussez pas dessus avec un objet pointu. Appliquer une grande force sur l'écran à cristaux liquides causera des irrégularités sur l'écran et des dysfonctionnements.

#### **En fonction des conditions de température ou d'humidité, une luminosité inégale peut être observée. Ce n'est pas un dysfonctionnement.**

• Cette irrégularité disparaîtra en appliquant l'alimentation en continu. Si cela ne suffit pas, consultez le distributeur.

# **Nettoyage et maintenance**

**L'avant de ce panneau d'affichage a reçu un traitement spécial. Essuyez la surface de l'écran en utilisant seulement un chiffon de nettoyage ou un chiffon doux, non pelucheux.**

- Si la surface est très sale, essuyez-la avec un chiffon doux, non pelucheux qui a été trempé dans de l'eau pure ou de l'eau dans laquelle un détergent neutre a été dilué à 100 fois, puis essuyez avec un chiffon sec du même type jusqu'à ce que la surface soit sèche.
- Ne pas gratter ou frapper la surface du panneau avec les ongles ou un objet dur, sinon la surface risque d'être endommagée. En outre, évitez tout contact avec des produits volatils tels que des insecticides à vaporiser, des solvants ou des diluants, sinon la qualité de la surface peut être affectée.

#### **Si le coffret est sale, essuyez-le avec un chiffon doux et sec.**

- Si le coffret est très sale, trempez le chiffon dans de l'eau dans laquelle un peu de détergent neutre a été ajouté, puis essorez le chiffon sec. Utilisez ce chiffon pour essuyer le coffret, puis essuyez avec un chiffon sec.
- Ne laissez pas de détergent entrer en contact avec la surface de l'écran. Si des gouttes d'eau pénètrent dans l'appareil, des anomalies de fonctionnement peuvent se produire.
- Évitez tout contact avec des produits volatils tels que des insecticides à vaporiser, des solvants ou des diluants, sinon la qualité de la surface du boîtier peut être affectée et le revêtement peut peler. En outre, ne laissez pas l'appareil trop longtemps en contact avec des articles en caoutchouc ou en PVC.

# **Utilisation d'un chiffon chimique**

- N'utilisez pas de chiffon chimique pour la surface du panneau.
- Suivez les instructions du chiffon chimique pour l'utiliser pour le cabinet.

# **Réseau avec fil**

#### **Lors de la mise en place de l'écran, lorsque l'électricité statique peut apparaître, prenez une mesure anti-statique suffisante avant de commencer l'utilisation.**

- Lorsque l'écran est utilisé à un endroit dans lequel l'électricité statique survient plus facilement, par exemple sur un tapis, les communications du réseau LAN câblé sont coupées plus souvent. Dans ce cas, retirez l'électricité statique et la source de bruit qui peut causer des problèmes avec un tapis antistatique, puis rebranchez le réseau LAN câblé.
- Dans de rares cas, la connexion LAN est désactivée en raison de l'électricité statique ou du bruit. Dans ce cas, coupez l'alimentation de l'écran et des appareils connectés une fois, puis rallumez-les. Connexion au réseau LAN.

#### **L'écran peut ne pas fonctionner correctement en raison d'ondes radio puissantes émises par la station de diffusion ou la radio.**

Si une infrastructure ou un équipement émet des ondes radio puissantes à proximité de l'emplacement d'installation, placez l'écran à un emplacement suffisamment éloigné de la source des ondes radio. Ou enveloppez le câble du réseau LAN connecté à la borne LAN avec un morceau de papier aluminium ou un tuyau métallique, mis à la terre sur les deux extrémités.

# **Rejet**

**Lors du rejet du produit, demandez aux autorités locales ou à votre revendeur des informations sur les méthodes de rejet acceptées.**

# **Accessoires**

# **Accessoires fournis**

Vérifiez que vous avez les accessoires et les éléments présentés

#### **Mode d'emploi**

**(Livre)**

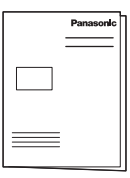

**Mode d'emploi (CD-ROM)**

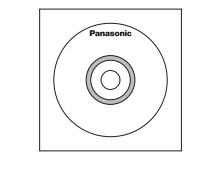

**Transmetteur de télécommande**×1

● N2QAYA000099

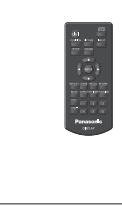

**Piles pour le transmetteur de télécommande**

(type AAA/R03/UM4 × 2)

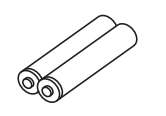

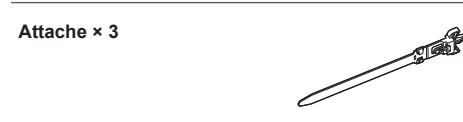

**Pour les modèles TH-43LFE8U, TH-48LFE8U, TH-55LFE8U et TH-65LFE8U Carte de garantie × 1**

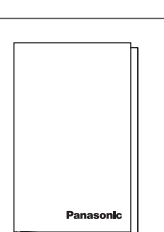

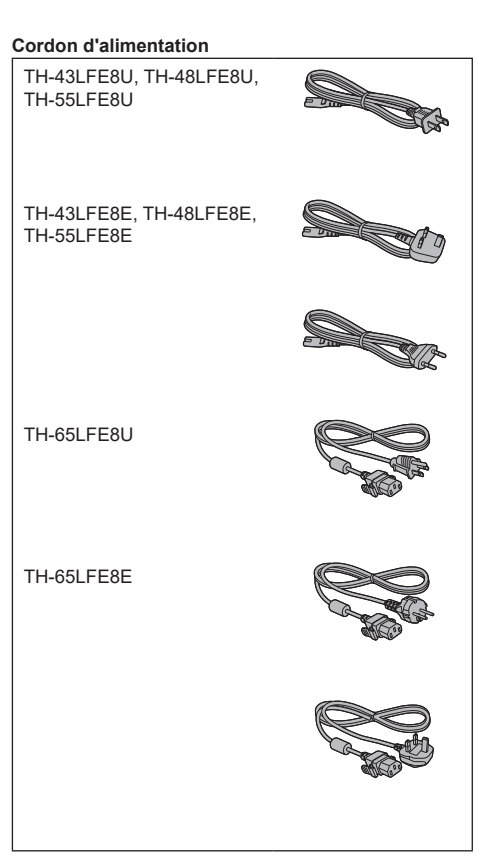

# **Attention**

- ● Stockez les petites pièce de manière appropriée et gardez-les à l'écart des jeunes enfants.
- ● Si vous perdez des accessoires, veuillez consulter votre revendeur.
- ● Rejetez les matériaux d'emballage de façon appropriée après en avoir sorti les éléments.

# **Piles de la télécommande**

1. Sortez et tenez le crochet, puis ouvrez le couvercle des piles.

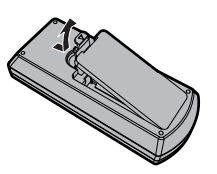

2. Insérez les piles, notez les polarités (+ et -).

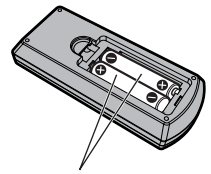

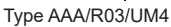

3. Replacez le couvercle.

## **Conseil utile**

- ●
- ● Pour les utilisateurs fréquents de télécommande, remplacez les vieilles piles avec des piles alcalines pour une autonomie plus longue.

# **Précautions lors de l'utilisation des piles**

Une installation incorrecte peut provoquer une fuite et une corrosion des piles, susceptible d'endommager l'émetteur de la télécommande.

L'élimination des piles doit se faire dans le respect de l'environnement.

#### **Suivez les précautions suivantes :**

- 1. Les piles doivent toujours être remplacées par paire. Utilisez toujours de nouvelles piles pour remplacer les précédentes.
- 2. N'utilisez pas une pile usagée avec une nouvelle pile.
- 3. Ne mélangez pas les types de piles (exemple : « zinccarbone » avec « alcaline »).
- 4. N'essayez pas de charger, de court-circuiter, de démonter, de chauffer ou de brûler les piles usagées.
- 5. Il est nécessaire de remplacer les piles quand la télécommande se met à agir sporadiquement ou arrête de fonctionner.
- 6. Ne brûlez et ne cassez pas les piles.
- 7. Les piles ne doivent pas être exposées à une source de chaleur excessive, comme la lumière du soleil, un feu ou une source de chaleur similaire.

# **Sécurité Kensington**

La fente de sécurité est compatible avec les câbles de sécurité Kensington.

**Modèle 43 pouces**

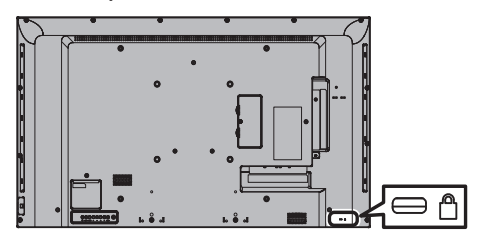

#### **Modèle 48 pouces**

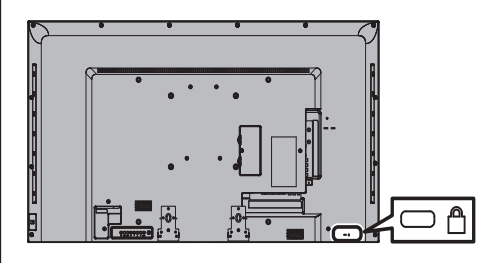

#### **Modèle 55 pouces**

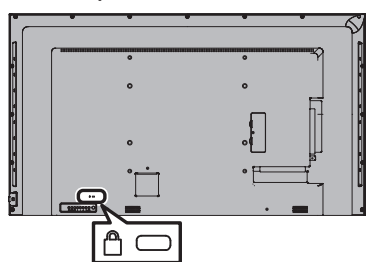

**Modèle 65 pouces**

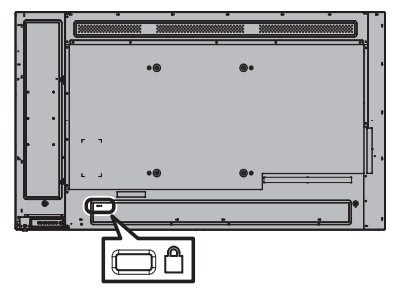

# **Connexions**

# **Branchement du cordon d'alimentation et fixation**

# **Modèles 43/48/55 pouces**

Arrière de l'appareil

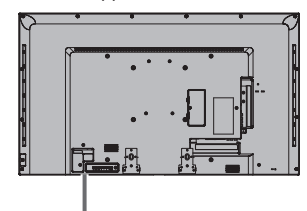

**Insérez le cordon d'alimentation de façon sûre jusqu'à l'arrière de l'appareil.**

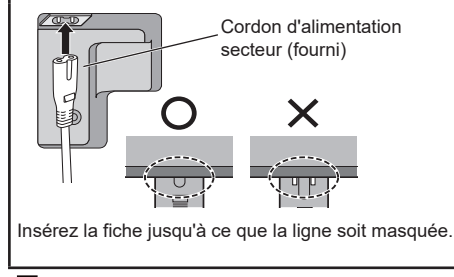

Equipement de Classe II

# **Modèle 65 pouces**

● Le cordon d'alimentation pour le modèle 65 pouces dispose d'une fiche à 3 broches avec mise à la terre.

Arrière de l'appareil

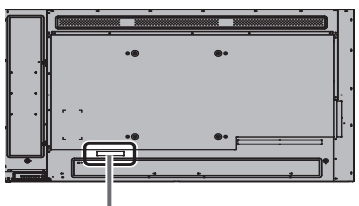

#### **Fixation du cordon secteur**

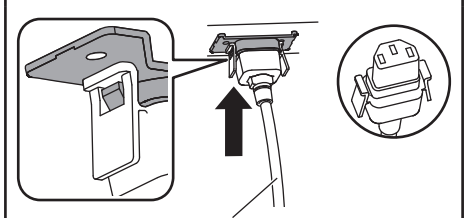

Cordon d'alimentation secteur (fourni)

# **Branchez le connecteur sur l'écran.**

Branchez le cordon secteur jusqu'à ce qu'il s'enclenche.

# **Remarque**

● Assurez-vous que le cordon secteur est verrouillé des côtés gauche et droit.

#### **Débrancher le cordon secteur**

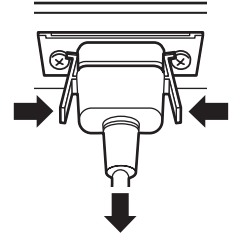

Débranchez le connecteur en appuyant sur les deux boutons.

- ● Lorsque vous débranchez le cordon d'alimentation, il faut absolument débrancher en premier la fiche du cordon d'alimentation au niveau de la prise de courant.
- Le cordon d'alimentation fourni sert uniquement pour cet appareil. Ne l'utilisez pas à d'autres fins.

# **Fixation de câble**

# **Remarque**

C

● 3 attache-câbles sont fournis avec cet appareil. Fixez les câbles à 3 emplacements avec les trous des attache-câbles comme indiqué ci-dessous.

Si vous avez besoin de plus d'attache-câbles, vous pouvez les obtenir auprès de votre revendeur. (disponible depuis le service clientèle)

# **1. Fixez l'attache-câble.**

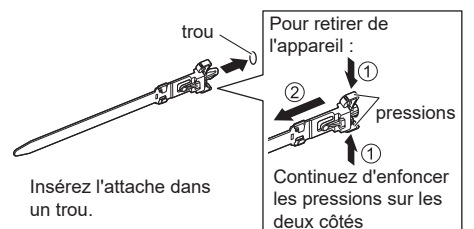

# **2. Regroupez les câbles**

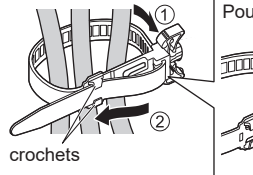

Placez le bout dans les crochets

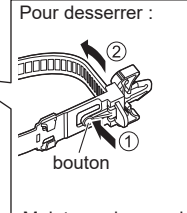

Maintenez la pression sur le bouton

# **Connexion à l'équipement vidéo**

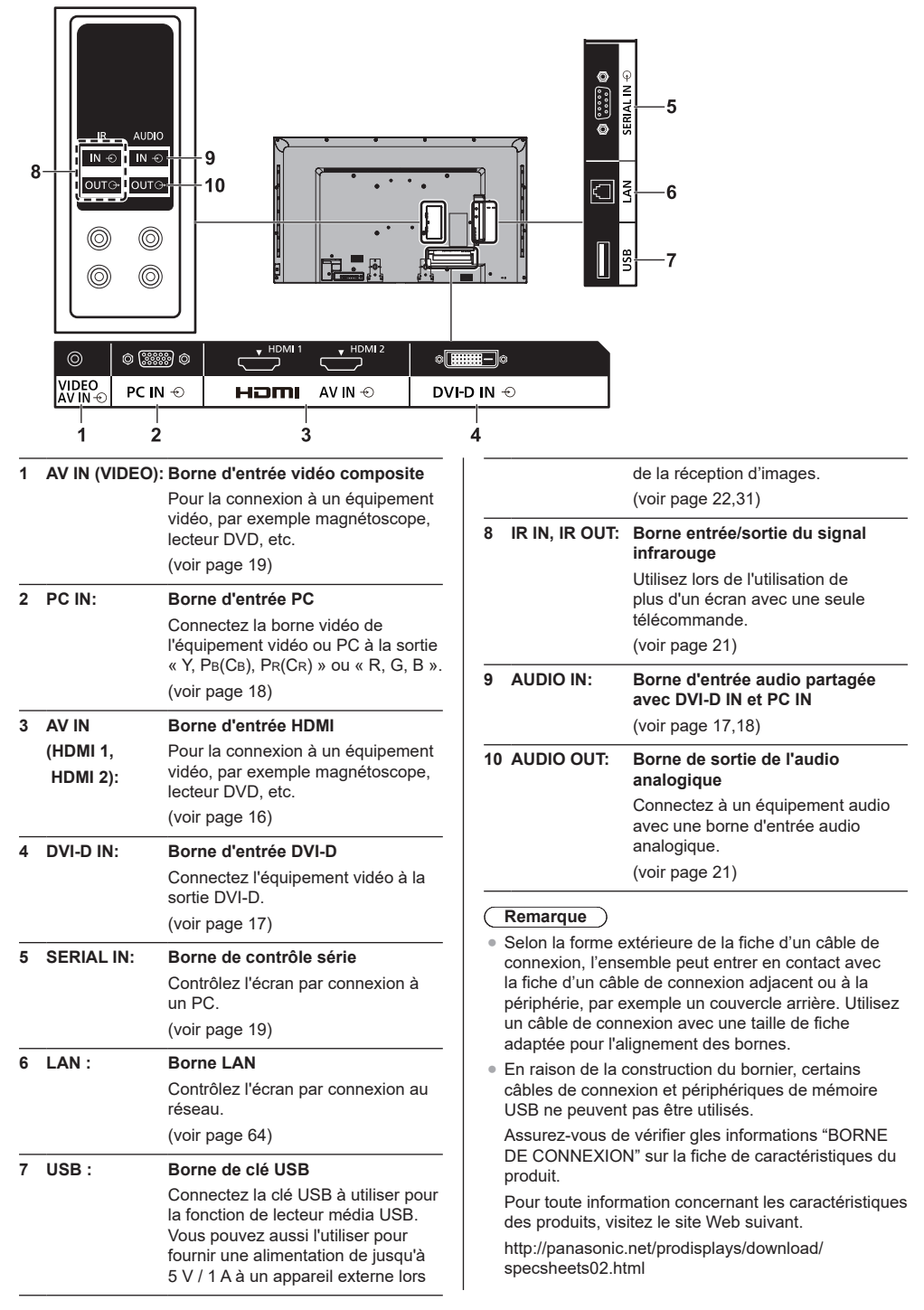

# **Connexion aux bornes HDMI 1 et 2**

# **Remarque**

- ● Les appareils supplémentaires et le câble HDMI affichés ne sont pas fournis avec cet appareil.
- Certains appareils HDMI peuvent ne pas pouvoir afficher l'image.

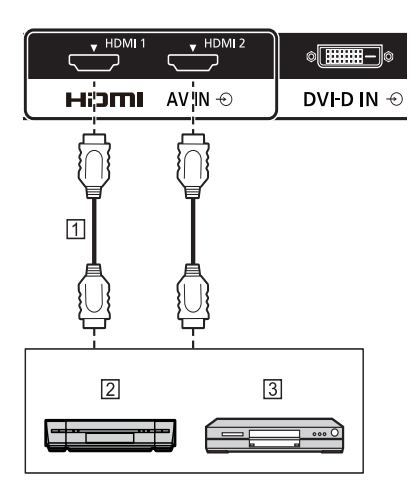

- Câble HDMI (non fourni)
- 2 Magnétoscope

Lecteur de DVD

## **Affectation des broches et des noms de signaux de la borne HDMI**

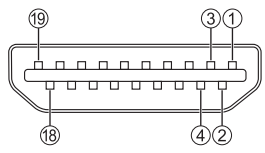

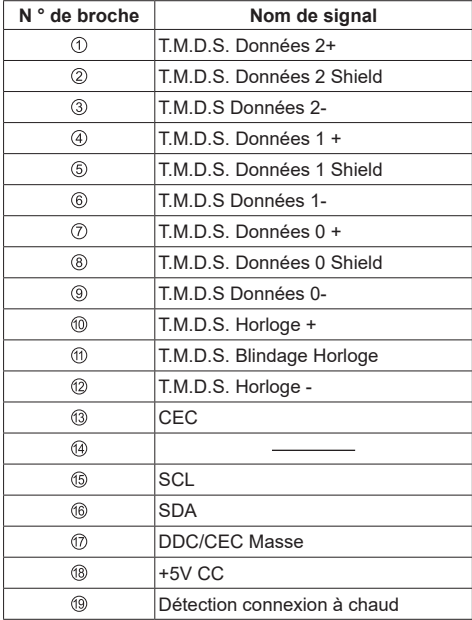

# **Connexion à la borne DVI-D IN**

# **Remarque**

- ● Les appareils supplémentaires et les câbles indiqués ne sont pas fournis avec cet appareil.
- ● Utilisez le câble DVI-D conforme à la norme DVI. Une détérioration de l'image peut se produire en fonction de la longueur ou de la qualité du câble.

Partagé avec PC IN.

¤Œ d.  $IN \oplus$  $DWE\overline{B}$   $N \oplus$  $\boxed{2}$  $\Box$  $\overline{3}$ 冨

Câble vidéo DVI-D (moins de 5 m) (non fourni)

- Câble à mini-prise stéréo (M3) (non fourni)
- PC avec sortie vidéo DVI-D

**Affectation des broches et des noms de signaux pour le connecteur d'entrée DVI-D**

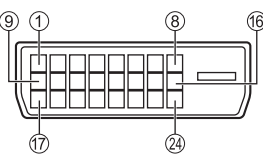

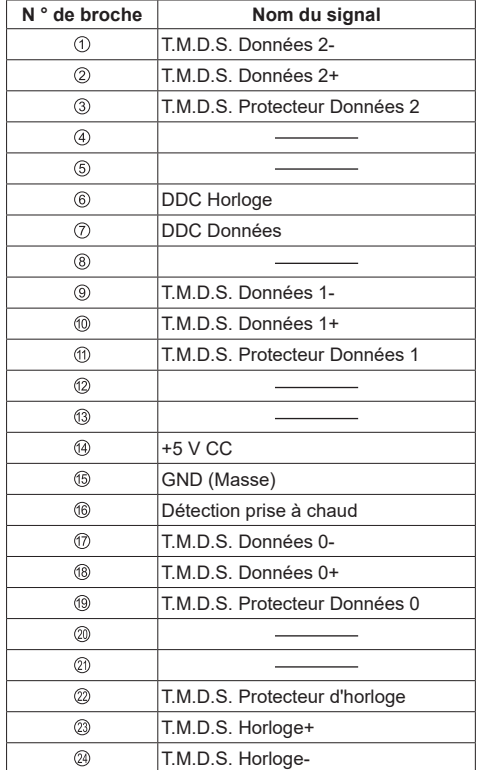

# **Connexion à la borne PC IN**

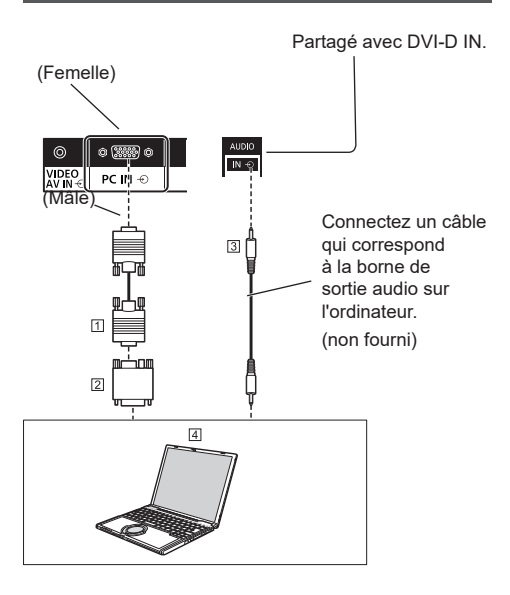

- Mini D-sub 15 broches (non fourni)
- Adaptateur de conversion (si nécessaire non fourni)
- Câble à mini-prise stéréo (M3) (non fourni)
- **4** ORDINATEUR

# **Le type de signal d'ordinateur qui peut être connecté**

- ● Concernant les signaux d'entrée PC typiques décrits dans « Signaux prédéfinis » (voir page 75), les valeurs d'ajustement, notamment celles des positions et tailles d'image standard sont déjà stockées sur cet appareil. Vous pouvez ajouter jusqu'à huit types de signaux d'entrée qui ne sont pas inclus dans la liste.
- ● Les signaux d'ordinateur qui peuvent être reçus sont ceux avec une fréquence de balayage horizontal de 30 à 110 kHz et une fréquence de balayage vertical de 48 à 120 Hz.
- La résolution d'affichage est de 1 440 x 1 080 points au maximum quand le format est réglé sur [4:3] et de 1 920 x 1 080 points quand le format est réglé sur [16:9]. Si la résolution d'affichage dépasse ces maximums, il peut être impossible d'afficher les détails fins avec une clarté suffisante.

# **Remarque**

- ● La borne PC IN est compatible DDC2B. Si l'ordinateur connecté n'est pas compatible DDC2B, vous devrez modifier les réglages sur l'ordinateur au moment de la connexion.
- ● Certains modèles de PC ne peuvent pas être connectés à l'appareil.
- ● Vous n'avez pas besoin d'utiliser un adaptateur pour les ordinateurs avec une borne Mini D-sub 15P compatible DOS/V.
- ● L'ordinateur représenté sur l'illustration est à titre d'exemple seulement.
- Les ordinateurs, câbles et adaptateurs supplémentaires affichés ne sont pas fournis avec cet appareil.
- ● Ne réglez pas les fréquences de balayage horizontal et vertical pour des signaux PC qui sont supérieurs ou inférieurs à la plage de fréquences spécifiée.
- L'entrée composante est possible avec les broches 1, 2 et 3 du connecteur Mini D-sub 15P.
- ● Modifiez le paramètre [Sélection entrée en composants/RGB] dans le menu [Signal] sur [Composants] (pour la connexion au signal composants) ou [RGB] (pour la connexion au signal RGB). (voir page 48)

#### **Affectations des broches et noms des signaux pour la borne d'entrée PC (Mini D-sub 15P)**

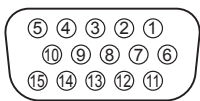

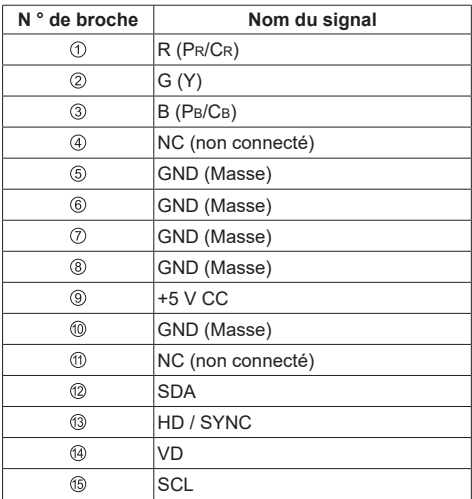

# **Connexion à la borne VIDEO**

# **Remarque**

● L'équipement vidéo, les câbles de connexion et les fiches de conversion ne sont pas fournis avec cet appareil.

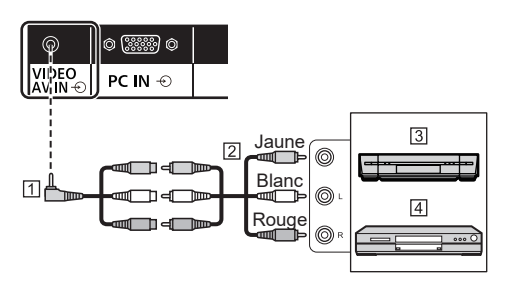

- Câble de conversion mini-prise 4 broches (disponible dans le commerce)
- Câble à broche audio vidéo
- 3 Magnétoscope
- Lecteur de DVD

# **Spécifications de câblage pour la mini-prise 4 broches**

# **Remarque**

Utilisez une mini-prise 4 broches (M3) avec les spécifications de câblage suivantes pour la borne VIDEO de cet appareil. Si le câblage d'une prise est différent, l'audio et la vidéo ne sont pas reçus correctement.

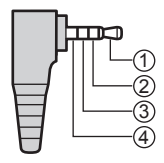

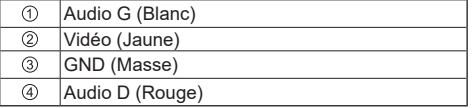

# **Connexion à la borne SERIAL**

La borne SERIAL est conforme à la spécification d'interface RS-232C, de sorte que l'écran peut être commandé par un ordinateur qui est relié à cette borne.

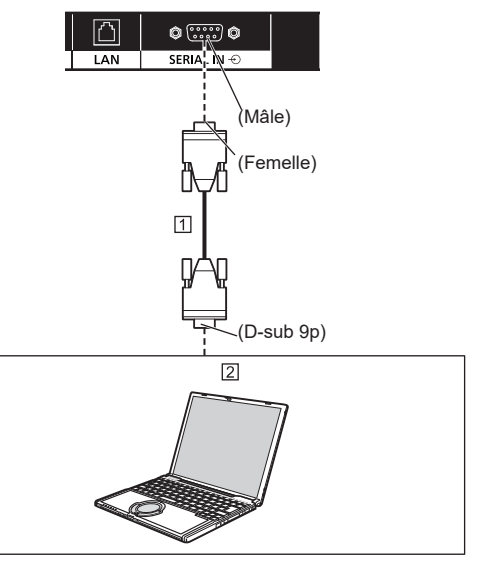

# Câble droit RS-232C (non fourni) **Z** ORDINATEUR, etc.

- $\sqrt{2}$ **Remarque**
- Utilisez le câble droit RS-232C pour raccorder l'ordinateur à l'écran.
- ● L'ordinateur représenté est à titre d'exemple seulement.
- ● Les ordinateurs et les câbles supplémentaires indiqués ne sont pas fournis avec cet appareil.

L'ordinateur nécessite un logiciel qui permet l'envoi et la réception de données de contrôle qui satisfont aux conditions indiquées ci-dessous. Utilisez une application informatique comme les logiciels de langage de programmation. Reportez-vous à la documentation de l'application informatique pour plus de détails.

**Affectation des broches et des noms de signaux de la borne SERIAL**

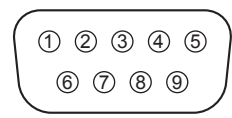

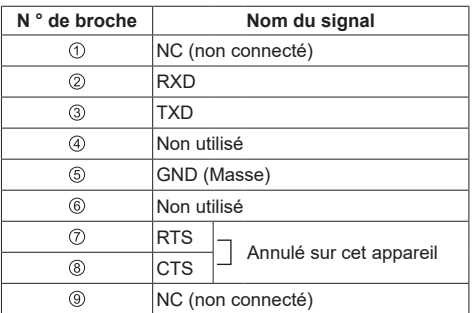

Ces noms de signaux sont ceux des spécifications informatiques.

## **Paramètres de communication**

Niveau de signal : Conforme RS-232C

Méthode de synchronisation : Asynchrone

Taux en baud : 9600 bit/s

Parité : Aucun

Longueur de caractère : 8 bits

Bit d'arrêt : 1 bit

Contrôle de flux : Aucun

#### **Format de base des données de contrôle**

La transmission des données de contrôle à partir de l'ordinateur commence par un signal STX, suivi de la commande, des paramètres et enfin d'un signal ETX, dans cet ordre. S'il n'y a pas de paramètre, le signal de paramètre n'a pas besoin d'être envoyé.

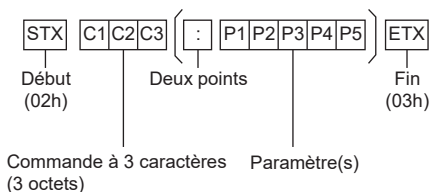

**Commande**

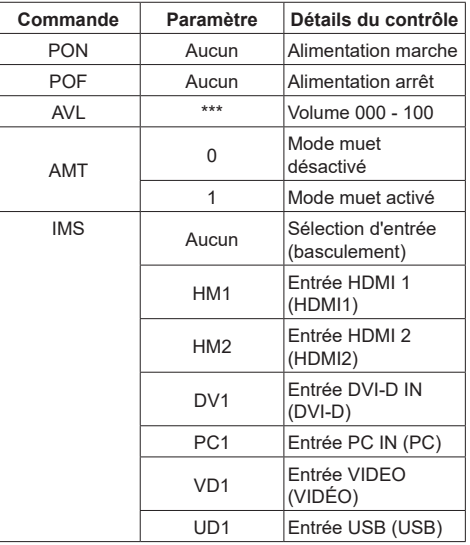

- Si plusieurs commandes sont transmises, attendez la réponse à la première commande provenant de cet appareil avant d'envoyer la commande suivante.
- ● Si une commande incorrecte est envoyée par erreur, cet appareil envoie une commande « ER401 » à l'ordinateur.
- En état de veille (mise hors tension avec la télécommande), l'appareil répond uniquement à la commande PON.
- Consultez votre revendeur Panasonic local pour obtenir des instructions détaillées sur l'utilisation des commandes.

# **Connexion à la borne IR IN/OUT**

Connectez le câble de la mini-prise (M3) de la borne IR OUT du premier écran à la borne IR IN du deuxième écran.

Le signal infrarouge du premier écran est envoyé au deuxième écran.

Dans ce cas, la fonction IR (réception de rayons infrarouges sur le capteur de la télécommande) sur le deuxième écran ne fonctionne pas.

Répétez les connexions ci-dessus pour effectuer une connexion en chaîne.

# **Remarque**

● Les câbles de connexion ne sont pas fournis avec cet appareil.

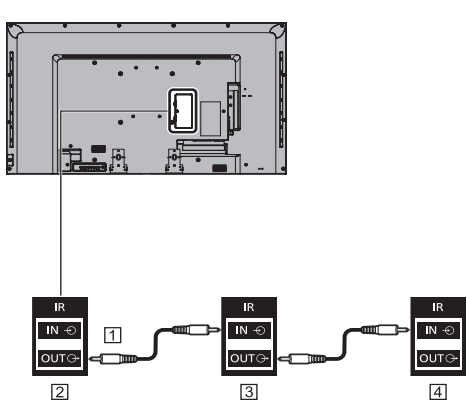

- Câble à mini-prise (M3) (disponible dans le commerce)
- Premier écran
- Deuxième écran
- Troisième écran

# **Connexion à la borne AUDIO OUT**

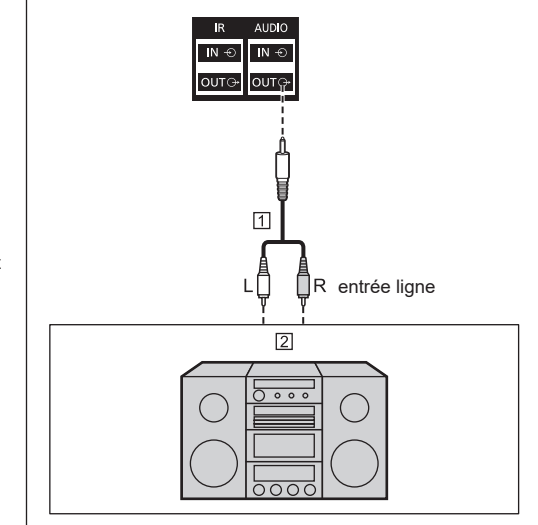

- Code sonore stéréophonique (non fourni)
- Équipement audio

- Les équipements audio et le câble affichés ne sont pas fournis avec cet appareil.
- ● Pour émettre du son depuis la borne AUDIO OUT de l'appareil, veillez à régler [Sélection de sortie] dans le menu [Son] sur [Sortie audio]. (voir page 40)

# **Connexion à la borne USB**

Connectez la clé USB à utiliser pour la fonction de lecteur média USB. (voir page 31)

De plus, l'alimentation est fournie lorsque vous connectez une clé PC séparée ou autre.

# **Remarque**

● La clé PC et les câbles de connexion ne sont pas fournis avec cet appareil.

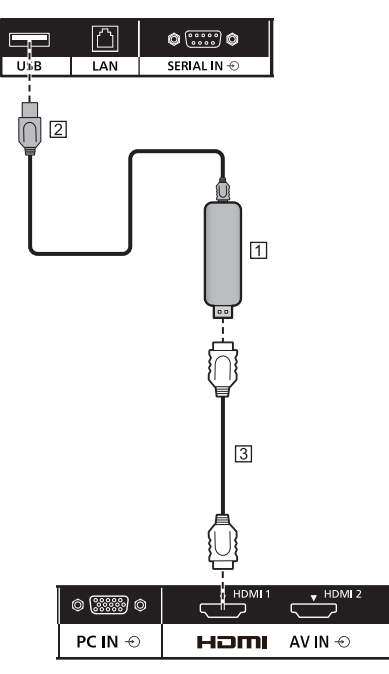

# Clé PC

- Câble USB (disponible dans le commerce)
- Câble d'extension HDMI (disponible dans le commerce)

## **Affectation des broches et des noms de signaux de la borne USB**

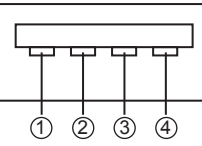

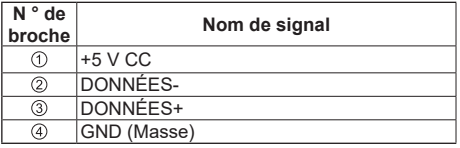

Une alimentation de jusqu'à 5 V/1 A peut être fournie à un appareil externe lors de la réception d'images.

● Si le courant électrique appliqué dépasse la capacité d'alimentation, la sortie est bloquée et le message suivant s'affiche.

[USB DC5V OUT overload. Please remove cable or equipment, then turn the display off / on.]

Dans ce cas, retirez l'équipement et éteignez puis rallumez avec la télécommande ou une autre méthode.

- ● Si la connexion directe à cet appareil n'est pas possible en raison de la taille de la clé PC, utilisez un câble d'extension disponible dans le commerce.
- En fonction du type de clé USB, les éléments périphériques, comme le couvercle arrière, peuvent entrer en contact et empêcher la connexion. Utilisez un câble d'extension vendu dans le commerce ou une petite clé USB connectable à cet appareil.

# **Identification des commandes**

# **Unité principale**

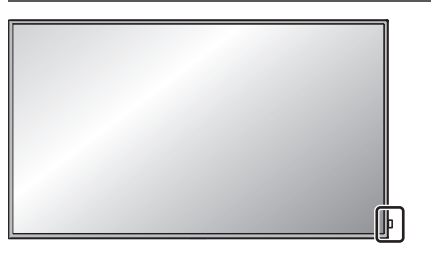

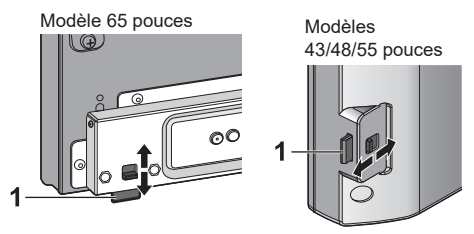

- Pour une utilisation normale, sortez le voyant d'alimentation et le capteur de la télécommande depuis le côté de l'unité principale en utilisant le levier sur le panneau arrière.
- En fonction des conditions de configuration, par exemple l'utilisation de plusieurs écrans, stockez l'ensemble dans l'unité principale.

# **Remarque**

Pour une utilisation normale, sortez le voyant d'alimentation et le capteur de la télécommande depuis le côté de l'unité principale en utilisant le levier sur le panneau arrière. En fonction des conditions de configuration, par exemple l'utilisation de plusieurs écrans, stockez l'ensemble dans l'unité principale.

# **1 Voyant d'alimentation/Capteur d'alimentation Le voyant d'alimentation s'éclaire.**

## **Lorsque l'alimentation est activée sur l'appareil (Interrupteur d'alimentation : ALLUMÉ)**

- ● L'image est affichée : Vert
- ● Alimentation arrêtée (veille) avec télécommande : **Rouge**

Lorsque [Contrôle réseau] est réglé sur [Oui] (voir page 55) : Orange (Rouge/Vert)

● Alimentation arrêtée avec la fonction « Gestion alimentation » : Orange (Rouge/Vert) Fonction « Gestion alimentation » (voir page 51)

**Lorsque l'alimentation est désactivée sur l'appareil (Interrupteur d'alimentation : ÉTEINT) : Voyant éteint**

# **Remarque**

L'appareil continue à consommer de l'énergie tant que le cordon d'alimentation est branché sur la prise murale.

Lorsque le voyant d'alimentation est orange, la consommation d'énergie en mode veille est généralement plus élevée que celle du moment où le voyant d'alimentation est rouge.

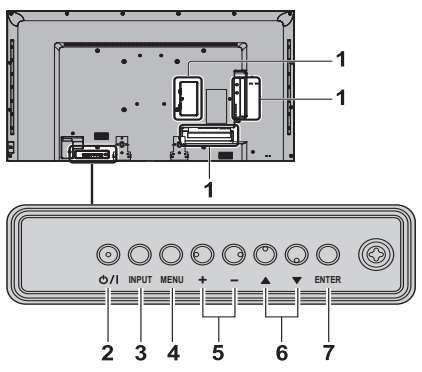

- **1 Borne d'entrée externe**
	- Connectez à un équipement vidéo, PC, etc. (voir page 15)
- **2 <Interrupteur d'alimentation>**
	- ● Active/désactive l'alimentation
- **3 <INPUT (Appareil)> (Sélection du signal d'entrée)** ● Sélectionne l'appareil connecté. (voir page 27)
- **4 <MENU (Appareil)>** 
	- À chaque fois que vous appuyez sur le bouton <MENU (Appareil)>, l'écran de menu bascule. (voir page 36)
- **5 <+ (Appareil)> / <- (Appareil)>** 
	- Augmentation (+) ou diminution (-) du volume.
	- ● Permet de régler le volume. Permet aussi de basculer les paramètres ou d'ajuster le niveau sur l'écran principal. (voir les pages 28, 36)
- **6 < ▲ (Appareil)> / < ▼ (Appareil)>** 
	- ● Permet de sélectionner l'élément de réglage. (voir page 36)

# **7 <ENTER (Appareil)>**

- ● Permet de configurer l'élément sur l'écran de menu. (voir page 36)
- ● Permet de changer le mode d'aspect. (voir page 29)

# **Transmetteur de télécommande**

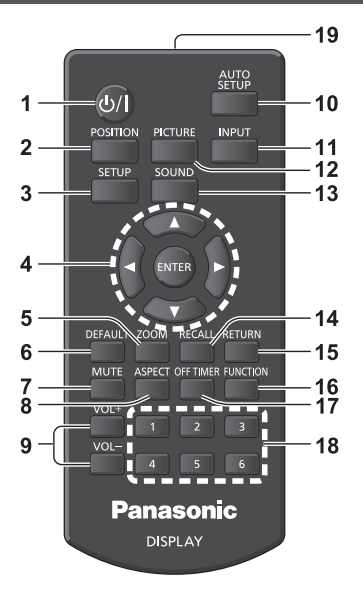

# **1** Bouton de Standby (ON/OFF -  $($ <sup>1</sup>) / 1)

● Active ou désactive l'alimentation lorsque l'écran est allumé avec l'interrupteur d'alimentation. (voir page 25)

# **2 POSITION**

(voir page 38)

# **3 SETUP**

(voir page 47)

# **4 Boutons ENTER/Curseur ( )**

● Utilisés pour utiliser les écrans de menu. (voir page 36)

- **5 ZOOM**
	- ● Pour entrer en mode zoom numérique. (voir page 30)

# **6 DEFAULT**

● Réinitialise les paramètres d'image, son, etc. à leurs valeurs par défaut. (voir les pages 38, 40, 41)

#### **7 MUTE**

● Désactive/réactive le son (voir page 28)

# **8 ASPECT**

● Ajuste le format. (voir page 29)

# **9 VOL + / VOL -**

● Ajuste le niveau sonore. (voir page 28)

# **10 AUTO SETUP**

● Ajuste automatiquement la position/taille de l'écran. (voir page 38)

# **11 INPUT**

● Change d'entrée à afficher à l'écran. (voir page 27)

# **12 PICTURE**

(voir page 41)

# **13 SOUND**

(voir page 40)

# **14 RECALL**

● Affiche l'état actuel des paramètres pour Mode d'entrée, mode de format, etc. (voir page 27)

## **15 RETURN**

● Pour revenir au menu précédent. (voir page 36)

## **16 FUNCTION**

(voir page 57)

# **17 OFF TIMER**

● Bascule en mode veille après une période déterminée. (voir page 28)

## **18 Touches numériques (1 - 6)**

● Utilisés comme des boutons de raccourci lors de l'affectation d'opérations fréquentes. (voir page 57)

# **19Émission de signal**

# **Remarque**

Dans ce manuel, les touches de la télécommande et de l'appareil sont indiquées par < >.

# (Exemple : <INPUT>.)

Le fonctionnement est principalement expliqué en indiquant les boutons de la télécommande, mais vous pouvez également utiliser les boutons de l'appareil lorsqu'il s'agit des mêmes.

# **Commandes de base**

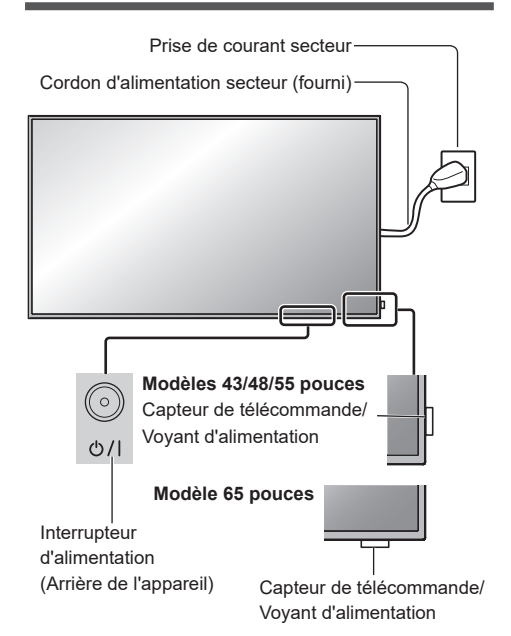

Contrôlez en pointant la télécommande directement vers le capteur de la télécommande de l'appareil.

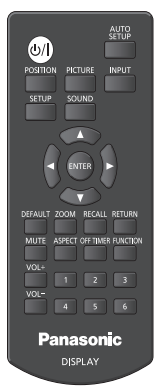

#### **Remarque** C

- Pour une utilisation normale, sortez le capteur de la télécommande depuis le côté de l'unité principale en utilisant le levier sur le panneau arrière. (voir page 23)
- ● Ne placez pas d'obstacle entre le capteur de la télécommande de l'appareil principal et la télécommande.
- ● Utilisez la télécommande devant le capteur de la télécommande ou depuis une zone depuis laquelle le capteur est visible.
- ● Ne soumettez pas le capteur de la télécommande de l'unité principale à la lumière directe du soleil ou à une forte lumière fluorescente.

# **1 Branchez le cordon d'alimentation secteur à l'écran.**

(voir page 13)

**2 Branchez la fiche sur la prise de courant.**

# **Remarque**

- ● Les types de prise varient d'un pays à l'autre. La prise affichée sur la gauche peut ainsi différer de la vôtre.
- ● Lorsque vous débranchez le cordon d'alimentation, il faut absolument débrancher en premier la fiche du cordon d'alimentation au niveau de la prise de courant.
- **3 Appuyez sur <Interrupteur d'alimentation> sur l'appareil pour l'allumer : Allumé.**
	- ● Voyant d'alimentation : Vert (Image affichée).
	- ● Lorsque l'appareil est en marche, le contrôle à la télécommande est possible.

# **■ Pour allumer/éteindre avec la télécommande**

Appuyez sur le bouton de veille (ON/OFF) pour allumer l'écran.

● Voyant d'alimentation : Vert (Image affichée).

Appuyez sur le bouton de veille (ON/OFF) pour éteindre l'écran.

● Voyant d'alimentation : Rouge (veille)

Appuyez sur l'<Interrupteur d'alimentation> sur l'appareil pour éteindre l'appareil, lorsque l'appareil est allumé ou en mode veille.

# **Remarque**

● Lors du fonctionnement de la fonction « Gestion alimentation », le voyant d'alimentation passe à l'orange en état d'arrêt.

Fonction « Gestion alimentation » (voir page 51)

**■ Lorsque l'appareil est allumé pour la première fois**

L'écran suivant s'affiche.

**1** Sélectionnez la langue avec ▲ ▼ et **appuyez sur <ENTER>.**

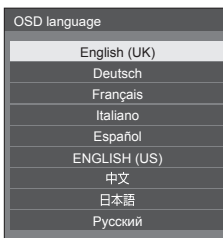

**2 Sélectionnez [Année] / [Mois] / [Jour] /**  [Heure] / [Minute] avec **▲ ▼** et réglez  $a$ vec  $\blacktriangleleft$  $\blacktriangleright$ .

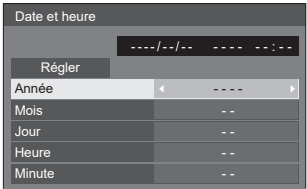

**3** Sélectionnez [Régler] avec ▲ ▼ et **appuyez sur <ENTER>.**

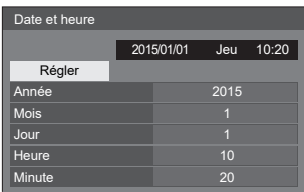

**4 Pour une installation verticale,**  sélectionnez [Portrait] avec **▲ ▼** et **appuyez sur <ENTER>.**

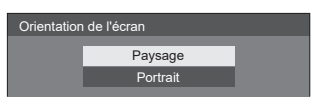

- **Remarque**
- ● Une fois les éléments configurés, les écrans ne seront pas affichés lors du prochain allumage de l'appareil.

Après le réglage, les éléments peuvent être modifiés dans les menus suivants.

[Affichages à l'écran] (voir page 52)

[Date et heure] (voir page 54)

[Orientation de l'écran] (voir page 58)

# **■ Message affiché lors de l'allumage**

Le message suivant peut s'afficher lors de l'allumage de l'appareil :

# **Précautions pour Arrêt sur absence d'activité**

**Arrêt sur absence d'activité** » est activé

Lorsque [Arrêt sur absence d'activité] dans le menu [Configuration] est réglé sur [Activer], un message d'avertissement s'affiche à chaque allumage. (voir page 52)

#### **Informations sur la « Gestion alimentation »**

**L'affichage a été éteint par la fonction «Gestion alimentation».**

Lorsque la fonction « Gestion alimentation » a été utilisée, un message d'information s'affiche lors de l'allumage. (voir page 51)

Ces messages peuvent être réglés dans le menu suivant :

● Menu [Options]

Power on message (No activity power off) (message à l'allumage (arrêt après inactivité)) (voir page 63)

Power on message (Power management) (Message à l'allumage (gestion de l'alimentation)) (voir page 63)

# **Sélection du signal d'entrée**

Sélectionnez l'entrée de signal sur l'appareil. **Appuyez sur <INPUT> ou <INPUT (Appareil)>.**

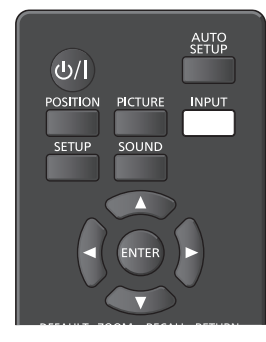

Appareil

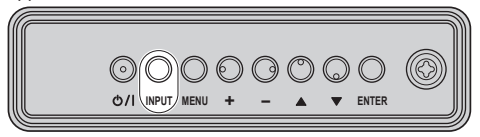

Bascule l'entrée à chaque pression de bouton.

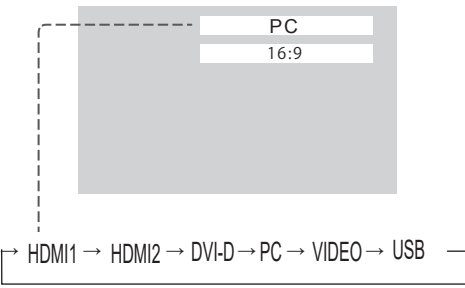

HDMI1 : Borne HDMI 1, entrée HDMI HDMI2 : Borne HDMI 2, entrée HDMI DVI-D : Borne DVI-D IN, entrée DVI-D PC : Borne PC IN, entrée PC VIDEO : Borne VIDEO, entrée vidéo composite USB : Borne USB, entrée USB

# **Remarque**

- Affiche le nom du signal tel que défini dans [Étiquette d'entrée]. (voir page 51)
- ● L'entrée ne sera pas activée sauf si [Input lock] est réglé sur [Off]. (voir page 60)
- ● La rétention d'image (retard d'image) peut se produire sur l'écran LCD lorsqu'une image fixe reste sur l'écran pendant une période prolongée. Pour éviter de tels problèmes, l'utilisation d'un économiseur d'écran animé est recommandée. (voir les pages 50, 52)

# **RECALL**

Il est possible de vérifier l'état de configuration de l'étiquette d'entrée, du mode Image, etc.

# **Appuyez sur <RECALL>.**

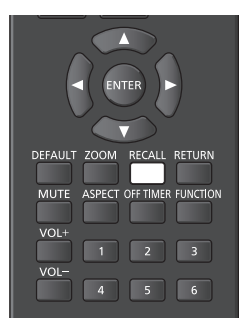

L'état actuel du réglage sera affiché.

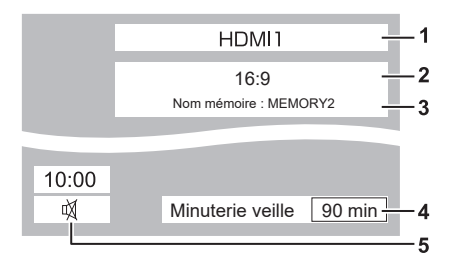

- **1** Étiquette d'entrée
- **2** Format (voir page 29)
- **3** Nom du profil (voir page 45)
- **4** Durée restante avant minuterie veille (voir page 28)
- **5** Horloge/muet (voir page 28)
- ● Lorsqu'aucun signal n'est présent sur l'entrée sélectionnée, [Aucun signal] s'affiche pendant environ 30 secondes.
- ● Pour afficher l'horloge, réglez [Date et heure], puis réglez [Clock display] sur [On]. (voir pages 54, 63)

# **Réglage du volume**

#### **Appuyez sur <VOL +> <VOL -> ou <+ (Appareil)> <- (Appareil)> pour régler le volume.**

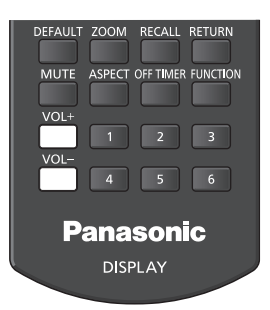

#### Appareil

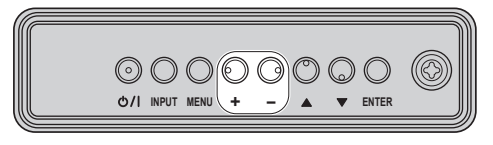

# Volume (Haut-parleurs) 20

- ● Le niveau du volume sonore actuel est mémorisé même si l'alimentation est coupée.
- ● Lorsque [Maximum VOL level] est réglé sur [On], le volume peut uniquement être ajusté au point maximal que vous définissez et la valeur affichée passe au rouge lorsque le maximum est atteint. (voir page 60)

# **Désactive/réactive le son**

Cela est utile si vous voulez couper le son temporairement, par exemple lorsque vous répondez au téléphone ou à la porte.

#### **Appuyez sur <MUTE>.**

● s'affiche à l'écran et le son est coupé. Appuyez à nouveau pour réactiver le son.

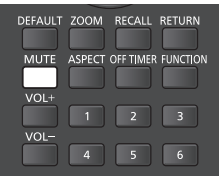

- ● Il est également réactivé lorsque l'alimentation est activée/désactivée ou que vous changez le niveau du volume.
- Lorsque MUET est activé, 呦 s'affiche en tant que rappel après l'opération.

# **OFF TIMER**

L'affichage peut être préréglé pour passer en mode veille après une période déterminée. (30 min, 60 min, 90 min)

#### **Le paramètre change à chaque fois que vous appuyez sur <OFF TIMER>.**

 $\bullet$  [0 min]  $\rightarrow$  [30 min]  $\rightarrow$  [60 min]  $\rightarrow$  [90 min]  $\rightarrow$  [0 min] (Annuler)

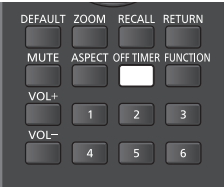

- ● Lorsqu'il reste trois minutes, le temps restant clignote (en rouge). Après cela, l'écran passe en mode veille.
- ● Pour voir le temps restant avant le passage en mode veille, appuyez sur <RECALL>.
- ● La minuterie de veille est annulée en cas d'une panne de courant.

# **Contrôle de FORMAT**

**Appuyez sur <ASPECT> ou <ENTER (Appareil)> plusieurs fois pour naviguer à travers les options d'aspect :**

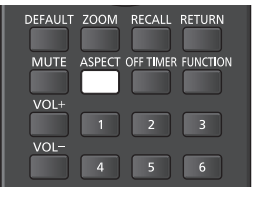

Appareil

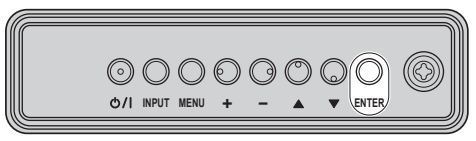

 $[4:3] \rightarrow [Zoom1] \rightarrow [Zoom2] \rightarrow [16:9]$ 

# **Remarque**

- ● Le mode d'aspect est mémorisé séparément pour chaque borne d'entrée.
- ● Lorsque l'entrée se fait par USB, le mode d'aspect est fixé sur [16:9].

# **■ Liste des modes d'aspect**

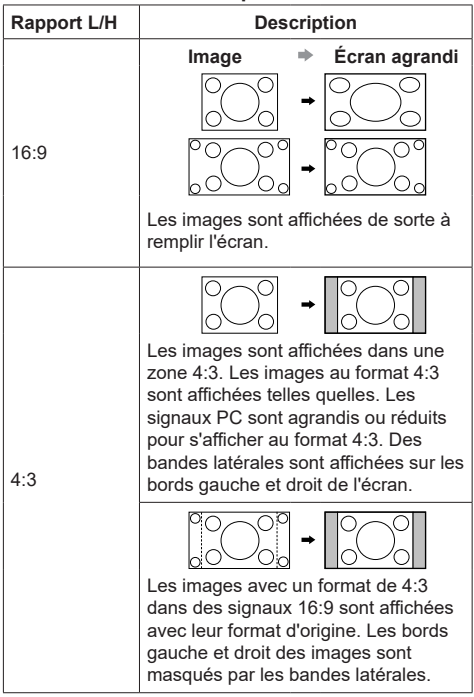

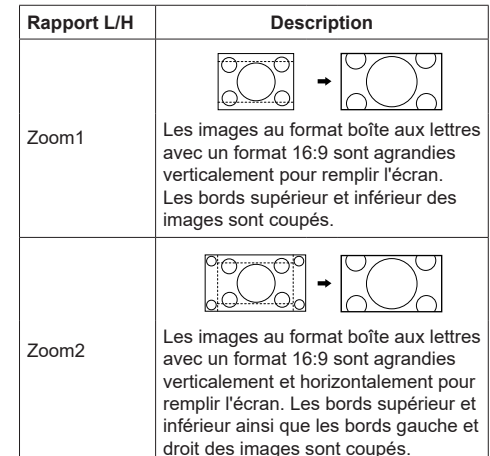

- ● Ne laissez pas une image être affichée au format 4:3 pendant une période prolongée, car cela peut causer une rétention d'image permanente sur l'écran.
- ● Ayez conscience que si vous placez l'écran dans un lieu public pour des fins commerciales ou une présentation publique et que vous utilisez la fonction de sélection de format pour réduire ou agrandir une image, vous pouvez enfreindre les lois sur le droit d'auteur. Il est interdit d'afficher ou de modifier des matériaux soumis au droit d'auteur d'autres personnes à des fins commerciales sans l'autorisation préalable du titulaire du droit d'auteur.

# **ZOOM numérique**

Sélectionnez les zones de l'écran (25 zones) pour faire un zoom et faites un zoom sur les images jusqu'à 2x, 3x ou 4x.

(Utilisez la télécommande. Les boutons de l'appareil principal ne permettent pas cette opération.)

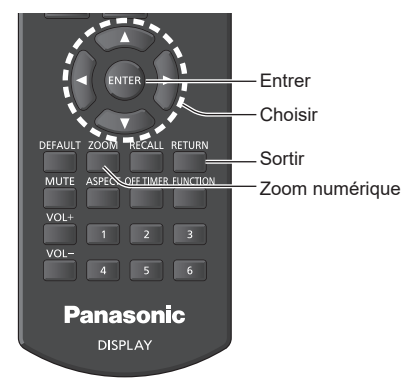

**1. Réglez le mode de zoom numérique.**

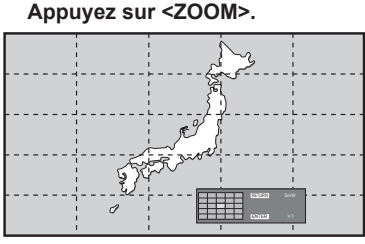

Le format d'écran est réglé sur [16:9] et le guide d'utilisation du zoom numérique est affiché.

**2. Sélectionnez les zones d'image sur lesquelles vous voulez effectuer le zoom.**

# Sélectionnez avec  $\blacktriangledown \blacktriangle \blacktriangle \blacktriangleright$ .

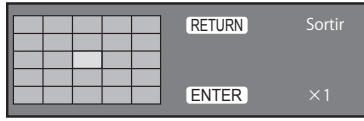

Guide d'utilisation du zoom numérique

# **3. Modifiez le rapport de zoom pour les zones de l'écran.**

**Change à chaque pression du bouton <ENTER>.**

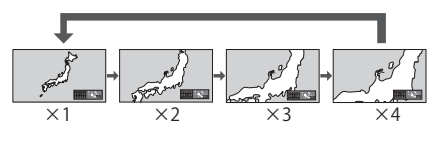

- Si aucune opération n'est effectuée pendant environ 60 secondes lorsque le rapport de zoom de l'écran est de x1, l'appareil quitte le mode zoom.
- ● Si aucune opération n'est effectuée pendant environ 3 secondes lorsque le rapport de zoom de l'écran est de x2, x3 ou x4, l'affichage du guide de fonctionnement du zoom numérique disparaît. Appuyez sur les boutons  $\nabla \triangle \blacktriangle \blacktriangleright$ pour l'afficher à nouveau.
- **4. Quittez le mode zoom numérique.**

## **Appuyez sur <RETURN> pour quitter le mode.**

L'écran revient à l'état précédent, juste avant d'entrer en mode zoom numérique et le guide de fonctionnement du zoom numérique disparaît.

● Appuyez sur un des boutons suivants pour quitter le mode. La fonction du bouton en question est alors effectuée.

Télécommande :<AUTO SETUP> <POSITION> <PICTURE> <INPUT> <SETUP> <SOUND> <DEFAULT> <RECALL> <MUTE> <ASPECT> <OFF TIMER> <FUNCTION>

<VOL+> <VOL-> <1>~<6>

Appareil <INPUT> <MENU> <+>  $\leftarrow$   $\blacktriangleright$   $\blacktriangle$   $\blacktriangleright$   $\leq$   $\text{ENTER}$ 

- ● Lorsque la minuterie de l'économiseur d'écran démarre, le mode de zoom numérique est terminé.
- ● Lorsque l'alimentation est mise sur OFF, la fonction est quittée de force.
	- Lorsque l'alimentation est mise sur OFF en appuyant sur le bouton de veille (ON/OFF) de la télécommande.
	- Lorsque vous mettez l'appareil sur OFF avec l'interrupteur d'alimentation
	- Lorsque l'alimentation est mise sur OFF par la minuterie
	- Lorsque l'alimentation est mise sur OFF par l'arrêt automatique en cas d'inactivité ou la gestion de l'alimentation

(Remarque)

- Dans les cas suivants, le mode zoom numérique n'est pas disponible.
	- Lorsque [Multi-affichage] est sur [Oui]
	- Lorsque l'économiseur d'écran est en marche
	- Lorsque l'entrée USB est sélectionnée.
- ● L'image agrandie est plus rugueuse que l'image d'origine.
- Pour une utilisation en Multi Display, utilisez les fonctions [Multi-affichage].

# **30** Français

# **Lecteur média USB**

# **Description de la fonction**

Le lecteur média USB affiche des images fixes et animées enregistrées sur une clé USB en insérant la clé USB sur l'écran.

- $R$ emarque
- ● Pour utiliser cette fonction, réglez [Lecteur média USB] sur [Activer] dans [Configuration] - [Réglages lecteur média USB]. (voir page 56)

## **Lecteur de média simple**

Les fichiers sont lus sur un seul appareil.

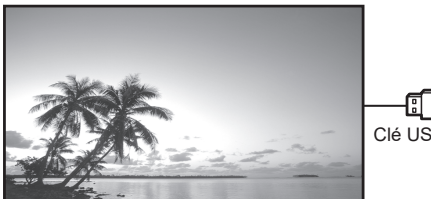

 $C$ lé LISB

## **Lecteur multimédia**

La connexion à plusieurs appareils avec des câbles permet de lire des fichiers de la clé USB simultanément.

Un des appareils devient le maître et les autres sont les esclaves. Un exemple de configuration à deux appareils est présenté ci-dessous.

Pour la connexion LAN, consultez « Environnement réseau » (lecteur multimédia uniquement) (page 35).

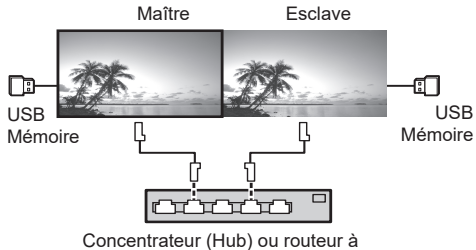

large bande

(Remarque

Pour le lecteur multimédia, un périphérique de mémoire USB est nécessaire pour une unité.

# **Préparation**

# **■ Appareils pris en charge**

- ● Les périphériques mémoire USB disponibles dans le commerce sont pris en charge. (Ceux avec des fonctions de sécurité ne sont pas pris en charge.)
- ● Les périphériques mémoire USB autres que ceux formatés en FAT16 ou FAT32 ne peuvent pas être utilisés.
- ● Les tailles de mémoire jusqu'à 32 Go sont prises en charge
- Seules les configurations à partition unique sont prises en charge.

# **■ Préparation**

Préparez les fichiers suivants dans la mémoire USB pour le lecteur de média.

- ● Lire fichier
- ● Scénario (Si nécessaire)
- ● Liste des fichiers (Si nécessaire)

# **■ Lire fichier**

Le lecteur média de l'appareil prend en charge les formats ci-dessous.

#### **Nom du fichier (extension)**

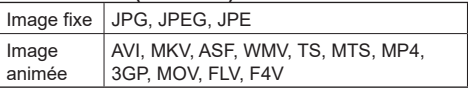

#### **Codec**

# **Image animée Codec Résolution maximale** MPEG4VISUAL 480@30 IPS MPEG4AVC 1080@30 IPS, profil élevé VC-1 avancé 1080@30 IPS VC-1 simple et principal | 1080@30 IPS

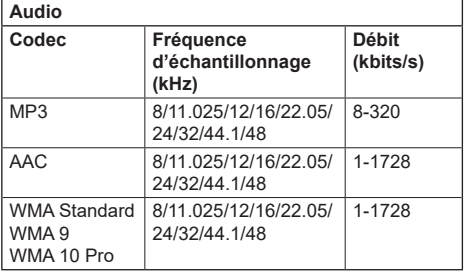

#### **Image fixe**

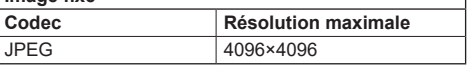

- ● La taille maximale par un fichier unique est de 2 Go.
- ● Les fichiers protégés par Digital Rights Management (DRM) ne peuvent pas être lus.
- Certains fichiers ne peuvent être lus même si leurs formats sont pris en charge comme décrit ici.
- ● Utilisez un fichier pour lequel l'audio et la vidéo sont pris en charge.
- ● S'il n'y a pas de fichier vidéo, la lecture n'est pas possible.

# **■ Scénario**

L'ordre de lecture et la durée peuvent être spécifiés pour la lecture d'un fichier. Enregistrez sous le nom « scenario.dat » immédiatement dans le dossier racine de la clé USB.

● Enregistrez les fichiers au format UTF-8N.

## **■ Liste des fichiers**

Une liste de fichiers à lire. Enregistrez sous le nom « filelist.dat » immédiatement dans le dossier racine de la clé USB.

● Enregistrez les fichiers au format UTF-8N.

# **■ Scénario/liste de fichiers, termes associés**

#### **Nom de fichiers**

Il s'agit du nom d'un fichier de lecture.

Un nom de fichier doit inclure son extension.

Exemple) introduction.jpg Contents\_video01.wmv

● Saisissez l'extension d'un nom de fichier avec des caractères alphanumériques sur un octet.

#### **Définition de fichier**

Il s'agit d'une définition de fichier partagée sur des scénarios et fichiers.

> PHOTO xxx : définition d'image fixe VIDEO\_xxx : définition d'image animée

- La portion «xxx» peut être réglée de 001 à 999.
- Saisissez une définition de fichier avec des caractères alphanumériques sur un octet.

#### **Durée de lecture**

La durée de lecture d'un fichier.

La durée de lecture peut être spécifiée de 3 secondes à 24 heures. (Unité : seconde)

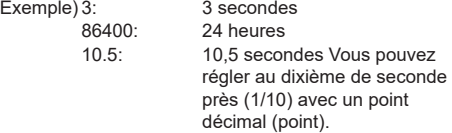

La durée de lecture peut être omise.

Pour les images fixes, un fichier sera lu pendant la période de temps sélectionnée dans [Réglages lecteur média USB] - [Durée diaporama]. (voir page 56)

Pour les images animées : un fichier sera lu pour la durée de lecture du fichier.

- ● Saisissez la durée de lecture avec des caractères alphanumériques à un octet.
- ● Lors de la lecture de fichiers de grosse taille, si vous définissez une durée de lecture courte, la lecture peut ne pas être correcte, par exemple du bruit apparaît sur l'écran.

Dans ce cas, fixez une durée de la lecture plus longue (10 secondes ou plus).

#### **ID de groupe (pour lecteur multimédia)**

Cet ID est utilisé pour le regroupement sur un réseau dans des conditions de lecteur multimédia.

GroupID:Gxx: Groupe xx.

- La portion «xx» peut être réglée de 01 à 10.
- ● Saisissez un ID de groupe avec des caractères alphanumériques sur un octet.

# **REMARQUE**

● Encodage UTF-8N:UTF-8 sans BOM. Notepad pour Windows ne prend pas cet encodage en charge. Veuillez utiliser un autre éditeur prenant en charge UTF-8 sans BOM.

# **Lecture des fichiers**

# ■ **Exemple de configuration pour chaque mode**

# **Type1 de lecteur de média unique**

Les fichiers seront lus dans l'ordre dans lequel leurs noms s'affichent sur le support USB.

#### **Scénario et liste de fichiers**

Scénario :

Non nécessaire

Liste des fichiers :

Non nécessaire

#### **Exemple de réglage Contenu de la clé USB**

- $\top$  001 Introduction.jpg
- L 002\_Contents\_Video1.wmv
- $\sqcup$  003 Contents Video2.wmv
- 004\_Contents\_Video3.wmv

#### **Lire contenu**

Pour l'exemple de réglage ci-dessus, les éléments suivants seront lus de façon répétée (boucle).

- 1. 001\_Introduction.jpg  $\begin{pmatrix} *1 \\ *2 \end{pmatrix}$ <br>2. 002 Contents Video1 wmv  $\begin{pmatrix} *1 \\ *2 \end{pmatrix}$
- 2. 002\_Contents\_Video1.wmv (\*2)<br>3. 003. Contents. Video2.wmv (\*2)
- 3. 003 Contents Video2.wmv
- 4. 004 Contents Video3.wmv (\*2)

\*1 Lu pour la durée réglée dans [Durée diaporama].

\*2 Lu pour la durée de lecture du fichier.

#### **Type2 de lecteur de média unique**

Les fichiers seront lus dans l'ordre dans lequel ils ont été répertoriés dans un scénario.

#### **Scénario et liste de fichiers**

Scénario :

Entrez [Nom du fichier : Durée de lecture].

Liste des fichiers :

Non nécessaire

#### **Exemple de réglage**

#### **Contenu de la clé USB**

- $\top$  scenario.dat
- $\vdash$  Introduction.jpg
- Contents\_Video1.wmv
- Contents\_Video2.wmv
- Contents\_Video3.wmv

#### **scenario.dat**

Introduction.jpg:10 Contents\_Video1.wmv:10 Contents\_Video2.wmv:20 Contents\_Video3.wmv:

## **Lire contenu**

Pour l'exemple de réglage ci-dessus, les éléments suivants seront lus de façon répétée (boucle).<br>1. Introduction.ipg (10 secondes)

- 1. Introduction.jpg (10 secondes)<br>2. Contents Video1.wmv (10 secondes)
- 2. Contents\_Video1.wmv (10 secondes)<br>3. Contents Video2.wmv (20 secondes)
- 3. Contents\_Video2.wmv (20 secondes)<br>4. Contents Video3.wmv (Lu pour la durée de
- 4. Contents Video3.wmv

lecture du fichier)

## **Type3 de lecteur de média unique**

Les fichiers seront lus dans l'ordre dans lequel ils ont été répertoriés dans un scénario.

#### **Scénario et liste de fichiers**

Scénario :

Entrez [définition de fichier : Durée de lecture].

Liste des fichiers :

Entrez [définition de fichier : [Nom de fichier].

# **Exemple de réglage**

**Contenu de la clé USB**

- filelist.dat
- L scenario.dat
- L\_Introduction.jpg
- L Contents Video1.wmv
- L Contents\_Video2.wmv
- L Contents Video3.wmv

#### **filelist.dat**

PHOTO\_001:Introduction.jpg VIDEO\_001:Contents\_Video1.wmv VIDEO\_002:Contents\_Video2.wmv VIDEO\_003:Contents\_Video3.wmv

#### **scenario.dat**

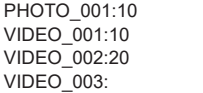

## **Lire contenu**

Pour l'exemple de réglage ci-dessus, les éléments suivants seront lus de façon répétée (boucle).<br>1 Introduction ing (10 secondes)

- 1. Introduction.jpg (10 secondes)<br>2. Contents Video1.wmv (10 secondes)
- 2. Contents\_Video1.wmv (10 secondes)<br>3. Contents Video2.wmv (20 secondes)
- 3. Contents\_Video2.wmv (20 secondes)<br>4. Contents\_Video3.wmv (Lu pour la durée de
- 
- 4. Contents Video3.wmv
	-
	- lecture du fichier)

#### **Lecteur multimédia**

Les fichiers seront lus dans l'ordre où ils ont été répertoriés dans un scénario principal.

#### **Scénario et liste de fichiers**

[Côté maître]

Scénario :

Entrez [définition de fichier : Durée de lecture].

Liste des fichiers - La première ligne :

Entrez [ID groupe].

Liste des fichiers - Deuxième ligne et suivantes :

Entrez [définition de fichier : [Nom de fichier].

[Côté esclave]

Scénario :

Non nécessaire

Liste des fichiers - La première ligne :

Entrez [ID groupe].

Liste des fichiers - Deuxième ligne et suivantes :

Entrez [définition de fichier : [Nom de fichier].

# **Exemple de réglage**

[Côté maître]

#### **Contenu de la clé USB**

- $\top$  filelist.dat
- L\_scenario.dat
- $L$  L Introduction.jpg
- L L Contents Video1.wmv
- L L Contents Video2.wmv
- L L\_Contents\_Video3.wmv

## **filelist.dat**

GroupID:G01 PHOTO\_001 : L\_Introduction.jpg VIDEO\_001 : L\_Contents\_Video1.wmv VIDEO\_002: L\_Contents\_Video2.wmv VIDEO\_003: L\_Contents\_Video3.wmv

#### scenario dat

PHOTO\_001:10 VIDEO\_001:10 VIDEO\_002:20 VIDEO\_003:

[Côté esclave]

# **Contenu de la clé USB**

- $\top$  filelist.dat
- R\_Introduction.jpg
- R\_Contents\_Video1.wmv
- L R Contents Video2.wmv
- R\_Contents\_Video3.wmv

## **filelist.dat**

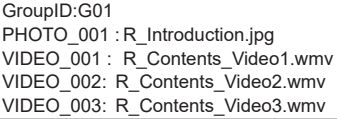

## **Lire contenu**

Pour l'exemple de réglage ci-dessus, les éléments suivants seront lus de façon répétée (boucle).

#### [Côté maître]

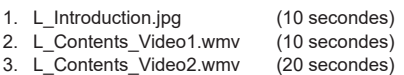

4. L Contents Video3.wmv (\*1)

#### [Côté esclave]

- 1. R\_Introduction.jpg (10 secondes)<br>2 R Contents Video1 wmy (10 secondes)
- 2. R. Contents, Video1.wmv
- 3. R Contents Video2.wmv (20 secondes)
- 4. R Contents Video3.wmv (\*1)

\*1 Lu pour la durée de lecture du fichier L\_Contents\_ Video3.wmv (côté maître).

# Remarque

[Multi-affichage] n'est pas pris en charge.

# **■ Vérification du contenu de la clé USB**

Vous pouvez exécuter une vérification du contenu de la clé USB dans [Réglages lecteur média USB] - [Vérification fichier scénario]. (voir page 56)

En cas d'erreur, les informations sont affichées avec les détails suivants.

 $A(B)$ <sup>-</sup> $C$ 

- A : Nom du fichier avec une erreur
- B : Ligne avec une erreur
- C : Code d'erreur

# Remarque

● Affiche les principaux codes d'erreur. Les détails des erreurs détectées sont les suivants.

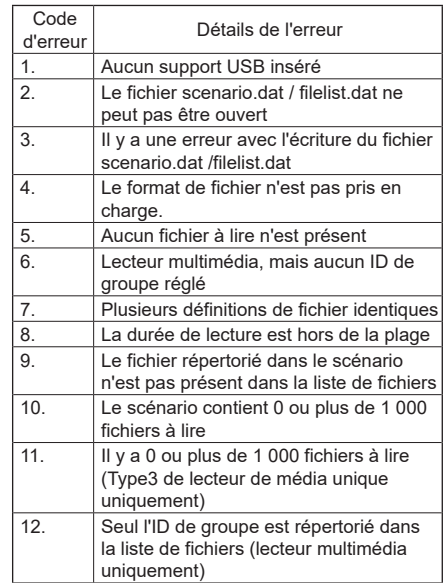

#### **Remarque supplémentaire**

La vérification du contenu de la clé USB ne détermine pas si un fichier est lisible ou non.

Si un fichier ne peut pas être lu alors que le lecteur multimédia est actif, un message d'erreur s'affiche.

Lors de la lecture synchronisée sur le lecteur multimédia, vérifiez que le fichier est lisible en utilisant « Vérification du fichier de scénario » pour « Réglage du lecteur de support USB ».

# **Environnement réseau (lecteur multimédia uniquement)**

#### ■ **Exemple de configuration de la connexion LAN et de l'adresse IP/du masque de sous-réseau**

Comme mentionné ci-dessous, connectez plusieurs appareils avec des câbles LAN et configurez les adresses IP/masques de sous-réseau de sorte que tous les écrans figurent sur le même réseau.

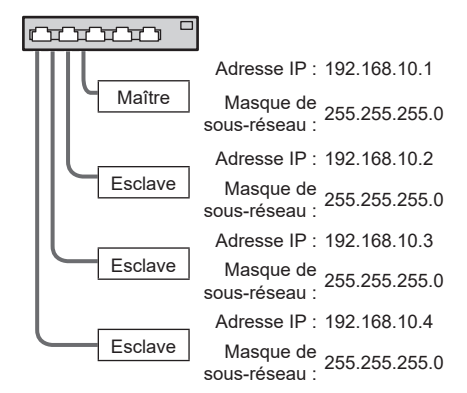

# Remarque

- Réglez [Contrôle réseau] sur [Oui] pour tous les écrans. (voir page 55)
- Selon l'environnement réseau, la synchronisation peut être en grande partie perdue.
- ● Ne connectez pas d'autres appareils pour éviter les embouteillages réseau.
- ● Lorsqu'un routeur est placé entre les appareils, vous ne pouvez pas effectuer la connexion. Utilisez-les sur le même sous-réseau.
- ● N'utilisez pas la LAN sans fil pour la connexion, car la lecture pourrait ne pas fonctionner normalement.

# **Début/fin du lecteur de média**

# **■ Pour lecteur de média simple**

# **Début**

**1. Insérez une clé USB pour le lecteur de média.**

(Remarque)

● En fonction du type de clé USB, les éléments périphériques, comme le couvercle arrière, peuvent entrer en contact et empêcher la connexion. Utilisez un câble d'extension vendu dans le commerce ou une petite clé USB connectable à cet appareil.

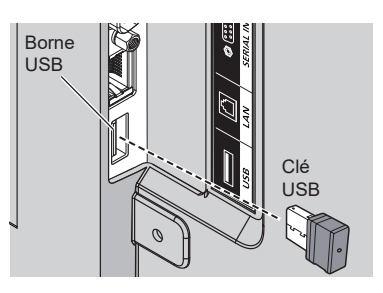

- **2. Exécutez une vérification du contenu de la clé USB.**
- **3. Modifiez INPUT sur USB.**

# **Fin**

**Modifiez INPUT sur une valeur autre qu'USB.**

## **■ Pour le lecteur multimédia**

## **Début**

**1. Connectez plusieurs appareils avec des câbles LAN.**

(voir page 35 « Exemple de configuration de la connexion LAN et de l'adresse IP/du masque de sous-réseau »)

- **2. Insérez une clé USB pour le lecteur média sur chaque écran.**
- **3. Exécutez la vérification de contenu de clé USB sur chaque écran.**
- **4. Modifiez INPUT de l'esclave sur [USB].**
- **5. Modifiez INPUT du maître sur [USB].**

# **Fin**

**Modifiez INPUT du maître sur une autre valeur que [USB].**

# **Fonction Reprise de lecture**

Une fois que le lecteur média a terminé la lecture, le fichier par lequel reprendre la lecture varie selon la configuration de [Réglages lecteur média USB] - [Reprise lecture].

Si réglé sur [Oui] :

Le fichier lu avant la fin de la lecture par le lecteur média reprend depuis le début.

Si réglé sur [Non] :

La lecture commence à partir du début du premier fichier du scénario.

# Remarque

● La fonction de reprise de lecture est conservée jusqu'à ce que l'appareil soit éteint ou que la clé USB soit éjectée.

# **Menus à l'écran**

# **1 Affiche l'écran de menu.**

# Télécommande

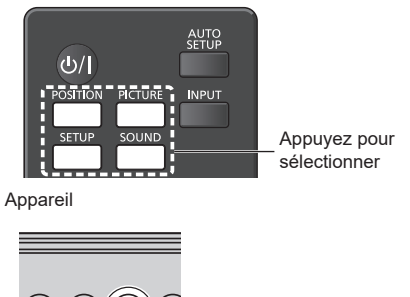

À chaque fois que vous appuyez sur le bouton, l'écran de menu bascule.

**INPUT MENU <sup>+</sup> - ENTER** Appuyez plusieurs fois.

Affichage normal → [Image] → [Configuration] → [Position]→ [Son]

# **2 Sélectionnez l'élément.**

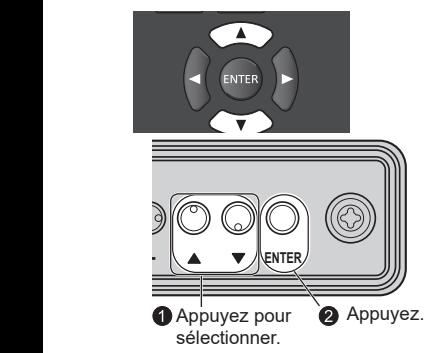

(Exemple : menu [Image])

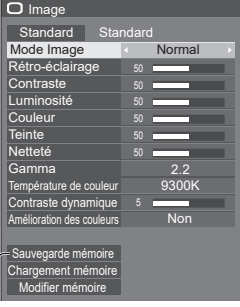

Sous-menu Appuyez sur <ENTER> pour ouvrir le sous-menu. **3 Réglez.**

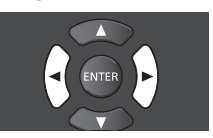

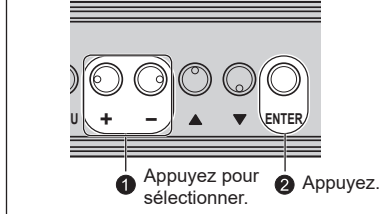

**4 Quittez le menu.**

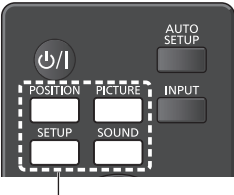

Appuyez sur

Appuyez sur <RETURN> pour revenir à l'écran précédent.

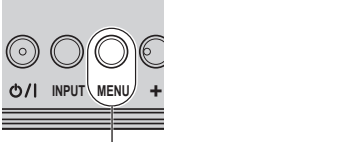

Appuyez plusieurs fois.
#### **Liste d'affichage de menus**

● Les menus qui ne peuvent pas être réglés sont grisés. Les éléments réglables dépendent du signal, de l'entrée et des paramètres de menu.

#### **Menu [Position]**

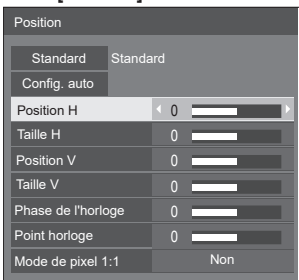

(voir les pages 38-39)

#### **Menu [Son]**

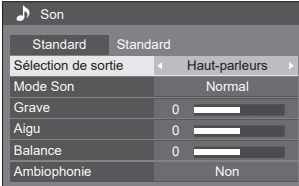

(voir page 40)

#### **Menu [Image]**

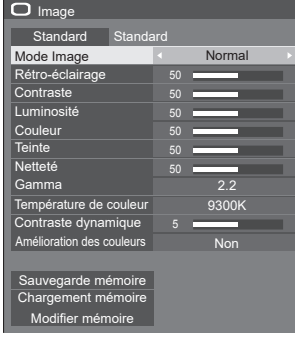

(voir pages 41-46)

#### **Menu [Configuration]**

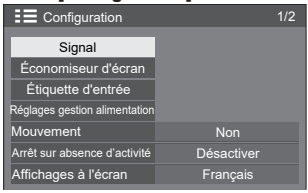

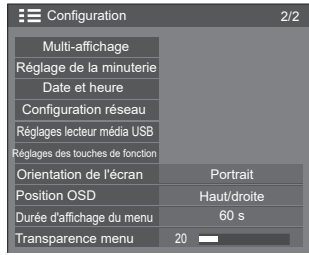

(voir les pages 47-58)

# **Ajuster position**

## **1 Appuyez sur <POSITION> pour afficher le menu [Position].**

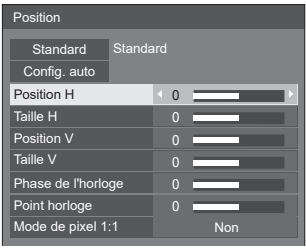

## **2 Sélectionnez l'élément à ajuster avec .**

● Les éléments non réglables sont grisés. Les éléments réglables diffèrent selon le signal d'entrée et le mode d'affichage.

**3** Ajustez avec < $\blacktriangleright$ .

## **4 Appuyez sur <POSITION> pour quitter le mode de réglage.**

## **■ Pour revenir à l'écran précédent**

Appuyez sur <RETURN>.

## ■ **Pour réinitialiser les valeurs par défaut**

Appuyez sur <DEFAULT> lorsque le menu est affiché, ou appuyez sur <ENTER> lorsque [Standard] est sélectionné, les paramètres seront réinitialisés aux réglages d'usine.

#### **Remarque**

- ● Les paramètres pour [Position] sont mémorisés séparément pour chaque signal d'entrée.
- Pendant l'utilisation de l'entrée USB, les réglages de [Position] ne peuvent pas être effectués.

#### **Configuration de la [Position] lorsque l'écran est installé à la verticale**

Lors de l'ajustement, notez que même si l'écran est installé à la verticale, la configuration des directions de position/taille est la même que pour l'installation horizontale.

## **Config. auto**

Lors de la réception d'un signal PC, [Position H] / [Position V], [Taille H] / [Taille V], [Point horloge] et [Phase de l'horloge] sont automatiquement corrigés.

#### **Ce paramètre est activé dans les conditions suivantes :**

● Lors de l'entrée d'un signal analogique (PC).

**Lors de l'affichage de l'image avec le signal correspondant, sélectionnez [Config. auto] et appuyez sur <ENTER>.**

## **Utilisation de la télécommande**

**Appuyez sur <AUTO SETUP>.**

Si Config. auto ne fonctionne pas, [Invalide] s'affiche. **Mode auto**

Lorsque [PC auto setting] est réglé sur [On] dans le menu [Options] (voir page 61), le réglage automatique de la position commence :

- ● Lorsque l'alimentation de l'écran est activée.
- ● Lorsque le signal d'entrée change.

#### **Remarque**

- ● Lorsque la fréquence d'horloge d'un signal PC est 162 MHz ou plus, [Point horloge] et [Phase de l'horloge] ne peuvent pas être corrigés automatiquement.
- Config. auto peut ne pas fonctionner lorsqu'une image sombre ou rognée est reçue. Dans ce cas, passez à une image claire avec des bordures et d'autres objets clairement illustrés, puis réessayez d'effectuer la configuration automatique.
- En fonction du signal, un problème d'alignement peut se produire après la configuration automatique. Effectuez le réglage de la position/taille comme nécessaire.
- Si la configuration automatique ne peut régler correctement le signal XGA (1024×768, 1280×768, 1366×768), la présélection du signal individuel sous [Mode XGA] (voir page 48) peut permettre une configuration automatique correcte.
- La configuration automatique ne fonctionne pas bien lorsqu'un signal, par exemple des informations supplémentaires, est superposé sur une image valide ou si les intervalles entre la synchronisation et les signaux d'image sont courts. Cela ne fonctionne pas non plus pour les signaux d'image avec signal de synchronisation à trois niveaux et certains signaux SYNC ON G.
- Si la configuration automatique ne fonctionne pas bien, sélectionnez [Standard], appuyez sur <ENTER> et ajustez la position/taille manuellement.

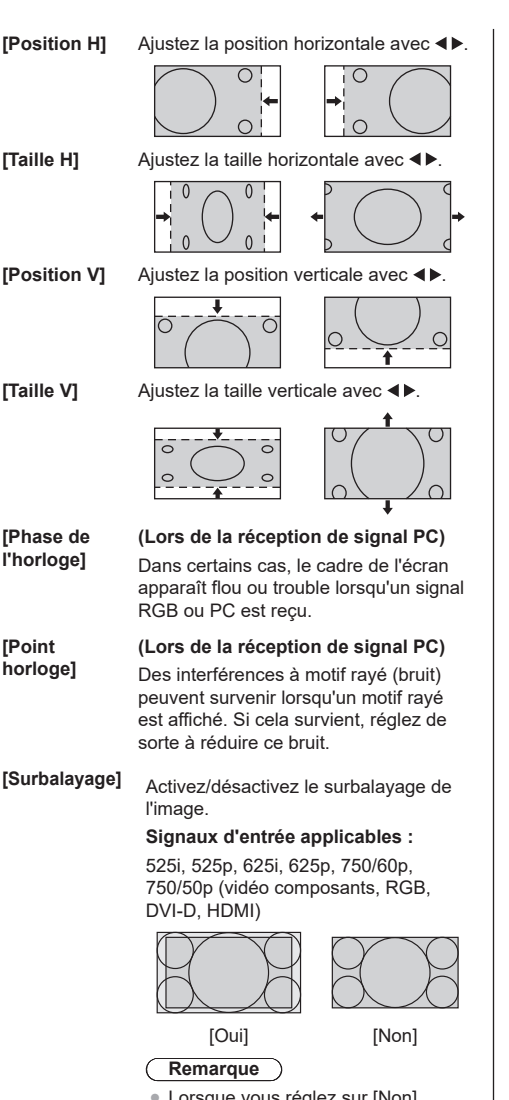

● Lorsque vous réglez sur [Non], [Taille H] et [Taille V] ne peuvent pas être réglés.

**[Mode de** 

**pixel 1:1]** Ajuste la taille d'affichage lorsqu'un signal 1125i ou 1125p est reçu.

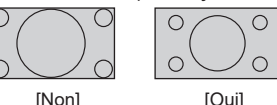

#### **Signaux d'entrée applicables :**

1125 / 50i, 60i, 24PsF, 24p, 25p, 30p, 50p, 60p

#### **Remarque**

- Sélectionnez [Non] quand vous remarquez un scintillement autour de l'image.
- ● [Taille H] et [Taille V] ne peuvent pas être réglés lorsque vous sélectionnez [Oui].

## **Remarque**

● Dans certains cas, du bruit peut apparaître à l'extérieur de la zone d'affichage de l'image, mais ce n'est pas un dysfonctionnement.

# **Réglage du son**

## **1 Appuyez sur <SOUND> pour afficher le menu [Son].**

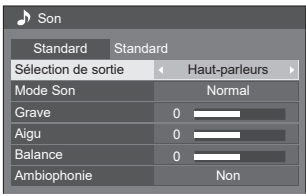

- **2 Sélectionnez l'élément à ajuster avec .**
	- ● Les menus qui ne peuvent pas être réglés sont grisés.
- **3 Sélectionnez le niveau souhaité avec en écoutant le son.**
- **4 Appuyez sur <SOUND> pour quitter le mode de réglage.**
- **■ Pour revenir à l'écran précédent** Appuyez sur <RETURN>.
- **■ Pour réinitialiser les valeurs par défaut**

Appuyez sur <DEFAULT> lorsque le menu est affiché, ou appuyez sur <ENTER> lorsque [Standard] est sélectionné, les paramètres seront réinitialisés aux réglages d'usine.

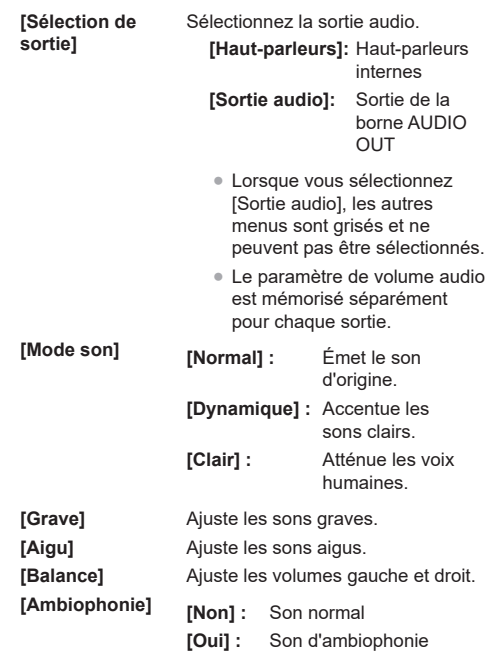

## **Remarque**

● Les paramètres [Grave], [Aigu] et [Ambiophonie] sont mémorisés séparément pour [Normal], [Dynamique] et [Clair] dans [Mode Son].

## **Ajustement de l'image**

## **1 Appuyez sur <PICTURE> pour afficher le menu [Image].**

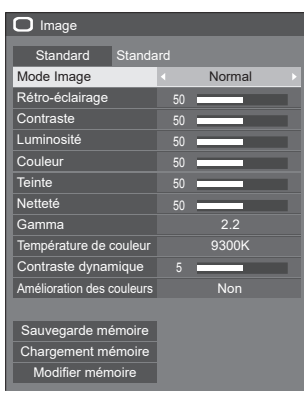

**2 Sélectionnez l'élément à ajuster avec .**

● Les menus qui ne peuvent pas être réglés sont grisés.

- **3 Sélectionnez le niveau souhaité avec en regardant l'image derrière le menu.**
- **4 Appuyez sur <PICTURE> pour quitter le mode de réglage.**
- **■ Pour revenir à l'écran précédent** Appuyez sur <RETURN>.

**■ Pour réinitialiser les valeurs par défaut** Appuyez sur <DEFAULT> lorsque le menu est affiché, ou appuyez sur <ENTER> lorsque [Standard] est sélectionné, les paramètres seront réinitialisés aux réglages d'usine.

● Lors de PC IN, les paramètres suivants ne peuvent pas être effectués.

[Couleur], [Teinte], [Netteté], [Contraste dynamique], [Amélioration des couleurs]

● Pour une image fixe avec une entrée USB, les paramètres suivants ne sont pas valides.

[Contraste], [Luminosité], [Couleur], [Teinte], [Netteté], [Contraste dynamique], [Amélioration des couleurs]

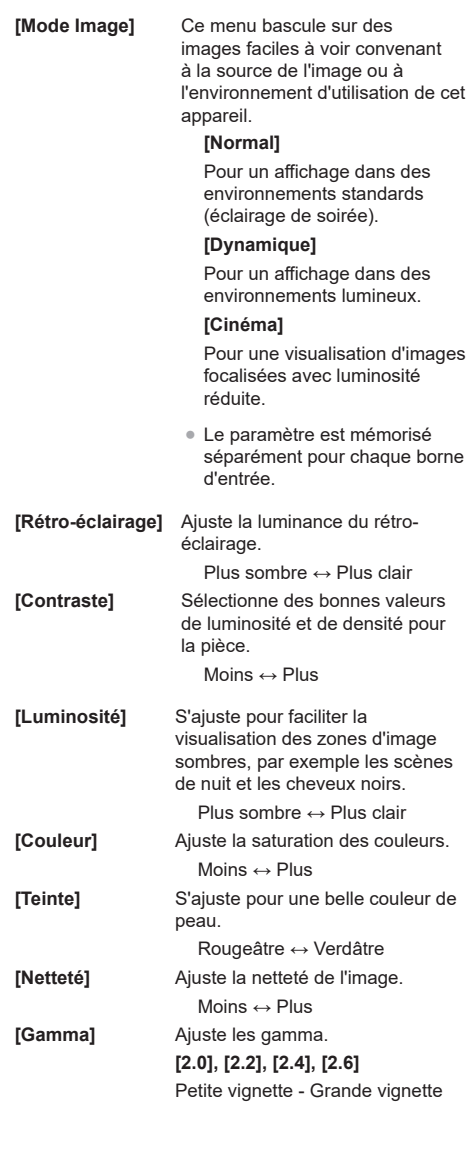

Remarque

## **couleur]**

**[Température de**  Ajuste la teinte des couleurs.

#### **[3200K], [4000K], [5000K], [6500K], [7500K], [9300K], [10700K], [Native], [Utilisateur1], [Utilisateur2]**

#### **Remarque**

- ● Accentue le rouge lorsque la valeur numérique de [Température de couleur] est faible et accentue le bleu quand elle est élevée.
- ● [Native] est une teinte de couleur des éléments de l'écran et [Gamma] est fixé à 2.2 ou valeur équivalente.
- ● Vous pouvez sélectionner [Utilisateur 1] et [Utilisateur 2] lorsque vous réglez les paramètres utilisateur suivants.

#### **Paramètres utilisateur de [Température de couleur]**

2 types de paramètres détaillés de [Température de couleur] peuvent être stockés.

**1** Appuyez sur <ENTER> lors de la configuration de la [Température de couleur].

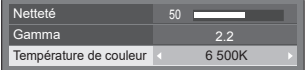

- Exemple : Lorsque la [Température de couleur] est réglée sur [6500K], il est possible de refléter le point réglé, [6500K], sur le point réglé pour [Utilisateur 1] et [Utilisateur 2].
- **2** Sélectionnez l'utilisateur pour lequel mémoriser les paramètres avec ▲ ▼ et appuyez sur <ENTER>.

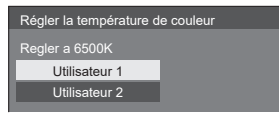

**3** Sélectionnez [Oui] avec ◀▶ et appuyez sur <ENTER>.

Régler la température de couleur Ecraser le reglage de température de couleur ''Utilisateur 1'' ? Oui | Non

**4** Réglez chaque élément sur l'écran de réglage des détails.

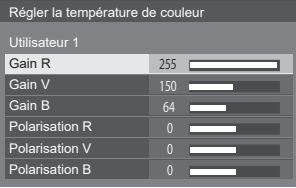

## **[Gain R]**

Réglez la balance des blancs pour les zones rouges claires.

0 à 255

#### **[Gain V]**

Réglez la balance des blancs pour les zones vertes claires.

## 0 à 255

**[Gain B]**

Réglez la balance des blancs pour les zones vertes bleues.

#### 0 à 255 **[Polarisation R]**

Réglez la balance des blancs pour les zones rouges sombres. -127 à 128

## **[Polarisation V]**

Réglez la balance des blancs pour les zones vertes sombres.

-127 à 128

**[Polarisation B]**

Réglez la balance des blancs pour les zones bleues sombres.

-127 à 128

Les paramètres sont mémorisés séparément pour chaque borne d'entrée.

Lorsque vous revenez au menu [Image], l'utilisateur que vous avez défini est sélectionné pour [Température de couleur].

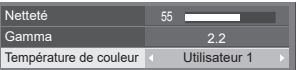

#### **[Contraste dynamique]**

Ajuste automatiquement le contraste en déterminant les changements dans l'utilisation des couleurs pour les images qui changent constamment, comme les images animées.

**[Amélioration**  Si vous réglez cette option sur [Oui], **des couleurs]** les images sont affichées avec des couleurs accentuées.

**42** Français

# **Profils d'image**

Jusqu'à 6 combinaisons de valeurs d'ajustement d'images (dans le menu [Image]) peuvent être stockées dans la mémoire de l'écran en tant que profils appliqués si nécessaire, pour une façon pratique de profiter de vos réglages d'image préférés.

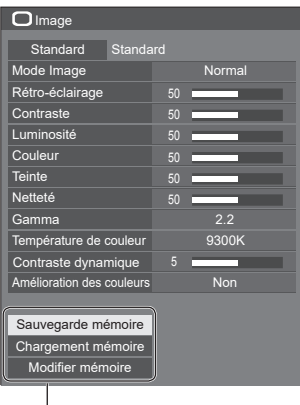

**[Sauvegarde mémoire]** (voir page 44) **[Chargement mémoire]** (voir page 45) **[Modifier mémoire]** (voir page 45)

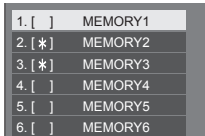

## **Vue d'ensemble des profils d'image**

#### **Image d'origine**

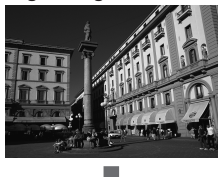

**Image personnalisée**

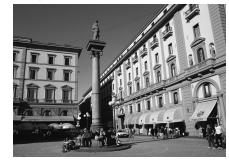

Exemple :

Ajustez l'image. (voir pages 41-42)

Enregistrez les valeurs de réglage de l'image dans le profil [MEMORY1].

**[Sauvegarde mémoire]**

#### **Image d'origine**

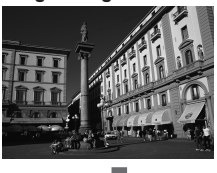

### **Image personnalisée**

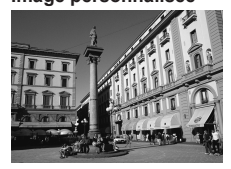

#### **Écran [Modifier mémoire]**

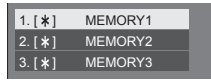

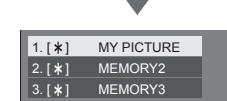

Exemple :

Modifiez le nom de la mémoire de [MY PICTURE] (MON IMAGE).

**[Modifier mémoire]**

Exemple : Chargez [MEMORY1]. **[Chargement mémoire]**

## **Enregistrement de profils**

Suivez ces étapes pour enregistrer les valeurs d'enregistrement d'image en tant que profils.

**1 Spécifiez la qualité d'image dans le menu [Image].**

(voir les pages 41, 42)

**2 Dans le menu [Image], sélectionnez [Sauvegarde mémoire] avec ▲ ▼ et appuyez sur <ENTER>.**

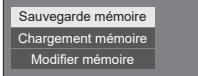

**3 Sélectionnez un nom de profil pour enregistrer les valeurs de réglage**  d'image avec **▲ ▼** et appuyez sur **<ENTER>.**

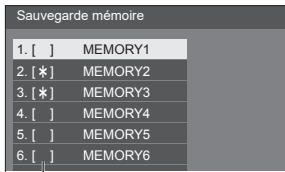

- $\bullet$  [ $\ast$ ] s'affiche pour un profil dans lequel les rej s'aniche pour un proin dans lequer les<br>réglages d'image ont déjà été enregistrés.
- **4** Sélectionnez [Oui] avec ◀▶ et **appuyez sur <ENTER>.**

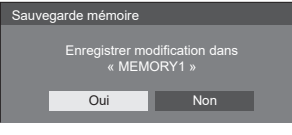

- **5 Saisissez un nom de profil avec .**
	- ● Saisie de caractères (voir page 74)

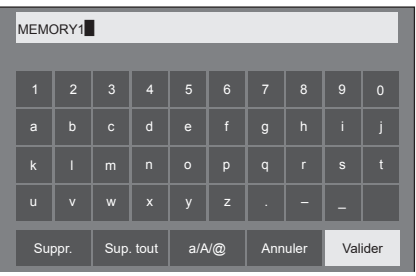

**6 Lorsque vous avez fini de saisir le nom du profil, sélectionnez [Valider]**  avec **A**  $∇$  **4 b** et appuyez sur **<ENTER>.**

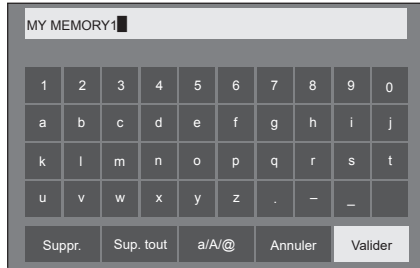

• Pour annuler l'enregistrement du profil. sélectionnez [Annuler].

## **Chargement de profils**

Chargez les profils et appliquez les valeurs de réglage d'image à l'écran de la façon suivante.

**1 Dans le menu [Image], sélectionnez [Chargement mémoire] avec ▲ ▼ et appuyez sur <ENTER>.**

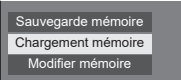

**2 Sélectionnez le profil à charger avec ▲ ▼ et appuyez sur <ENTER>.** 

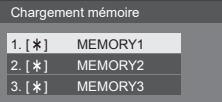

**Chargez des profils avec les touches numériques de la télécommande.**

Chaque touche numérique de <1> à <6> est affectée aux profils [MEMORY1] - [MEMORY6].

[Réglages des touches de fonction] (voir page 57)

- **1 Appuyez sur une des touches de <1> à <6>.**
- **2** Sélectionnez [Oui] avec ◀▶ et **appuyez sur <ENTER>.**

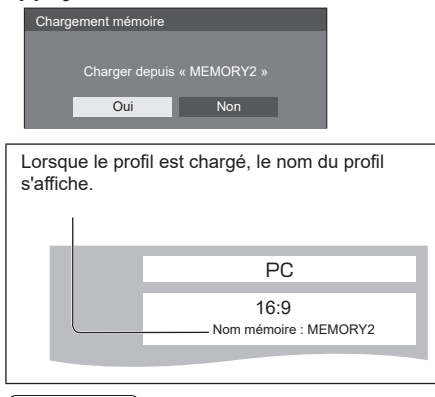

**Remarque**

Les profils chargés sont stockés en mémoire conformément à la borne d'entrée sélectionnée.

## **Modification de profils**

Supprimez ou renommez les profils comme suit.

- **Suppression de profils**
- **1 Dans le menu [Image], sélectionnez**  [Modifier mémoire] avec **▲ ▼** et **appuyez sur <ENTER>.**

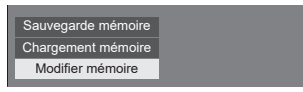

**2 Sélectionnez [Supprimer mémoire]**  avec **▲ ▼** et appuyez sur <**ENTER>**.

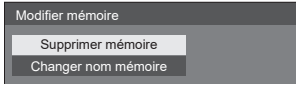

**3 Sélectionnez le profil à supprimer**  avec **▲ ▼** et appuyez sur <ENTER>.

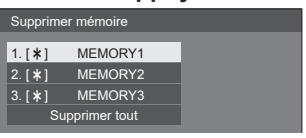

- Pour supprimer tous les profils, sélectionnez [Supprimer tout].
- **4** Sélectionnez [Oui] avec ◀▶ et **appuyez sur <ENTER>.**

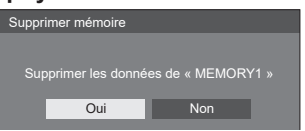

- **Renommer des profils**
- **1 Dans le menu [Image], sélectionnez [Modifier mémoire] avec ▲ ▼ et appuyez sur <ENTER>.**

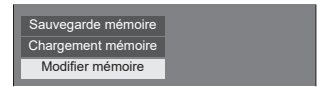

**2 Sélectionnez [Changer nom mémoire]**  avec **▲ ▼** et appuyez sur <ENTER>.

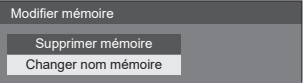

**3 Sélectionnez le profil à renommer**  avec **▲ ▼** et appuyez sur <ENTER>.

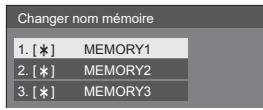

- **4 Saisissez un nom pour le profil avec .**
	- ● Saisie de caractères (voir page 74)

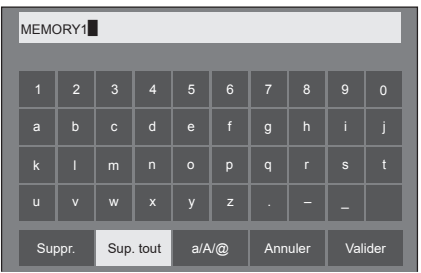

**5 Lorsque vous avez fini de saisir le nom du profil, sélectionnez [Valider]**  avec **A**  $\Psi$  **<**  $\blacktriangleright$  et appuyez sur **<ENTER>.**

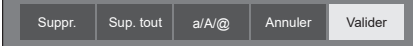

● Pour annuler le nouveau nom du profil, sélectionnez [Annuler].

# **Menu Configuration**

## **1 Appuyez sur <SETUP> pour afficher le menu [Configuration].**

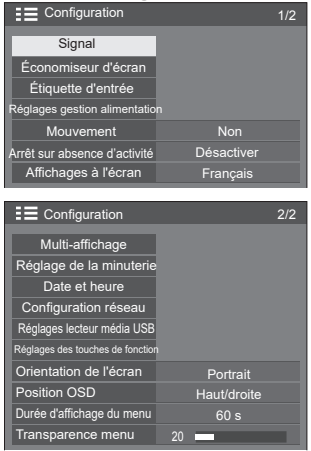

## **2 Sélectionnez l'élément à régler avec .**

● Les menus qui ne peuvent pas être réglés sont grisés. Les éléments réglables dépendent du signal, de l'entrée et des paramètres de menu.

## **3** Réglez avec <>

**4 Appuyez sur <SETUP> pour quitter le mode de réglage.**

#### **■ Pour revenir à l'écran précédent**

Appuyez sur <RETURN>.

## **Signal**

#### Pour le signal HDMI

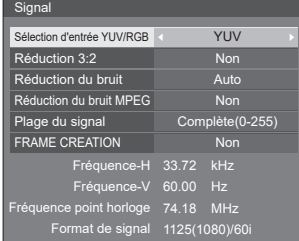

#### Pour le signal DVI

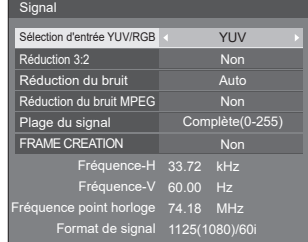

#### Pour le signal PC

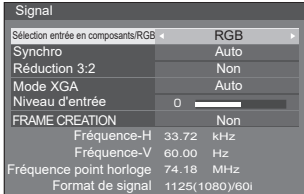

#### Pour le signal vidéo composite

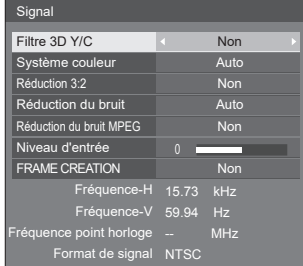

#### Pour le signal USB

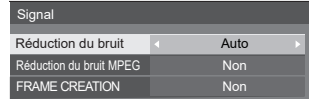

#### **Remarque**

- ● Le menu de configuration [Signal] affiche des paramètres différents pour chaque signal d'entrée.
- ● Les menus qui ne peuvent pas être réglés sont grisés.

#### **[Sélection entrée en composants/RGB]**

Ce menu s'affiche pour l'entrée de signal PC. Sélectionnez pour faire correspondre les signaux de la source connectée à la borne PC IN.

**[Composants]**Signaux Y, PB, PR/Y, CB, CR **[RGB]** Signaux RGB

#### **[Sélection d'entrée YUV/RGB]**

Ce menu s'affiche pour l'entrée des signaux HDMI et PC.

Sélectionnez pour faire correspondre les signaux de la source connectée aux bornes HDMI 1, HDMI 2 et DVI-D IN.

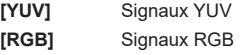

#### **[Synchro]**

Cette fonction n'est disponible que pour PC IN.

#### **Réglage du signal de synchronisation RGB/PC [Auto] :**

La synchronisation horizontale et verticale du signal synchronisé est automatiquement sélectionnée. Lorsque les deux sont synchronisés, les synchronisations horizontale et verticale sont sélectionnées.

#### **[Sur V] :**

Utilise un signal synchronisé sur le signal vidéo V(G), reçu sur le connecteur V(G).

#### **[Synchro HV] :**

Utilise un signal synchronisé sur le signal vidéo HD/VD, reçu sur le connecteur HD/VD.

#### **Réglage du signal de synchronisation composantes**

#### **[Auto] :**

La synchronisation horizontale et verticale du signal synchronisé est automatiquement sélectionnée. Lorsque les deux sont synchronisés, les synchronisations horizontale et verticale sont sélectionnées.

#### **[Sur Y] :**

Utilise un signal synchronisé sur le signal vidéo Y, reçu sur le connecteur Y.

#### **[Synchro HV] :**

Utilise un signal synchronisé sur le signal vidéo HD/VD, reçu sur le connecteur HD/VD.

#### **[Réduction 3:2]**

Reproduit fidèlement les vidéos prises avec des films de cinéma. Réglez cette valeur sur [Non] dans un cas normal.

#### **Remarque**

- Si [Réduction 3:2] est réglé sur [Oui], les vidéos comprenant des prises de film à 24 images par seconde sont reproduites plus naturellement
- ● Si la vidéo semble moins naturelle avec le réglage [Oui], réglez sur [Non].

#### **[Réduction du bruit]**

Réduit le bruit de l'image.

#### **[Non] :**

Désactive la réduction du bruit.

#### **[Min.], [Moy.], [Max.] :**

Détermine la force de réduction du bruit.

#### **[Auto] :**

La réduction du bruit sera sélectionnée automatiquement entre [Min], [Moy] et [Max].

#### **Remarque**

Ce menu ne s'affiche pas pour PC IN.

#### **[Réduction du bruit MPEG]**

Réduit le bruit de bloc et les sons parasites sur les vidéos MPEG.

#### **[Non] :**

Désactive la réduction du bruit.

#### **[Min.], [Moy.], [Max.] :**

Détermine la force de réduction du bruit.

#### **Remarque**

● Ce menu ne s'affiche pas pour PC IN.

#### **[Mode XGA]**

Ce menu s'affiche pour l'entrée de PC IN.

L'appareil prend en charge les signaux XGA (1024 × 768, 1280 × 768, 1366 × 768) avec différents formats et taux d'échantillonnage.

#### **[Auto] :**

Détecte automatiquement le signal.

Modifiez ce paramètre pour correspondre au signal d'entrée pour un meilleur affichage en fonction de l'angle de visualisation ou de la résolution de l'écran.

#### **Remarque**

● Après avoir effectué ce réglage, veillez à régler tous les éléments (par exemple [Config. auto]) du menu [Position] si nécessaire. (voir page 38)

#### **[Plage du signal]**

Modifie la plage dynamique en fonction des signaux d'entrée ci-dessous.

HDMI1, HDMI2, DVI-D

#### **[Vidéo(16-235)] :**

Si le signal d'entrée correspond à la plage vidéo, Exemple : Sortie de borne HDMI pour lecteur DVD

#### **[Complète(0-255)] :**

Si le signal d'entrée correspond à la plage complète, Exemple : Sortie de borne HDMI pour ordinateur personnel

#### **[Auto] :**

Bascule automatiquement la plage dynamique entre [Vidéo(16-235)] et [Complète(0-255)] en fonction du signal d'entrée.

#### **Remarque**

● [Auto] peut être sélectionné lorsque le signal d'entrée HDMI est utilisé.

#### **[Niveau d'entrée]**

Ce menu s'affiche pour les PC IN et VIDEO.

Ajustement des parties très brillantes et difficiles à voir.

#### **-16 à + 16 :**

(Niveau faible) - (Niveau élevé)

#### **[Filtre 3D Y/C]**

Réglez cette option si la vidéo semble moins naturelle avec l'entrée de signal vidéo composite. Réglez cette valeur sur [Oui] dans un cas normal.

#### **Remarque**

● En fonction du système de signal, ce paramètre peut être moins efficace, voire pas efficace du tout.

#### **[Système couleur]**

Définit le système de couleur conformément à la méthode de signal avec l'entrée de signal vidéo composite. Réglez cette valeur sur [Auto] dans un cas normal. Le format de signal d'entrée est détecté automatiquement.

**[Auto], [PAL], [SECAM], [NTSC], [NTSC 4.43], [PAL M], [PAL N] :**

Réglez cette valeur sur [Auto] lors de la visualisation de vidéos PAL-60.

#### **Lorsque les images sont instables**

Lorsque le système est réglé sur [Auto], les images deviennent instables dans de rares cas si les signaux d'entrée sont à un faible niveau ou comprennent beaucoup de bruit. Dans ce cas, réglez le système conformément au format de signal d'entrée.

#### Pour les modèle 65 pouces

#### **[FRAME CREATION]**

Améliore la qualité des images animées. Sélectionnez [Non] si l'image animée ne semble pas naturelle.

## **[Non] :**

La création de cadre est désactivée.

#### **[Min.], [Moy.], [Max.] :**

Réglez le degré de création de cadre.

#### Remarque

● [FRAME CREATION] est une fonction pour les modèle 65 pouces. Cette fonction n'est pas disponible pour les modèles 43/48/55 pouces.

#### **Affichage du signal d'entrée**

Affiche la fréquence et le type du signal d'entrée actuel.

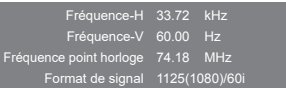

#### **Plage d'affichage :**

Horizontale (15 kHz - 135 kHz) Verticale (24 Hz - 120 Hz)

La fréquence d'horloge est affichée pour les entrées numériques et PC.

## **Économiseur d'écran (pour éviter la rétention d'image)**

N'affichez pas d'image fixe pendant une période prolongée, surtout en mode 4:3.

Si l'écran doit rester allumé, utilisez un économiseur d'écran.

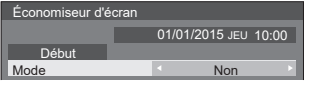

## **■ Paramètres d'économiseur d'écran**

**Fonctionnement de l'économiseur d'écran**

Lorsque l'économiseur d'écran fonctionne, les 5 motifs suivants sont affichés en plein écran pendant 5 secondes chacun, puis sont répétés.

Noir  $\rightarrow$  Gris foncé  $\rightarrow$  Gris  $\rightarrow$  Gris clair  $\rightarrow$  Blanc  $\rightarrow$  Gris clair  $\rightarrow$ Gris → Gris foncé

## **Pour commencer l'économiseur d'écran immédiatement**

Sélectionnez [Oui] dans [Mode].

Sélectionnez [Début] et appuyez sur <ENTER>.

● L'écran de menu disparaît et l'économiseur d'écran est activé.

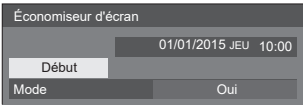

## **Remarque**

• Si vous appuyez sur les boutons suivants lorsque l'économiseur d'écran est en marche, l'économiseur d'écran est annulé.

Télécommande : <RETURN>

Unité principale:

 $<$ MENU> $<$ INPUT> $<$ +> $<$  $\blacktriangleright$  $\blacktriangle$  $\blacktriangleright$  $<$ ENTER>

● Lorsque l'écran est éteint, l'économiseur d'écran est désactivé.

## **Pour définir l'intervalle de l'économiseur d'écran**

Sélectionnez [Intervalle] dans [Mode].

- Réglez [Temps périodique].
	- Appuyez sur <▶ pour modifier la durée par incréments de 15 minutes.
- Réglez [Temps de fonctionnement].
	- Appuyez sur ◀▶ une fois pour modifier la durée par incréments de 1 minute. Maintenez enfoncé pour modifier la durée par incréments de 15 minutes.

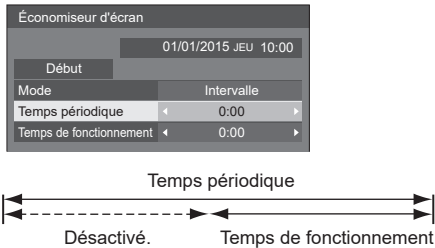

- **Remarque**
- Il n'est pas possible de définir la durée de lTemps de fonctionnement] sur une valeur supérieure à celle de [Temps périodique].

#### **Pour régler les heures de début et d'arrêt de l'économiseur d'écran**

Sélectionnez [Désignation de l'heure] dans [Mode].

 Réglez [Heure de déclenchement] et [Heure d'arrêt].

● Appuyez sur < ► une fois pour modifier la durée par incréments de 1 minute. Maintenez enfoncé pour modifier la durée par incréments de 15 minutes.

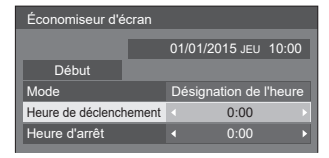

## **Remarque**

● Réglez [Date et heure] avant de régler [Heure de déclenchement] et [Heure d'arrêt]. (voir page 54)

#### **Pour éteindre l'appareil après l'économiseur d'écran**

Sélectionnez [Veille après éco. écran] dans [Mode].

Réglez [Durée économiseur d'écran].

● Appuyez sur <▶ une fois pour modifier la durée par incréments de 1 minute. Maintenez enfoncé pour modifier la durée par incréments de 15 minutes.

Sélectionnez [Début] et appuyez sur <ENTER>.

● L'économiseur d'écran sera activé et l'alimentation sera désactivée (veille) à l'heure réglée.

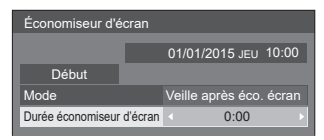

## **Remarque**

[Durée économiseur d'écran] peut être une valeur de 0:00 à 23:59.

Si vous la réglez sur [0:00], la fonction [Veille après éco. écran] sera désactivée.

## **Étiquette d'entrée**

Cette fonction peut modifier le libellé du signal d'entrée à afficher.

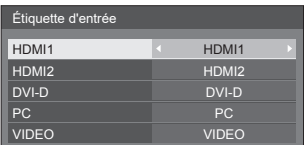

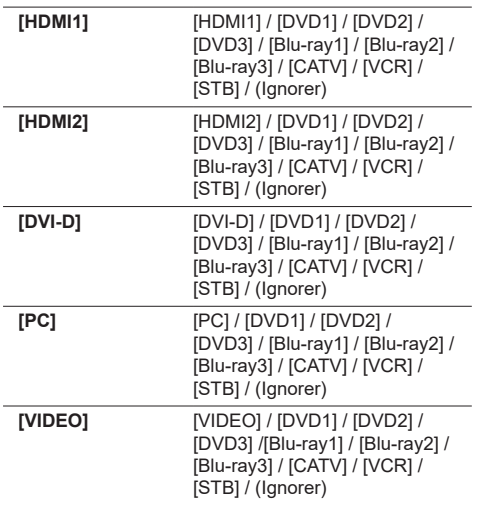

● (Ignorer) : L'entrée est ignorée lorsque vous appuyez sur <INPUT>

## **Réglages gestion alimentation**

Réglez chaque élément pour réduire la consommation d'énergie.

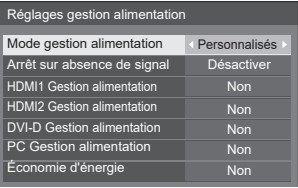

#### **■ Mode gestion alimentation : Oui**

Les valeurs fixes suivantes sont réglées dans le menu de réduction de la consommation d'énergie. Les paramètres individuels ne sont pas disponibles.

**[Arrêt sur absence de signal]** : [Activer] **[HDMI1 Gestion alimentation]** : [Oui] **[HDMI2 Gestion alimentation]** : [Oui] **[DVI-D Gestion alimentation]** : [Oui] **[PC Gestion alimentation]** : [Oui] **[Économie d'énergie]** : [Oui]

## **■ Mode gestion alimentation : Personnalisés**

Le menu de réduction de la consommation d'énergie est réglé individuellement. Ce paramètre est activé lorsque [Mode gestion alimentation] est réglé sur [Personnalisés].

#### **[Arrêt sur absence de signal]**

Lorsque vous réglez cette option sur [Activer], l'alimentation de l'appareil est coupée automatiquement lorsqu'il n'y a pas d'opération ou de signal de synchronisation pendant environ 10 minutes.

#### **Remarque**

● Avec l'entrée USB, l'appareil détermine qu'aucun signal n'est présent lorsque le périphérique USB n'est pas connecté.

#### **[HDMI1 Gestion alimentation] [HDMI2 Gestion alimentation]**

Lorsque cette fonction est réglée sur [Oui], elle fonctionne sous les conditions suivantes pour activer ou désactiver l'alimentation automatiquement.

**Lorsqu'aucune image (signal de synchronisation) n'est détectée pendant environ 60 secondes sur les entrées HDMI1 ou HDMI2 :**

L'alimentation est coupée (veille) : le voyant d'alimentation s'éclaire en orange.

**Lorsque des images (signal de synchronisation) sont détectées par la suite :**

L'alimentation est activée : le voyant d'alimentation s'éclaire en vert.

#### **[DVI-D Gestion alimentation]**

Lorsque cette fonction est réglée sur [Oui], elle fonctionne sous les conditions suivantes pour activer ou désactiver l'alimentation automatiquement.

#### **Lorsqu'aucune image (signal de synchronisation) n'est détectée pendant environ 60 secondes sur l'entrée DVI-D :**

L'alimentation est coupée (veille) : le voyant d'alimentation s'éclaire en orange.

#### **Lorsque des images (signal de synchronisation) sont détectées par la suite :**

L'alimentation est activée : le voyant d'alimentation s'éclaire en vert.

#### **[PC Gestion alimentation] (fonction DPMS)**

Lorsque cette fonction est réglée sur [Oui], elle fonctionne sous les conditions suivantes pour activer ou désactiver l'alimentation automatiquement.

#### **Lorsqu'aucune image (signaux de synchronisation HD/VD) n'est détectée pendant**

## **environ 60 secondes sur l'entrée PC :**

L'alimentation est coupée (veille) : le voyant d'alimentation s'éclaire en orange.

#### **Lorsque des images (signaux de synchronisation HD/VD) sont détectées par la suite :**

L'alimentation est activée : le voyant d'alimentation s'éclaire en vert.

#### **Remarque**

Cette fonction est effective lorsque [Synchro] dans [Signal] est réglé sur [Auto] ou [Synchro HV] et lors de l'affichage normal quand [Sélection entrée en composants/RGB] est réglé sur [RGB]. (voir page 48)

#### **[Économie d'énergie]**

Cette fonction ajuste la luminosité du rétro-éclairage pour réduire la consommation d'énergie.

#### **[Non] :**

Cette fonction n'est pas utilisable.

#### **[Oui] :**

La luminosité du rétro-éclairage est réduite.

#### **Remarque**

● Si [Input search] est réglé sur une valeur autre que [Off], la fonction [Input search] a la priorité. (La fonction de gestion de l'alimentation ne fonctionne pas pour chaque terminal.) (Pour plus de détails sur la fonction [Input search], voir page 59.)

#### **Mouvement**

Décale automatiquement l'image affichée (indétectable à l'œil) pour empêcher la rétention d'image pour les contours les plus nets de l'image.

Régler cette valeur sur [Oui] décale la position de l'écran à certains intervalles et affiche les images.

#### **Remarque**

- Si [Multi-affichage] est réglé sur [Oui], cette fonction n'est pas utilisée. (voir page 53)
- ● Lorsque cette fonction est utilisée, une partie de l'écran peut sembler manquante

#### **Arrêt sur absence d'activité**

Lorsque vous réglez cette fonction sur [Activer], l'alimentation de l'appareil est coupée automatiquement (veille) lorsqu'il n'y a pas d'opération sur l'écran pendant 4 heures.

À partir de 3 minutes avant l'arrêt, la durée restante sera affichée.

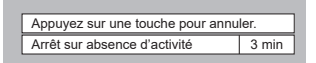

Lorsque l'alimentation est coupée par cette fonction, un message [L'affichage a été éteint par la fonction «Arrêt sur absence d'activité».] s'affiche au prochain allumage.

- **Remarque**
- ● Lorsque l'économiseur d'écran est en cours d'exécution, cette fonction est désactivée.

## **Affichages à l'écran**

Sélectionnez votre langue préférée.

**Langues disponibles**

**ENGLISH(UK) Deutsch Français Italiano Español ENGLISH(US)** 中文 : Chinese 日本语 : Japanese **Русский** : Russian

## **Multi-affichage**

1 à 5 écrans peuvent être alignés à l'horizontale et à la verticale respectivement et ces écrans sont considérés comme un groupe. L'image agrandie est affichée sur l'écran combiné.

#### Multi-affichage

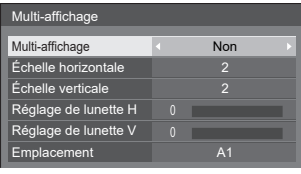

### **Remarque**

- Les paramètres sont mémorisés séparément pour chaque borne d'entrée.
- ● Lorsque le multiécran est réglé sur [Non], ajustez le même angle de visualisation pour [Position] (voir page 38). Puis réglez Multi Display sur [Oui]. Effectuez à nouveau l'ajustement de l'angle de visualisation pour [Position].
- ● Le menu [Position] peut être réglé en état Multi Display.
- ● Lors de l'utilisation de l'entrée USB, le mode Multi Display n'est pas disponible.

#### **■ Multi-affichage**

**Non** : L'écran n'est pas divisé lorsqu'il est agrandi.

**Oui** : L'écran est divisé lorsqu'il est agrandi.

Lorsque vous réglez sur [Oui], l'aspect de l'affichage est [16:9].

#### **■ Échelle horizontale**

Réglez l'échelle horizontale pour le mode Multi Display.

#### **1- 5**

#### **■ Échelle verticale**

Réglez l'échelle verticale pour le mode Multi Display.

**1- 5**

par ex. Échelle horizontale [5] et Échelle verticale [5] en mode Multi Display

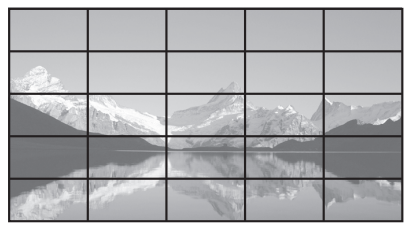

#### **■ Réglage de lunette H, Réglage de lunette V**

Ajustez la zone de l'image masquée sur la jointure à l'horizontale et à la verticale respectivement.

## **0 - 100**

Exemple d'affichage

Valeur de réglage : 0

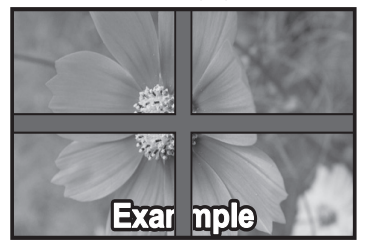

Affiche l'image entière, y compris la zone de jonction. (convient pour l'affichage d'informations écrites sur PC.)

Valeur de réglage : 100 同花 nr

N'affiche pas l'image sur la zone de jointure. (convient pour l'affichage d'images animées.)

#### **■ Position agrandie**

Affectez la position pour la fonction Multi Display. par ex. Échelle horizontale [5], Échelle verticale [5]

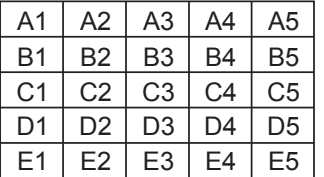

Sélectionnez de A1 à A5, B1 à B5, C1 à C5, D1 à D5, E1 à E5.

● Le contenu affiché pour les réglages dépend des paramètres pour [Échelle horizontale] et [Échelle verticale].

## **Réglage de la minuterie**

Règle le programme pour activer/désactiver ou changer d'entrée vidéo à une heure spécifiée. Vous pouvez régler jusqu'à 20 programmes.

#### **Remarque**

- ● Réglez [Date et heure] avant de régler la minuterie. (voir page 54)
- ● Lorsque plusieurs programmes sont réglés au même moment, le programme avec le plus petit numéro est activé.

#### **[Exemple de réglage]**

Programme 1 tous les Lundi à 12:00 Entrée activée : HDMI1

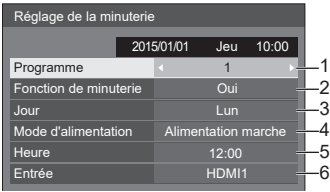

- 1. Définit le numéro de programme.
- 2. Pour exécuter le programme, réglez sur [Oui]. Le programme est désactivé lorsque [Non] est réglé.
- 3. Réglez le jour.

Le programme est exécuté tous les jours lorsque vous réglez sur [Tous les jours].

- 4. Allumez/éteignez l'appareil.
- 5. Réglez l'heure.

Appuyer une fois sur  $\blacklozenge$  change l'heure par incréments de 1 minute.

Laissez appuyé pour changer l'heure par incréments de 15 minutes.

6. Réglez l'entrée.

## **Date et heure**

Réglez la date et l'heure.

([- -] indique qu'aucun programme n'est réglé.)

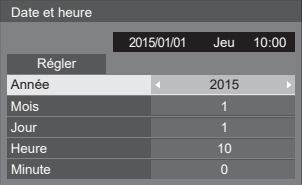

## **■ Régler la date et l'heure**

Sélectionnez [Année/Mois/Jour/Heure/Minute].

**2) Réglez l'élément sélectionné.** 

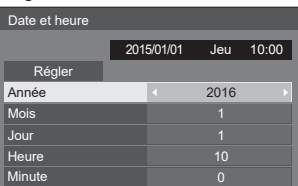

Sélectionnez [Régler] et appuyez sur <ENTER>.

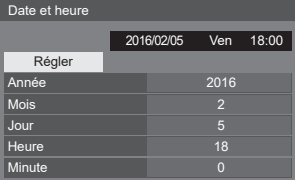

## **Remarque**

- Si la date et l'heure actuelles ne sont pas réglées, les paramètres d'heure pour [Réglage de la minuterie], [Économiseur d'écran], etc. ne peuvent pas être effectués.
- ● Les paramètres de date et d'heure sont réinitialisés dans le cas suivant.
- ● Lorsque l'unité principale est laissée sans surveillance une fois que l'interrupteur d'alimentation de l'unité principale est mis sur Non, que le cordon d'alimentation est débranché ou qu'une panne de courant est survenue, etc.
- ● La date et l'heure ne peuvent être réglées quand [Année / Mois / Jour / Heure / Minute] sont réglés sur [- -].

## **Configuration réseau**

Réglez lors de la mise en réseau avec un ordinateur.

Le sous-menu [Configuration réseau] s'affiche.

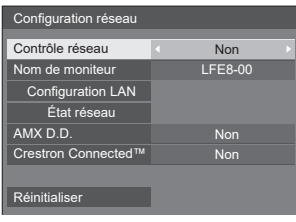

## **■ [Contrôle réseau]**

Réglez lors du contrôle avec la borne LAN de l'appareil.

#### **[Oui] :**

Contrôles via LAN avec la borne LAN de l'écran. Le voyant d'alimentation s'éclaire en orange lorsque l'appareil est éteint avec la télécommande (veille).

#### **[Non] :**

Invalide le contrôle avec la borne LAN.

(Dans ce cas, la consommation d'énergie en mode veille (écran éteint avec la télécommande) sera légèrement réduite.)

#### **Remarque**

● Lorsque vous utilisez la fonction de contrôle LAN pour « Utilisation de la fonction réseau » (pages 64~72), réglez cette fonction sur [Oui].

#### **■ [Nom de moniteur]**

Le nom de l'écran qui s'affiche sur le réseau peut être modifié.

## **■ [Configuration LAN]**

Les paramètres réseau détaillés pour le réseau LAN établi via la borne LAN de l'écran ou le transmetteur par câble à paires torsadées peuvent être configurés.

#### Sélectionnez [Configuration LAN] avec **A** ▼ et **appuyez sur <ENTER>.**

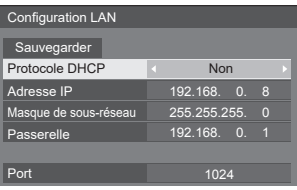

0 **[Protocole DHCP], [Adresse IP], [Masque de sousréseau], [Passerelle]**

 **Appuyez sur pour choisir [Oui] / [Non] pour [Protocole DHCP] et appuyez sur <ENTER>.**

Lorsque vous sélectionnez [Non], l'adresse IP et d'autres paramètres peuvent être réglés manuellement.

#### **[Protocole DHCP] :**

(fonction client DHCP)

## **[Oui] :**

Obtient une adresse IP automatiquement lorsqu'un serveur DHCP existe sur le réseau auquel l'écran va se connecter.

#### **[Non] :**

Lorsqu'un serveur DHCP n'existe pas sur le réseau auquel l'écran va se connecter, réglez manuellement [Adresse IP], [Masque de sousréseau] et [Passerelle].

#### **[Adresse IP] :**

(affichage et configuration de l'adresse IP)

Saisissez une adresse IP si le serveur DHCP n'est pas utilisé.

#### **[Masque de sous-réseau] :**

(affichage et réglage du masque de sous-réseau)

Saisissez un masque de sous-réseau si le serveur DHCP n'est pas utilisé.

#### **[Passerelle] :**

(affichage et configuration de l'adresse de passerelle)

Saisissez une passerelle par défaut si le serveur DHCP n'est pas utilisé.

#### **Remarque**

● Lorsque [Protocole DHCP] est défini sur [Oui], l'adresse IP et les autres paramètres s'affichent en gris.

#### **Saisie de nombres**

I192.168. 0. 8 Adresse IP

- 1. Sélectionnez l'adresse et appuyez sur <ENTER>.
- 2. Sélectionnez les chiffres avec ◀▶
- 3. Modifiez les chiffres avec  $\blacktriangle \blacktriangledown$ .
- 4. Appuyez sur <ENTER>. Vous pouvez annuler la modification en appuyant

sur <RETURN>.

#### **Sélectionnez [Sauvegarder] et appuyez sur <ENTER>.**

Enregistrez la configuration réseau actuelle.

#### **Remarque**

- Pour utiliser un serveur DHCP, assurez-vous que le serveur DHCP est démarré.
- Contactez votre administrateur réseau pour plus de détails sur les paramètres [Adresse IP], [Masque de sous-réseau] et [Passerelle].
- ● Condition d'expédition

[Protocole DHCP] : Non

[Adresse IP] : 192.168.0.8

[Masque de sous-réseau] : 255.255.255.0 [Passerelle] : 192.168.0.1

## **[Port]**

Réglez le numéro de port à utiliser avec le contrôle des commandes.

#### **Sélectionnez [Port] et appuyez sur <ENTER> pour régler le nombre.**

- La plage de réglages disponible est 1024 65535.
- ● Saisie de chiffres (voir page 55)

#### **Remarque**

● Lorsque vous utilisez le protocole PJLink, la configuration du port n'est pas nécessaire.

## **■ [État réseau]**

Vérifie l'état de la Configuration réseau actuelle.

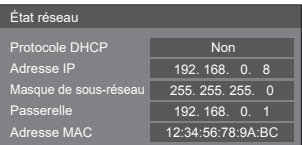

## **■ [AMX D.D.]**

Choisissez si vous souhaitez que le projecteur soit détecté par AMX Device Discovery ou non.

#### **[Oui] :**

Active la détection par AMX Device Discovery.

#### **[Non] :**

Désactive la détection par AMX Device Discovery.

● Pour plus de détails, visitez le site Web suivant. http://www.amx.com/

## **■ [Crestron Connected™]**

Lorsque cette fonction est réglée sur [Oui], l'écran peut être surveillé ou contrôlé via le réseau avec l'équipement et les logiciels d'application de Crestron Electronics, Inc.

Cet écran prend en charge les logiciels d'application suivants de Crestron Electronics, Inc.

- RoomView® Express
- Fusion RV<sup>®</sup>
- RoomView® Server Edition

[Crestron Connected™] est une fonction pour se connecter à un système développé par Crestron Electronics, Inc. qui gère et contrôle les périphériques système connectés au réseau.

● Pour plus de détails sur « Crestron Connected™ », consultez le site Web de Crestron Electronics, Inc. (fourni uniquement en anglais).

http://www.crestron.com/

Pour le téléchargement de « RoomView® Express », consultez le site Web de Crestron Electronics, Inc. (fourni uniquement en anglais).

http://www.crestron.com/getroomview

## **■ [Réinitialiser]**

Vous pouvez réinitialiser les paramètres réseau aux valeurs d'usine de l'écran.

Sélectionnez **[Oui]** avec ◀▶ et appuyez sur **<ENTER>.**

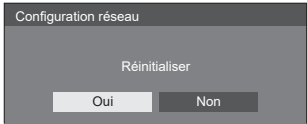

## **Réglages lecteur média USB**

Définissez la fonction de lecteur média USB.

#### Réglages lecteur média USB

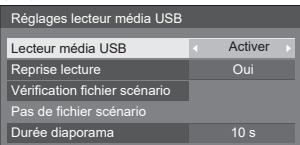

## **■ Lecteur média USB**

Réglez pour activer ou désactiver la fonction de lecteur média USB.

#### **■ Reprise lecture**

Réglez pour activer ou désactiver la reprise de la lecture.

#### **■ Vérification fichier scénario**

Exécutez la vérification du contenu de la clé USB. Si une erreur est détectée, le code d'erreur et le nom du fichier s'affichent.

Pour le détail des codes d'erreur, voir « Vérification du contenu de la clé USB ». (voir page 34)

**Sélectionnez [Vérification fichier scénario] avec A** ▼ et appuyez sur <ENTER>.

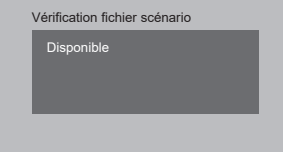

#### **■ Durée diaporama**

Sélectionnez la durée d'affichage pour les images fixes.

**10 s - 600 s**

## **Réglages des touches de fonction**

Affecte des fonctions spécifiques aux touches numériques (<1> à <6>). Les boutons peuvent être utilisés comme touches de raccourci en affectant des opérations utilisées fréquemment.

## **1 Basculer [Groupe de fonction] avec .**

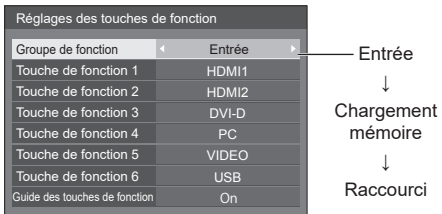

## **2 Sélectionnez le bouton numérique**  avec ▲ ▼ et réglez la fonction à affecter avec  $\blacktriangleleft$ .

#### **■ Fonctions pouvant être affectées aux touches numériques**

#### **[Entrée] (sélection d'entrée directe)**

L'entrée peut être sélectionnée avec un fonctionnement à une seule pression.

#### **HDMI1 / HDMI2 / DVI-D / PC / VIDEO / USB**

#### **[Chargement mémoire]**

La mémoire peut être chargée avec un fonctionnement à une seule pression.

Chargement mémoire (voir page 45)

#### **[MEMORY1] - [MEMORY6]**

Les fonctions de chargement [MEMORY1] à [MEMORY6] sont déjà affectées aux touches <1> à <6> respectivement. Ces paramètres ne peuvent pas être modifiés.

#### **[Raccourci]**

#### **[Signal], [Économiseur d'écran], [Réglage de la minuterie], [Réglages gestion alimentation], [Configuration réseau]**

● Appuyez sur la touche numérique pour afficher l'écran de menu. Appuyez à nouveau sur la touche pour quitter l'écran de menu.

#### **[Arrêt temporaire AV]**

● Appuyez sur la touche numérique pour couper l'audio et les images.

Pour annuler, appuyez sur n'importe quelle touche de la télécommande en dehors du bouton Veille (ON/OFF).

#### **Condition d'expédition**

Les fonctions suivantes sont affectées aux touches numériques par défaut.

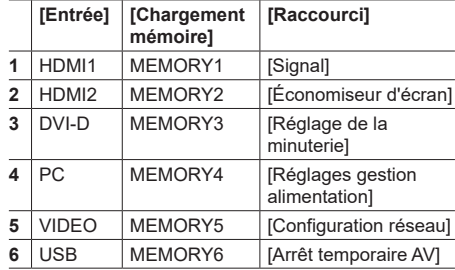

#### **■ Guide des touches de fonction**

Définit la fonction utilisée lors de l'activation des touches numériques. Réglez pour chaque groupe de fonction.

- **[Oui] :** Affiche la liste de fonctions pour les touches numériques.
- **[Non] :** N'affiche pas la liste de fonctions. L'opération commence lorsque vous appuyez sur les touches numériques.

#### **Remarque**

• Lorsque vous appuyez sur la touche <FUNCTION>, [Guide des touches de fonction] s'affiche, que la paramètre soit réglé sur [Oui] ou [Non].

#### **Pour utiliser le raccourci (touches numériques)**

## **1 Appuyez sur <FUNCTION> ou <1> - <6>.**

Le [Guide des touches de fonction] s'affiche.

[Guide des touches de fonction] : Lorsque le paramètre est réglé sur [Non], vous pouvez appuyer sur les touches numériques pour lancer l'opération. Exemple : Entrée

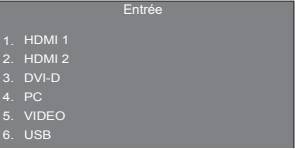

**2 Appuyez sur <FUNCTION> pour changer de groupe de fonction.**

Exemple : Chargement mémoire

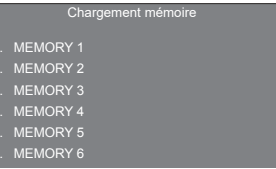

## **3 Appuyez sur <1> - <6>.**

La fonction liée à la touche activée commence.

Exemple : Lorsque vous appuyez sur <2>.

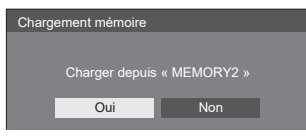

## **Orientation de l'écran**

Définit l'orientation de l'affichage à l'écran sur le paramètre Portrait.

#### **[Paysage] :**

L'angle d'affichage à l'écran pour une installation horizontale.

#### **[Portrait] :**

L'affichage à l'écran pivote dans le sens anti-horaire de 90 degrés pour faciliter la lecture en mode portrait.

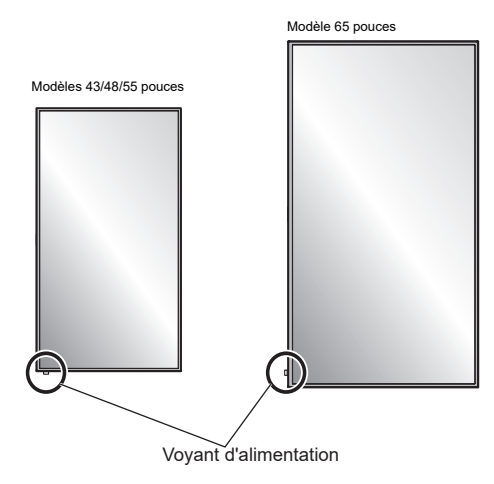

#### **Remarque**

En mode portrait, le voyant d'alimentation doit être placé en bas.

## **Position OSD**

Définit la position d'affichage du menu à l'écran.

Chaque fois que vous appuyez sur  $\triangleleft$  ou  $\blacktriangleright$ , la position d'affichage du menu à l'écran change.

## Exemple d'affichage :

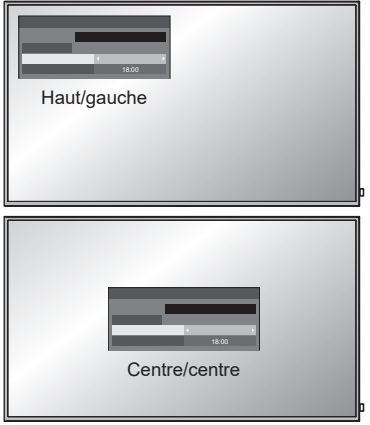

## **Durée d'affichage du menu**

Définit la durée d'affichage du menu à l'écran. [5 s - 180 s]

#### **Transparence menu**

Définit le niveau de transparence du fond du menu à l'écran.

 $0 - 100$ 

## **Réglages des options**

Cet appareil offre des fonctions spéciales utilisées selon l'emplacement d'installation et l'application.

## **1 Appuyez sur <SETUP>.**

Le menu à l'écran [Configuration] s'affiche.

**2 Sélectionnez [Affichages à l'écran]**  avec **▲ ▼** et appuyez sur <ENTER> **pendant plus de 3 secondes.**

L'écran suivant s'affiche.

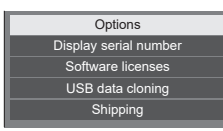

## **3** Sélectionnez [Options] avec ▲ ▼ et **appuyez sur <ENTER>.**

Le menu à l'écran [Options] s'affiche.

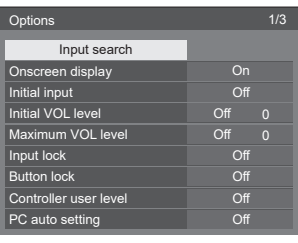

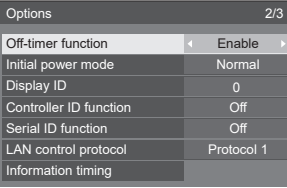

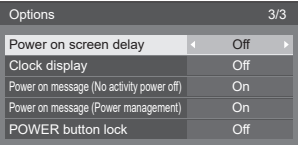

## **4 Sélectionnez l'élément à régler avec .**

● Pour [Input search] et [Information timing], l'écran de sous-menu s'affiche lorsque vous appuyez sur <ENTER>.

(voir pages 59, 62)

## **5** Réglez avec <**F**.

**6 Appuyez sur <SETUP> pour quitter le menu [Options].**

## **Remarque**

- ● La télécommande est nécessaire pour afficher le menu [Options]. Les touches du panneau de commande de l'unité principale ne peuvent être utilisées pour afficher le menu.
- Appuyez sur <RETURN> pour revenir au menu précédent.
- ● Le numéro de série de cet appareil s'affiche lorsque [Display serial number] est sélectionné en étape 3.
- La licence logicielle s'affiche lorsque [Software] licenses] est sélectionné en étape 3.

## **Input search**

Lorsqu'aucun signal n'est détecté, une autre entrée avec un signal est automatiquement sélectionnée.

## Sélectionnez l'élément avec ▲ ▼. **Sélectionnez le point de réglage avec .**

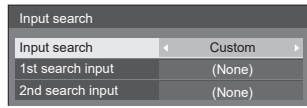

## **[Input search]**

## **[Off] :**

Lorsqu'aucun signal n'est présent. l'entrée ne bascule pas automatiquement.

#### **[All inputs]:**

Recherche toutes les entrées et bascule sur une entrée avec un signal.

La recherche d'entrée est exécutée dans l'ordre suivant.

```
(Exemple) Lorsque l'entrée actuelle est [HDMI1]
[HDMI2] \rightarrow [DVI-D] \rightarrow \cdots \cdots \cdots \rightarrow [USB] \rightarrow[HDMI1]
```
#### **[Custom]:**

Recherche en continu [Entrée actuelle], [1st search input] et [2nd search input] dans l'ordre et bascule sur une entrée avec un signal.

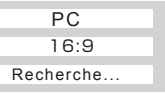

[Recherche...] s'affiche lors de la recherche d'entrée.

## **[1st search input], [2nd search input]**

Définissez l'entrée à rechercher lorsque l'option [Custom] est sélectionnée.

#### **(None) / [HDMI1] / [HDMI2] / [DVI-D] / [PC] / [VIDEO] / [USB]**

## **Remarque**

- Ce menu est disponible uniquement lorsque [Input lock] est réglé sur [Off]. (voir page 60)
- ● Si l'entrée est modifiée par cette fonction, la dernière entrée est sélectionnée lorsque l'alimentation est activée la fois suivante.

Si vous souhaitez conserver l'entrée d'origine lorsque l'appareil est allumé, réglez [Initial input] sur l'entrée d'origine.

## **Onscreen display**

Réglez pour afficher/masquer le menu à l'écran suivant.

- ● Alimentation marche
- ● Affichage du basculement de signal d'entrée
- ● Aucun signal d'entrée
- ● Affichage muet après l'affichage de l'écran de menu
- ● Le mode muet et le temps restant pour la minuterie de veille s'affichent lorsque vous appuyez sur <RECALL>
- ● Le temps restant pour la minuterie de veille s'affiche quand il reste 3 minutes

**[On] :** Affiche le menu à l'écran.

**[Off] :** Masque le menu à l'écran.

## **Initial input**

Ajuste le signal d'entrée lorsque l'appareil est allumé.

#### **[Off] / [HDMI1] / [HDMI2] / [DVI-D] / [PC] / [VIDEO] / [USB]**

#### **Remarque**

• Ce menu est disponible uniquement lorsque [Input] lock] est réglé sur [Off]. (voir page 60)

## **Initial VOL level**

Ajuste le niveau du volume sonore lorsque l'appareil est allumé.

**[Off] :** Il s'agira du niveau de volume sonore réglé avant l'arrêt de l'appareil.

**[On] :** Définit votre volume préféré.

- ● Vous pouvez entendre le volume modifié quel que soit votre paramètre de volume avant d'ouvrir le menu [Options] si vous ajustez le volume alors que [Initial VOL level] est sur [On] et que le curseur est sur le menu.
- **■ Pour ajuster le niveau de volume sonore**

Appuyez sur <VOL +> <VOL ->.

#### **Remarque**

● Lorsque [Maximum VOL level] est réglé sur [On], le volume peut uniquement être réglé entre 0 et votre plage maximale. (voir page 60)

## **Maximum VOL level**

Ajuste le volume maximal.

- **[Off] :** Le niveau de volume sonore peut être réglé jusqu'à 100 (maximum).
- **[On] :** Le niveau de volume sonore ne peut pas dépasser le point défini.
- ● Vous pouvez entendre le volume modifié quel que soit votre paramètre de volume avant d'ouvrir le menu [Options] si vous ajustez le volume alors que [Maximum VOL level] est sur [On] et que le curseur est sur le menu.

## **■ Pour ajuster le niveau de volume sonore**

Appuyez sur <VOL +> <VOL ->.

#### **Remarque**

**• Lorsque [Maximum VOL level] est réglé sur un** niveau inférieur à [Initial VOL level], [Initial VOL level] est automatiquement modifié pour correspondre à [Maximum VOL level].

L'affichage du volume peut aller jusqu'à 63 quels que soient vos paramètres.

## **Input lock**

Verrouille le fonctionnement de l'interrupteur d'entrée. **[Off] / [HDMI1] / [HDMI2] / [DVI-D] / [PC] / [VIDEO] / [USB]**

#### **Remarque**

● Le basculement d'entrée peut être utilisé lorsque vous réglez cette option sur [Off].

## **Button lock**

Limite le fonctionnement des boutons sur l'appareil.

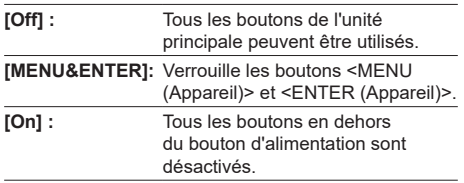

#### ■ **Pour configurer [Button lock]**

Réglez avec les boutons sur l'appareil.

#### **[Off] :**

- Appuyez sur <+ (Appareil)> 4 fois.
- Appuyez sur <INPUT (Appareil)> 4 fois.
- Appuyez sur <- (Appareil)> 4 fois.
- Appuyez sur <ENTER (Appareil)>.

#### **[MENU&ENTER]:**

- Appuyez sur <ENTER (Appareil)> 4 fois.
- Appuyez sur <+ (Appareil)> 4 fois.
- Appuyez sur <INPUT (Appareil)> 4 fois.
- Appuyez sur <ENTER (Appareil)>.

## **[On] :**

- Appuyez sur <- (Appareil)> 4 fois.
- Appuyez sur <ENTER (Appareil)> 4 fois.
- Appuyez sur <+ (Appareil)> 4 fois.
- Appuyez sur <ENTER (Appareil)>.

## **Controller user level**

Limite le fonctionnement des touches de la télécommande.

- **[Off] :** Vous pouvez utiliser tous les boutons de la télécommande.
- **[User1] :** Vous ne pouvez utiliser que les touches de veille (ON/OFF), <INPUT>, <RECALL>, <MUTE>, <VOL +> et <VOL -> sur la télécommande.
- **[User2] :** Vous ne pouvez utiliser que la touche de veille (ON/OFF) sur la télécommande.
- **[User3] :** Verrouille toutes les touches de la télécommande.

## **PC auto setting**

Définit le mode de fonctionnement du réglage automatique de la position dans le menu [Position].

- **[Off] :** Le réglage de position automatique commence lorsque vous appuyez sur <AUTO SETUP> sur la télécommande, ou depuis le menu [Position].
- **[On] :** En dehors de l'utilisation de la télécommande et du menu, le réglage de position automatique commence : Lorsque l'alimentation de l'écran est activée. Lorsque le signal d'entrée change.

## **Off-timer function**

Active/désactive la fonction de minuterie de veille.

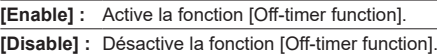

**Remarque**

Lorsque vous réglez sur [Disable], la minuterie est annulée.

## **Initial power mode**

Définit le mode d'alimentation de l'appareil lorsque l'alimentation est récupérée après une panne ou après avoir débranché et rebranché l'appareil.

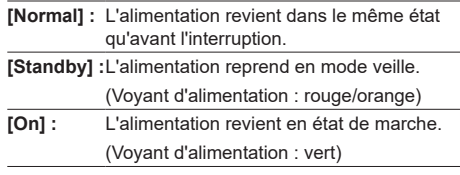

## **Remarque**

• Lorsque vous utilisez plusieurs écrans, [Standby] est conseillé pour réduire la consommation électrique.

## **Display ID**

Définit l'ID lors du contrôle de l'écran avec les fonctions [Controller ID function] et [Serial ID function].

**0 - 100 (Valeur standard : 0)**

## **Controller ID function**

Active/désactive la fonction de télécommande à ID.

- [Off] : Désactive la fonction de télécommande à ID. (peut fonctionner comme télécommande normale.)
- [On] : Active la fonction de télécommande à ID. Entre en effet en basculant sur [On].

#### **Remarque**

Pour utiliser la fonction de télécommande à ID, vous devez configurer des ID pour la télécommande et l'écran.

Pour configurer l'ID de la télécommande et de l'écran, consultez la page 73 et [Display ID] respectivement.

## **Serial ID function**

Réglez le contrôle externe avec le PC connecté à la borne SERIAL conformément à l'ID de l'écran (ID d'écran).

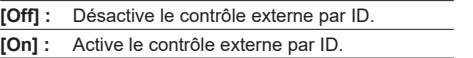

## **LAN control protocol**

Sélectionnez le protocole de contrôle sur LAN.

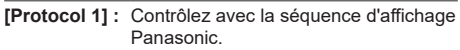

**[Protocol 2] :** Contrôlez avec la séquence compatible avec le projecteur Panasonic.

#### **Remarque**

- Pour PJLink et le contrôle par navigateur Web. le fonctionnement est impossible quel que soit le paramètre.
- ● Lorsque vous utilisez le contrôle des commandes avec TCP/IP, sélectionnez [Protocol 1].
- ● Lorsque vous utilisez «Logiciel d'alerte rapide» ou «Logiciel de surveillance et de contrôle multiple», sélectionnez [Protocole 2].

## **Information timing**

Configurez les réglages si aucun signal n'est présent.

#### **Pour les commandes RS-232C :**

Message d'erreur ou d'avertissement envoyé sur l'écran automatiquement.

#### **Lors des contrôles LAN :**

Obtenez le message d'erreur ou d'avertissement depuis l'écran.

**1** Sélectionnez l'élément avec ▲ ▼.

## **Sélectionnez le point de réglage avec .**

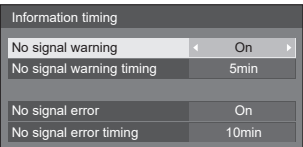

#### **[No signal warning]**

Lorsque vous le réglez sur [On], l'écran envoie l'avertissement d'absence de signal.

#### **[No signal warning timing]**

Réglez la durée de détection d'absence de signal.

(Plage : 01 - 60, Intervalle : 1 minute)

#### **[No signal error]**

Lorsque vous le réglez sur [On], l'écran envoie l'erreur d'absence de signal.

#### **[No signal error timing]**

Réglez la durée de détection d'absence de signal.

(Plage : 01 - 90, Intervalle : 1 minute)

● L'avertissement [No signal warning] et l'erreur [No signal error] ne sont pas envoyés lorsque l'état d'absence de signal est détecté lors de l'utilisation d'une des fonctions suivantes :

[Arrêt sur absence de signal],

[HDMI1 Gestion alimentation],

- [HDMI2 Gestion alimentation],
- [DVI-D Gestion alimentation],
- [PC Gestion alimentation]

(voir page 51)

● Si aucun signal n'est détecté lorsque l'[PC IN] est sélectionnée, la fonction [PC Gestion alimentation] est d'abord activée et l'écran entre en mode veille.

Exemple de configuration :

[No signal warning timing] : 5 minutes

[No signal error timing] : 10 minutes

[PC Gestion alimentation] : [Oui] (60 secondes)

#### **Remarque**

La fonction [No signal error timing] ne peut pas être plus courte que [No signal warning timing].

## **Power on screen delay**

Vous pouvez régler la durée de retard à l'allumage pour réduire la consommation lorsque vous appuyez sur l'<Interrupteur d'alimentation> pour allumer les écrans réglés ensemble.

Réglez les paramètres de chaque écran individuellement.

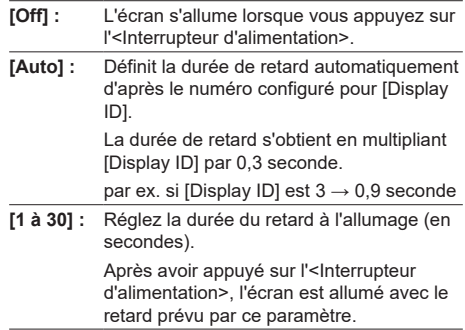

#### **Remarque**

- ● Lorsque cette fonction est activée, le voyant d'alimentation clignote en vert.
- ● Cette fonction est aussi activée lorsque l'alimentation reprend après une panne ou après avoir débranché et rebranché le cordon d'alimentation.

## **Clock display**

Permet d'afficher/masquer l'horloge.

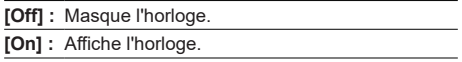

#### **Remarque**

- ● L'horloge s'affiche dans le coin inférieur gauche de l'écran lorsque vous appuyez sur <RECALL>.
- ● Si [Date et heure] ne sont pas réglées, l'horloge ne s'affiche pas même si [Clock display] est sur [On]. (voir page 54)

### **Power on message (No activity power off)**

Permet d'afficher/masquer les messages de précaution [Arrêt sur absence d'activité] lorsque l'appareil est allumé.

**[On] :** Les messages de précaution s'affichent au moment de l'allumage.

**[Off] :** Les messages de précaution ne s'affichent pas au moment de l'allumage.

#### **Remarque**

Ce paramètre est activé uniquement lorsque [Arrêt] sur absence d'activité] est réglé sur [Activer] (voir page 52).

## **Power on message (Power management)**

Permet d'afficher/masquer un message d'information qui indique que l'alimentation a été coupée par la gestion de l'alimentation lorsque l'alimentation est réglée sur [On].

- **[On] :** Les informations s'affichent lorsque l'interrupteur est mis sur [On].
- **[Off] :** Les informations ne s'affichent pas lorsque l'interrupteur est mis sur [On].

#### **Remarque**

Ce paramètre est activé uniquement lorsque la fonction « Gestion alimentation » est sur [Oui] (voir page 51).

#### **POWER button lock**

Définit le réglage de verrouillage pour l'interrupteur d'alimentation de l'écran.

**[On] :** L'interrupteur d'alimentation est désactivé.

**[Off] :** L'interrupteur d'alimentation est activé.

Remarque

● Cette fonction est disponible uniquement pour les modèles TH-43LFE8U, TH-48LFE8U, TH-55LFE8U et TH-65LFE8U.

## **Initialisation**

Lorsque les boutons de l'unité principale et de la télécommande sont désactivés avec les paramètres [Button lock], [Controller user level] et [Controller ID function], réglez toutes les valeurs sur [Off] pour réactiver tous les boutons.

## **Appuyez sur <- (Appareil)> et <RETURN> et maintenez-les enfoncés pendant plus de 5 secondes.**

[Shipping] s'affiche et le verrou est supprimé lorsque le message disparaît.

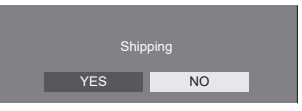

• Les paramètres [Button lock], [Controller user level] et [Controller ID function] sont remis sur [Off].

## **Utilisation de la fonction réseau**

Cet appareil possède une fonction réseau et vous pouvez contrôler l'écran connecté au réseau avec votre ordinateur.

## **Environnement nécessaire pour connecter les ordinateurs**

D'abord, confirmez si votre ordinateur dispose d'un réseau LAN câblé ou sans fil.

Avant de connecter l'écran à l'ordinateur, veillez à vérifier les réglages suivants.

#### **Vérification 1 : À propos du câble réseau LAN**

- ● Le câble est-il bien connecté ?
- ● Pour connecter un périphérique qui utilise le 100BASE-TX, utilisez un câble LAN compatible catégorie 5 ou plus.

#### **Vérification 2 : Paramètres LAN**

#### **Ordinateur avec fonction LAN intégrée**

- ● Est-ce que votre LAN est en marche ?
- **Ordinateur sans fonction LAN intégrée**
- Est-ce que votre adaptateur LAN est bien reconnu ?
- Est-ce que votre adaptateur LAN est en marche ?
- ● Installez le pilote de l'adaptateur LAN à l'avance.

Pour plus de détails sur l'installation du pilote, consultez les instructions qui accompagnent l'adaptateur LAN.

## **■ À propos du navigateur Web**

Un navigateur Web est nécessaire pour utiliser le contrôle Web.

● Systèmes d'exploitation compatibles : Windows XP / Windows Vista / Windows 7 /

Windows 8 Mac OS X v10.4 / v10.5 / v10.6, OS X v10.7 / v10.8

● Navigateurs Web compatibles : Internet Explorer 7.0 / 8.0 / 9.0 / 10.0, Safari 4.x / 5.x / 6.x (Mac OS)

## **Exemple de connexion réseau**

#### **Remarque**

Pour utiliser la fonction réseau, configurez chaque élément dans [Configuration réseau] et assurez-vous que [Contrôle réseau] est sur [Oui].

#### (voir page 55)

Lorsque vous réglez sur [Oui], le voyant d'alimentation s'éclaire en orange en condition d'arrêt avec télécommande (mode veille).

## ■ **Connexion à la borne LAN**<br>□

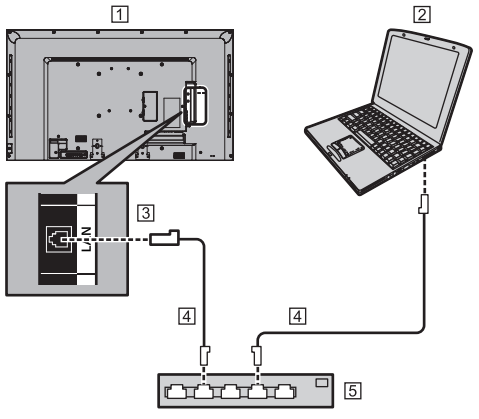

- Arrière de l'écran
- **ZI ORDINATELIR**
- 3 Borne LAN
- Câble LAN (non fourni)
- Concentrateur (Hub) ou routeur à large bande

#### **Remarque**

- ● Pour le câble LAN, utilisez un câble blindé, sinon du bruit d'image pourrait apparaître.
- ● Assurez-vous que le routeur large bande ou concentrateur (hub) prend en charge le 10BASE-T/100BASE-TX.
- Le fait de toucher la borne LAN avec la main (ou le corps) chargée d'électricité statique peut provoquer des dommages à l'appareil en raison de la décharge.

Ne touchez pas la borne LAN ni aucune partie métallique du câble LAN.

● Pour obtenir des instructions sur la connexion, consultez votre administrateur réseau.

## **Contrôle des commandes**

La fonction réseau de l'appareil peut contrôler l'appareil de la même façon que le contrôle série d'un réseau.

#### **Commandes prises en charge**

Les commandes utilisées dans le contrôle série sont prises en charge. (voir page 20)

#### **Remarque** C

● Si vous souhaitez plus de détails, contactez le revendeur.

## **Protocole PJLink**

La fonction réseau de cet appareil est compatible PJLink classe 1. Les opérations suivantes peuvent être effectuées à partir d'un ordinateur lorsque le protocole PJLink est utilisé.

- ● Réglage de l'écran
- ● Vérification de l'état de l'écran

#### **Commandes prises en charge**

Les commandes de contrôle de l'appareil avec le protocole PJLink sont les suivantes.

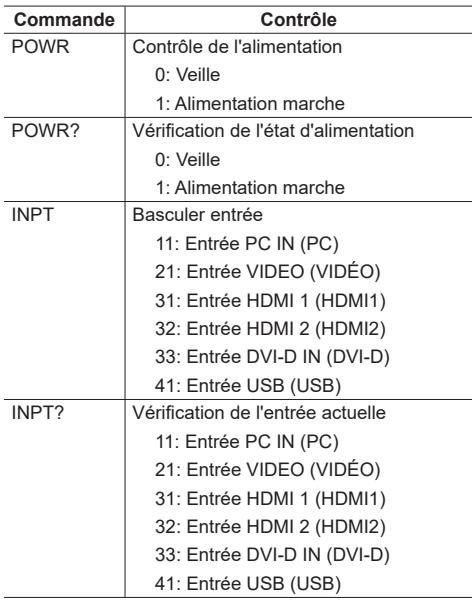

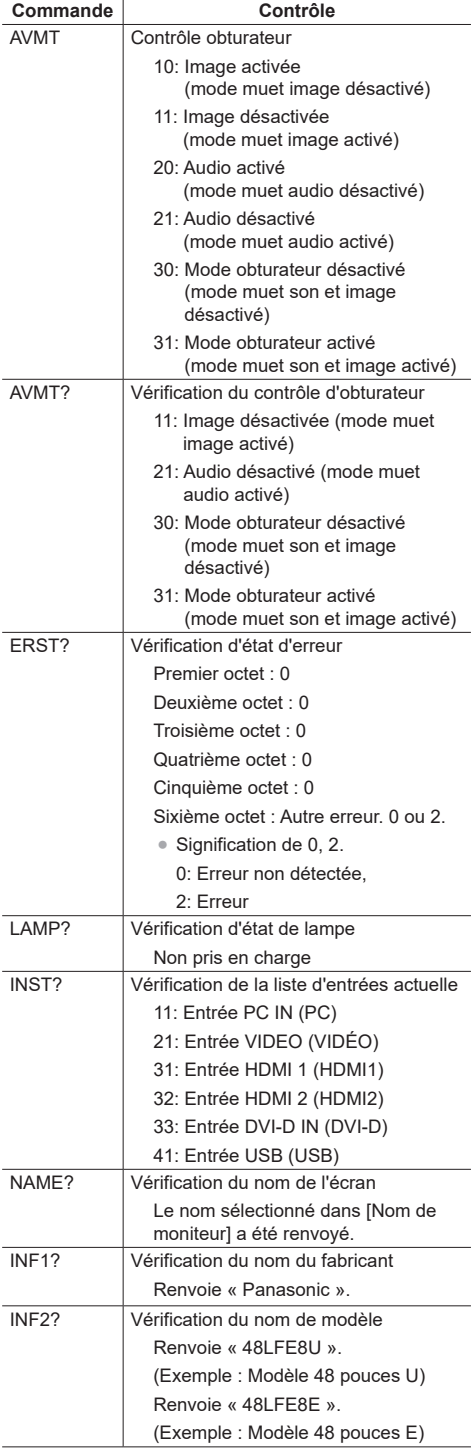

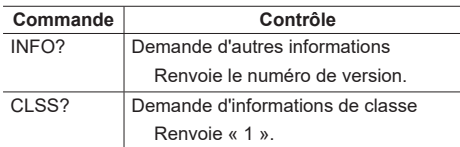

#### **Authentification de sécurité PJLink**

Lors de l'utilisation de PJLink avec une autorisation de sécurité, vous pouvez utiliser le mot de passe défini pour les privilèges administrateur et le mot de passe défini pour les privilèges utilisateur avec le contrôle Web en tant que mot de passe pour PJLink. (voir page 67)

Lorsque vous utilisez PJLink sans autorisation de sécurité, réglez l'utilisation sans mot de passe pour les privilèges administrateur et le mot de passe pour les privilèges utilisateur pour le contrôle par navigateur Web.

● Concernant les spécifications de PJLink, consultez le site Web de la Japan Business Machine and Information System Industries Association (JBMIA) ci-dessous :

http://pjlink.jbmia.or.jp/english/index.html

## **Logiciel d'alerte rapide**

Cet appareil prend en charge un « Logiciel d'alerte rapide » qui surveille l'état des appareils (projecteurs et écrans plats) connectés à un intranet, signale les pannes des appareils et donne une alerte à l'avance en détectant les anomalies prévisibles.

Le nombre maximum d'appareils pouvant être enregistré dépend du type de licence. Vous pouvez enregistrer et utiliser jusqu'à 2048 appareils gratuitement pour un maximum de 90 jours après l'installation sur le PC.

- ● Pour plus de détails, visitez le site Web suivant.
	- http://panasonic.net/prodisplays/products/et-swa100/index.html

## **Logiciel de surveillance et de contrôle multiple**

Cet appareil prend en charge un « Logiciel de surveillance et de contrôle multiple » qui surveille et contrôle les appareils (projecteurs ou écrans plats) connectés à un intranet.

Pour plus de détails, consultez le site Web suivant.

http://panasonic.net/prodisplays/download/software/ index.html

## **Connexion au réseau LAN**

#### **Remarque**

● Pour utiliser la fonction réseau, configurez chaque élément dans [Configuration réseau] et assurez-vous que [Contrôle réseau] est réglé sur [Oui]. (voir page 55)

## **Fonctionnement de l'ordinateur**

**1 Allumez l'ordinateur.**

## **2 Effectuez les réglages réseau d'après les instructions de votre administrateur système.**

Lorsque les paramètres d'affichage sont les paramètres par défaut (voir page 55), l'ordinateur peut être utilisé avec les paramètres réseau suivants.

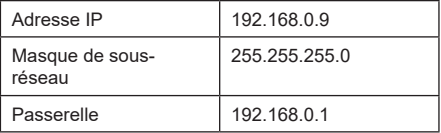

## **Utilisation du contrôle par navigateur Web**

Vous pouvez utiliser un navigateur Web pour contrôler l'appareil et configurer un réseau et un mot de passe.

## **Avant d'utiliser le contrôle par navigateur Web**

Pour utiliser le contrôle par navigateur Web, la configuration de l'appareil et de l'ordinateur est nécessaire.

#### **■ À propos du navigateur Web**

Configurez chaque élément dans [Configuration réseau] et assurez-vous que [Contrôle réseau] est sur [Oui]. (voir page 55)

## ■ **Configuration de l'ordinateur**

Désactivez les paramètres de serveur proxy et activez JavaScript.

● La procédure de configuration varie selon la version du logiciel

Veuillez vous reporter à la description dans l'aide ou autre document du logiciel.

#### **(Windows)**

#### **Windows 7 est utilisé dans cet exemple.**

#### **Désactiver les paramètres du serveur proxy**

1 Affichez la fenêtre [Internet Properties].

Cliquez sur [Start] - [Control Panel] - [Network and Internet] - [Internet Options].

- Si l'affichage à l'écran est différent, réglez [View by:] sur [Category].
- 2 Cliquez sur l'onglet [Connections], puis sur [LAN Settings]
- 3 Décochez les cases [Use automatic configuration script] et [Use a proxy server for your LAN].
- 4 Cliquez sur [OK].

#### **Activer JavaScript**

1 Affichez la fenêtre [Internet Properties].

Cliquez sur [Start]- [Control Panel] - [Network and Internet] - [Internet Options].

- ● Si l'affichage à l'écran est différent, réglez [View by:] sur [Category].
- 2 Réglez le niveau de sécurité de l'onglet [Security] sur [Default Level]. Vous pouvez également activer [Active scripting] à partir du bouton [Custom Level].

#### **(Macintosh)**

#### **Désactiver les paramètres du serveur proxy**

- 1 Dans le menu [Safari], cliquez sur [Preferences]. L'écran principal s'affiche.
- 2 Dans l'onglet [Advanced], cliquez sur le bouton [Change Settings…] à côté de [Proxies].

Cliquez sur [Proxies] et configurez un serveur proxy.

- 3 Décochez les cases [Web Proxy] et [Automatic Proxy Configuration].
- 4 Cliquez sur [Apply Now].

#### **Activer JavaScript**

- 1 Affichez [Security] dans Safari.
- 2 Sélectionnez [Enable JavaScript] sous [Web content].

## **Accès à partir du navigateur Web**

Accédez à l'écran SUPÉRIEUR du contrôle par navigateur Web à l'aide d'un navigateur Web.

- **1 Démarrez votre navigateur Web.**
- **2 Saisissez l'adresse IP avec la [Configuration LAN] de l'appareil.** (voir page 55)

@ http://192.168.0.8/

**3 Saisissez le nom d'utilisateur et le mot de passe lorsque l'écran d'authentification s'affiche.**

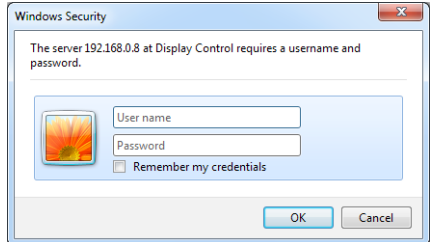

## **4 Cliquez sur [OK].**

Après la connexion, l'écran d'accueil du contrôle par navigateur Web s'affiche. (voir page 68)

#### **Remarque**

- Le mot de passe utilisé ici est le même que celui utilisé pour le contrôle par commandes et l'authentification de sécurité PJLink.
- Les nom d'utilisateur et mot de passe par défaut sont les suivants :

Nom d'utilisateur : user1 (droits d'utilisateur), admin1 (droits d'administrateur)

Mot de passe : panasonic

Modifiez d'abord le mot de passe.

- ● Le mot de passe peut être modifié sur l'écran de configuration du mot de passe après la connexion (voir page 69). Connectez-vous avec les privilèges d'administrateur pour modifier cela.
- ● Lorsque vous utilisez « Crestron Connected™ » (voir page 71), connectez-vous avec les droits d'administrateur.
- En aucun cas Panasonic Corporation et ses sociétés associées ne vous demanderont votre mot de passe directement.

Même si on vous le demande directement, ne révélez pas votre mot de passe.

## **Fonctionnement avec un navigateur Web**

## ■ **Description de chaque élément**

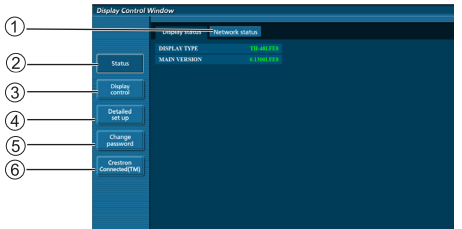

#### **Onglet Page**

Cliquez dessus pour basculer entre pages

- **[Status]**
- Cliquez sur cet élément pour afficher l'état de l'écran. **[Display control]**

Cliquez sur cet élément pour afficher la page de contrôle de l'écran.

**[Detailed set up]**

Cliquez sur cet élément pour afficher la page des paramètres avancés.

**[Change password]**

#### **Crestron Connected™**

Cliquez sur cet élément pour afficher la page de Crestron Connected™.

## **Page d'état de l'écran**

Cliquez sur [Status] puis sur [Display status] pour afficher la page d'informations d'état.

Cette page affiche les états d'écran établis pour chacun des éléments ci-dessous.

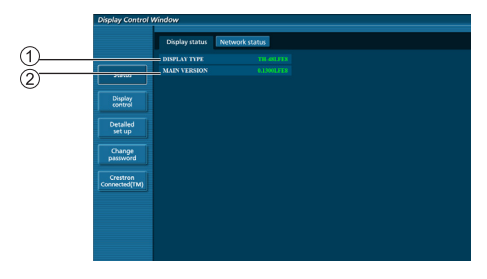

Affiche le type d'écran.

Affiche la version du micrologiciel de l'unité principale de l'écran.

## **Page d'état réseau**

Cliquez sur [Status] puis sur [Network status] pour afficher la page d'informations d'état.

Affiche les informations de configuration actuelles du réseau.

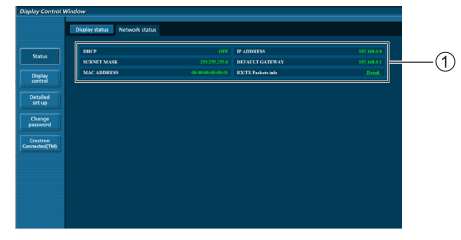

Affiche les détails de configuration du réseau LAN câblé.

## **Page de contrôle de base**

Pour aller sur une autre page, cliquez sur [Display control] puis sur [Basic control].

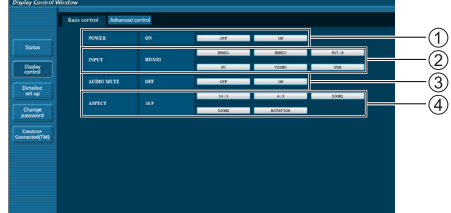

- Contrôle de mise en marche/arrêt
- Utilisez pour sélectionner les signaux d'entrée
- Muet AUDIO
- Change de mode d'aspect

## **Page de contrôle avancé**

Cliquez sur [Display control] puis sur [Advanced control] pour afficher la page de contrôle avancé.

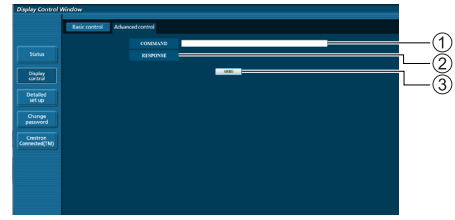

- Saisissez une commande. Utilisez la même commande que pour le contrôle en série.
- La réponse de l'appareil s'affiche.
- La commande est envoyée et exécutée.

#### **Remarque**

● Une fois les paramètres modifiés, l'affichage de l'état de l'écran peut prendre un certain temps.

## **Page Modifier mot de passe**

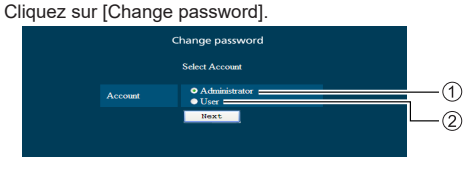

- Administrateur
- Utilisateur

## **■ Mode administrateur**

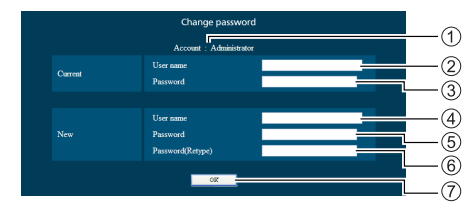

- Compte
- Champ de saisie du nom d'utilisateur actuel
- Champ de saisie du mot de passe actuel
- Champ de saisie du nouveau nom d'utilisateur
- Champ de saisie du nouveau mot de passe
- Champ de saisie du nouveau mot de passe (pour confirmation)
- Bouton d'application du nouveau mot de passe

## ■ **Compte utilisateur**

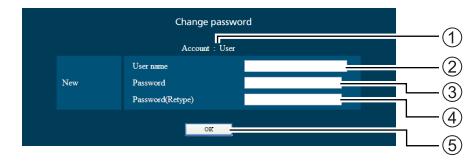

- (1) Compte
- Champ de saisie du nouveau nom d'utilisateur
- Champ de saisie du nouveau mot de passe
- Champ de saisie du nouveau mot de passe (pour confirmation)
- Bouton d'application du nouveau mot de passe

## **■ Mode utilisateur**

Un utilisateur peut uniquement modifier le mot de passe.

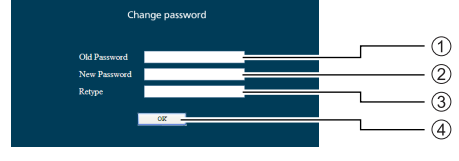

- Champ de saisie du mot de passe actuel
- Champ de saisie du nouveau mot de passe
- Champ de saisie du nouveau mot de passe (pour confirmation)
- Bouton d'application du nouveau mot de passe

#### **Remarque**

- ● Vous pouvez utiliser jusqu'à 16 caractères alphanumériques pour un mot de passe.
- ● Lorsque vous modifiez le compte administrateur, « Nom d'utilisateur actuel » et « Mot de passe actuel » sont requis.

## **Page de configuration réseau**

Lorsque vous vous connectez avec les privilèges d'administrateur, vous pouvez effectuer des réglages détaillés pour le réseau de l'écran.

## **■ Paramètres LAN**

**1 Cliquez sur [Detailed set up] dans le menu.**

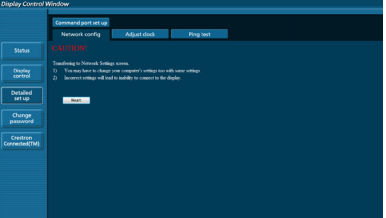

## **2 Cliquez sur [Next].**

La fenêtre de réglage apparaît et affiche les paramètres actuels.

- Pour modifier les paramètres LAN, cliquez sur [Change].
- Pour revenir à la fenêtre précédente, cliquez sur [Back].

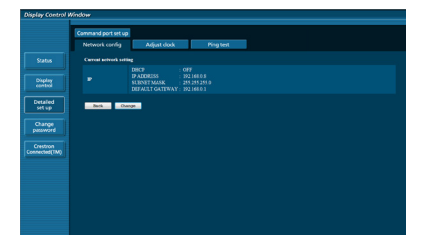

## **3 Réglez les paramètres avancés et cliquez sur [Next].**

La configuration du contenu ici est similaire à la configuration du contenu des informations d'adresse dans le menu [Configuration LAN] de l'écran.

Après avoir saisi tous les éléments requis, cliquez sur [Next]. Une fenêtre de confirmation s'affiche alors.

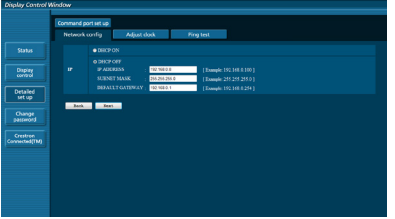

## **4 Cliquez sur [Submit].**

Les réglages sont enregistrés.

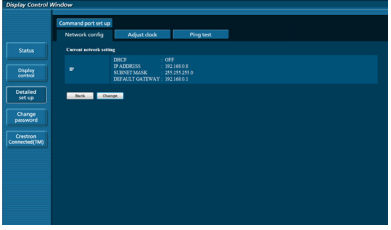

#### **Remarque**

● Modifier les paramètres LAN en étant connecté au réseau LAN peut couper la connexion.

## **Page Ajuster l'horloge**

Cliquez sur [Detailed set up] puis sur [Adjust clock] pour afficher la page Ajuster l'horloge.

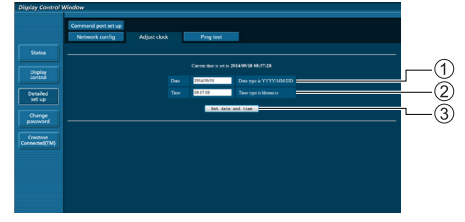

- Champ Nouvelle date
- (2) Champ Nouvelle heure
- Bouton pour mettre à jour les paramètres de date et d'heure

## **Remarque**

- ● La date et l'heure s'affichent sous la forme [- -] si elles ne sont pas réglées.
- ● Lorsque [Contrôle réseau] est réglé sur [Oui] et que le mode veille est activé, l'affichage de la date et de l'heure sera vide et ne pourra pas être modifié.
- ● Si l'heure est incorrecte juste après avoir réglé la bonne heure, contactez le revendeur auprès duquel vous avez acheté l'écran.

## **Page de test de ping**

Cette page vous permet de vérifier si le réseau est connecté au serveur DNS, entre autres.

Cliquez sur [Detailed set up] puis sur [Ping test] pour afficher la page de test de ping.

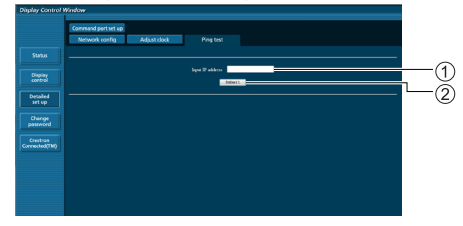

- Saisissez l'adresse IP du serveur à tester.
- $(2)$  Bouton pour lancer le test.

L'écran qui s'affiche une fois la connexion réussie.

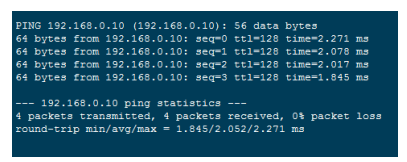

L'écran qui s'affiche lorsque la connexion a échoué.

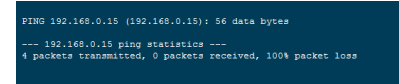

## **Page de configuration des ports de contrôle**

Réglez le numéro de port à utiliser avec le contrôle des commandes.

Cliquez sur [Detailed set up] puis sur [Command port set up] pour afficher la page de configuration des ports de commande.

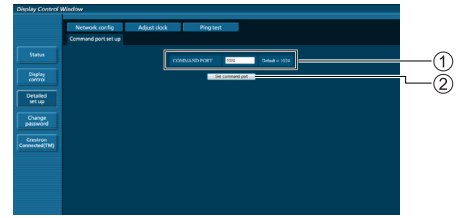

- Saisissez le numéro de port à utiliser avec le contrôle des commandes.
- Réglage du bouton de mise à jour.

## **Utilisation du contrôle par navigateur Web**

## **Crestron Connected™**

Vous pouvez surveiller ou contrôler l'écran avec Crestron Connected™.

Lorsque vous cliquez sur [Crestron Connected™], la page d'opération de Crestron Connected™ s'affiche.

Si Adobe Flash Player n'est pas installé sur votre ordinateur, ou si le navigateur ne prend pas en charge Flash, cette page ne s'affiche pas. Dans ce cas, revenez à la page précédente en cliquant sur [Back] sur la page d'opération.

● Page d'opération

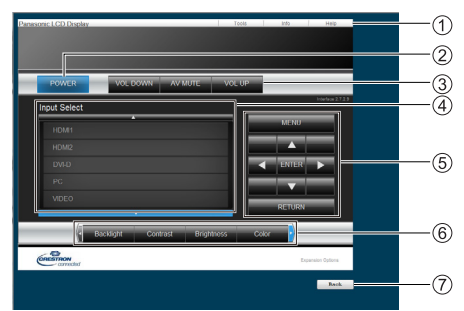

## **[Tools] [Info] [Help]**

Bascule sur les pages pour les outils, les informations ou l'aide en utilisant l'onglet correspondant.

## **[POWER]**

Permet d'allumer ou éteindre l'appareil.

**[VOL DOWN] [AV MUTE] [VOL UP]**

Règle le volume et le mode muet AV. Lorsque l'écran est éteint, VOL -, Arret temporaire AV et VOL + ne sont pas disponibles.

#### **[Input Select]**

Définit la sélection d'entrée. Lorsque l'écran est éteint, cette opération n'est pas disponible.

**Boutons d'opération sur l'écran de menu** Fonctionne sur l'écran de menu.

#### **Ajustements de la qualité d'image**

Utilisez les éléments liés à la qualité de l'image.

**[Back]**

Revient à la page précédente.

● Page [Tools]

Cliquez sur [Tools] sur la page d'opération.

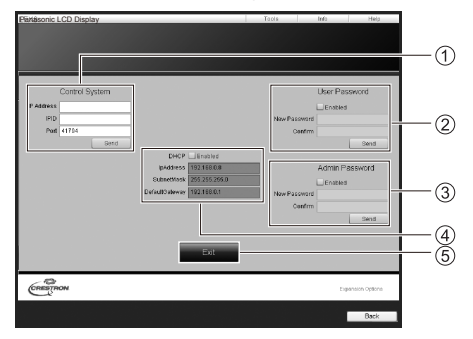

#### **[Control System]**

Définit les informations nécessaires à la communication avec le contrôleur connecté à l'écran.

#### **[User Password]**

Définit le mot de passe pour les droits de l'utilisateur sur la page d'opération de Crestron Connected™.

## **[Admin Password]**

Définit le mot de passe pour les droits de l'administrateur sur la page d'opération de Crestron Connected™.

#### **[Network Status]**

Affiche les paramètres du réseau LAN.

[DHCP] [IpAddress] [SubnetMask] [DefaultGateway]

Affiche la valeur du paramètre actuel.

#### **[Exit]**

Revient à la page d'opération.

#### **Remarque**

● Lorsque vous surveillez ou contrôlez l'écran avec Crestron Connected™, réglez [Crestron Connected™] sur [Oui] dans le menu [Configuration réseau].

#### ● Page [Info]

Cliquez sur [Info] sur la page d'opération.

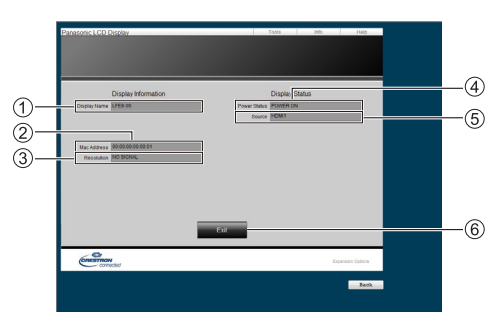

#### **[Display Name]**

Affiche le nom de l'écran.

**[Mac Address]**

Affiche l'adresse MAC.

- **[Resolution]** Affiche la résolution de l'écran.
- **[Power Status]** Affiche l'état de l'alimentation.
- **[Source]** Affiche l'entrée vidéo sélectionnée.
- **[Exit]**

Revient à la page d'opération.

● Page [Help]

Cliquez sur [Help] sur la page d'opération. L'écran du [Help Desk] s'affiche.

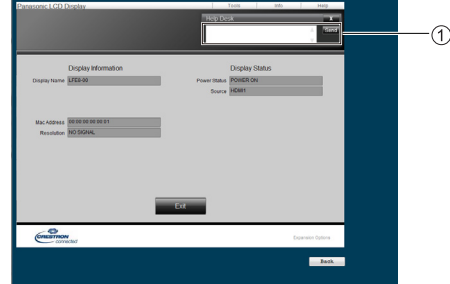

#### **[Help Desk]**

Envoie ou reçoit des messages avec l'administrateur qui utilise Crestron Connected™.
# **Fonction d'ID de télécommande**

Vous pouvez définir l'identification de la télécommande quand vous souhaitez utiliser cette télécommande sur un ou plusieurs écrans. Dans ce cas, vous devez définir le numéro d'identification de la télécommande pour correspondre au numéro d'écran que vous avez défini dans [Display ID] en suivant les étapes ci-dessous.

#### **Remarque**

● Pour utiliser cette fonction, achetez la télécommande à ID vendue séparément. Modèle : N2QAYA000093

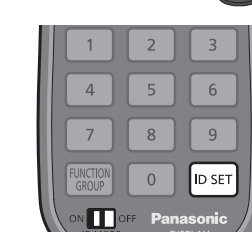

# **Réglage du numéro d'ID de la télécommande**

**1 Réglez [Controller ID function] sur [On].**

(voir page 62)

- ● Lorsque vous affichez le menu [Options], vous pouvez l'utiliser même si l'ID ne correspond pas.
- **2 Réglez le commutateur <ID MODE> de la télécommande sur <ON>.**
- **3 Tout en pointant la télécommande vers l'écran que vous souhaitez contrôler, appuyez sur <ID SET>.**

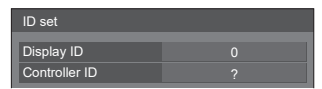

**4 Appuyez sur un chiffre de <0> à <9>.** Définit le chiffre des dizaines.

**5 Appuyez sur un chiffre de <0> à <9>.**

Définit le chiffre des unités.

- ● Les étapes 3-5 doivent être effectuées sous 5 secondes.
- La plage de numéros réglables va de 0 à 100. Exemple :
	- Pour définir l'ID sur « 1 » : Après l'étape 3, appuyez sur <0> puis sur <1>.
	- Pour définir l'ID sur « 12 » : Après l'étape 3, appuyez sur <1> puis sur <2>.
	- Pour définir l'ID sur « 100 » : Après l'étape 3, appuyez sur <1> <0> <0>.

# **Annulation du réglage du numéro d'ID de la télécommande**

Vous pouvez l'utiliser même si l'ID ne correspond pas à celui configuré dans [Display ID].

# **Appuyez sur <ID SET> pendant plus de 3 secondes.**

Cela correspond à appuyer sur <ID SET> <0> <0>.

# **Remarque**

● La télécommande à ID ne peut pas être utilisée lorsque l'option [Display ID] est réglée sur une valeur autre que « 0 » et que l'ID de la télécommande n'est pas le même que pour [Display ID]. (voir page 61)

# **Saisie de caractères**

Certains paramètres nécessitent la saisie de caractères. Pour saisir du texte, sélectionnez les caractères sur le clavier à l'écran.

Exemple : Saisie de noms de profil ([Sauvegarde mémoire])

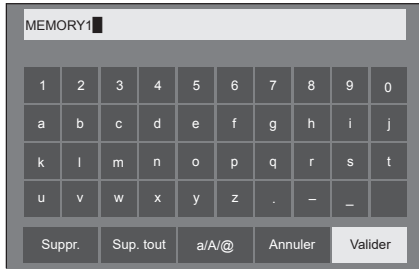

Le nom de profil par défaut est [MEMORY1], nous le changeons ici en [MY PICTURE] pour l'exemple.

**1 Sélectionnez [Sup. tout] avec et appuyez sur <ENTER>.**

#### MEMORY1

Tout le texte est supprimé.

Pour effacer des caractères individuels, sélectionnez [Suppr.].

2 Sélectionnez [a / A / @] avec **▲ ▼ ◀** et appuyez sur <ENTER>.

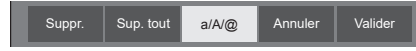

Bascule le clavier en majuscules.

À chaque fois que vous appuyez sur <ENTER>, le clavier bascule dans l'ordre suivant : minuscules, majuscules et symboles.

**3** Sélectionnez [M] avec **▲ ▼ ◀** ▶ et **appuyez sur <ENTER>.**

# M

Répétez ce processus pour saisir le caractère suivant.

**4 Sélectionnez la touche Espace avec ▼ < > et appuyez sur <ENTER>.** 

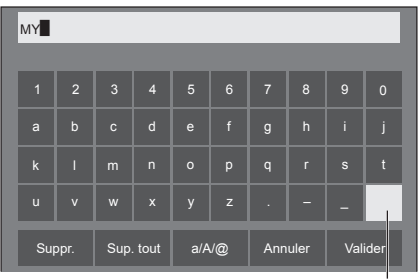

Touche Espace

Comme indiqué à l'étape 3, sélectionnez les caractères pour saisir [PICTURE].

**5 Lorsque vous avez fini de saisir le nom du profil, sélectionnez [Valider]**  avec **A**  $\Psi$  **< F** appuyez sur **<ENTER>.**

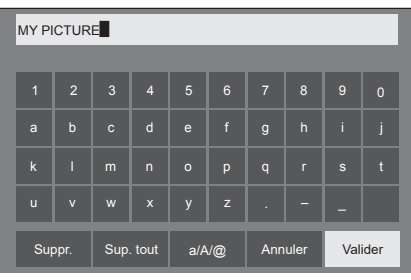

● Pour annuler l'enregistrement du profil, sélectionnez [Annuler].

Cet appareil peut afficher les signaux vidéo affichés dans le tableau ci-dessous.

#### **■ Signal vidéo**

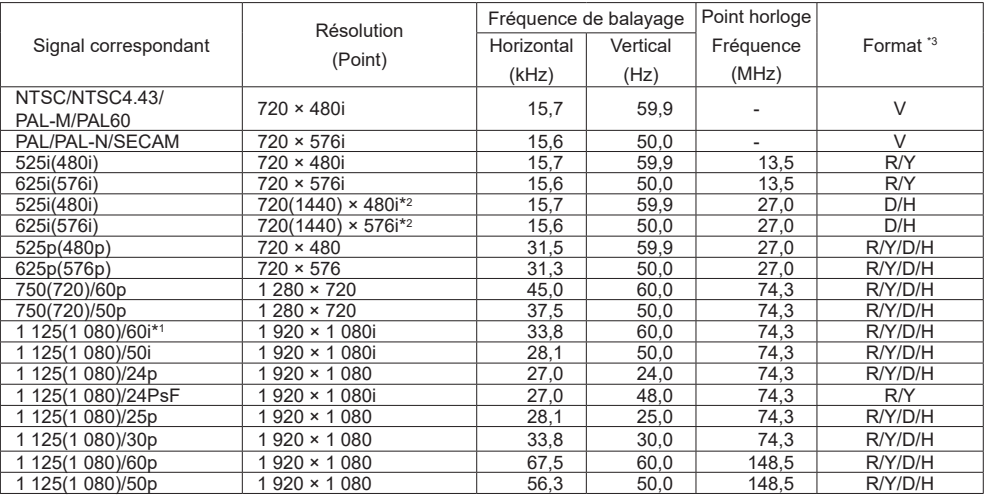

# **■ Signal de PC**

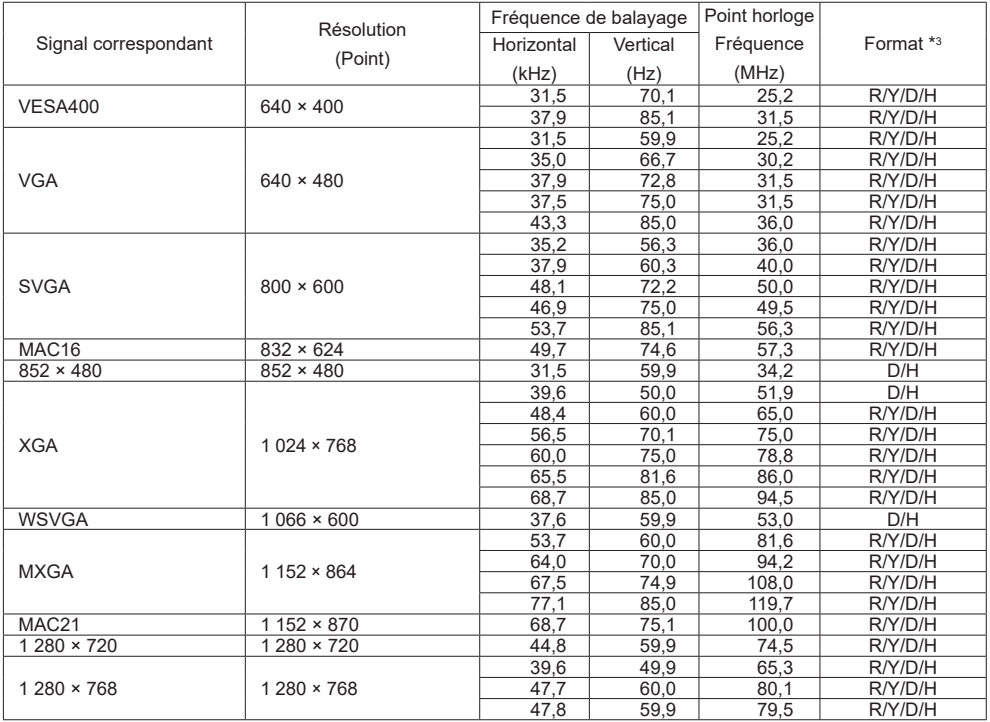

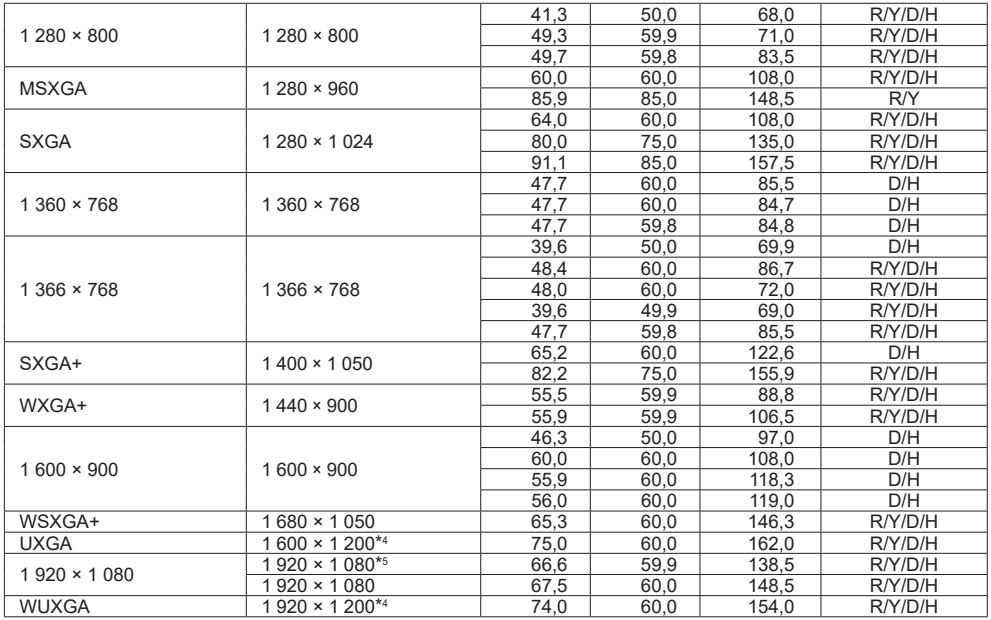

\*1: Lorsque le signal 1 125 (1 035)/60i est reçu, il est affiché comme signal 1 125 (1 080)/60i.

\*2: Signal de répétition de pixel (fréquence d'horloge de 27,0 MHz) uniquement

\*3: Les signaux de représentation de formats sont les suivants.

- V : Video
- R : D-sub RGB
- Y : YCbCr/YPbPr
- D : DVI-D
- H : HDMI L'entrée analogique prend en charge G et Y uniquement.

\*4: Affiché avec des éléments d'image affinés lors du traitement de l'image.

\*5: Basé sur la norme VESA CVT-RB (vide réduit)

(Remarque)

- ● Un format du signal détecté automatiquement peut être affiché différemment du signal d'entrée réel.
- ● [i] affiché après le nombre de points de résolution signifie que le signal est entrelacé.
- ● Lorsque le signal 1125 (1080)/30 PsF et le signal 1125 (1080)/25 PsF sont reçus, ils sont traités comme des signaux 1125 (1080)/60i et 1125 (1080)/50i, puis sont affichés.

# **Condition d'expédition**

Vous pouvez réinitialiser les réglages/les valeurs ajustées des menus suivants aux réglages d'usine : [Image], [Son], [Configuration], [Position], [Options]

# **■ Télécommande**

- **1 Appuyez sur <SETUP> pour afficher le menu [Configuration].**
- **2 Sélectionnez [Affichages à l'écran]**  avec **▲ ▼** et appuyez sur <ENTER> **pendant plus de 3 secondes.**

L'écran suivant s'affiche.

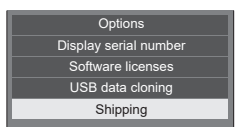

**3** Sélectionnez [Shipping] avec **▲ ▼** et **appuyez sur <ENTER>.**

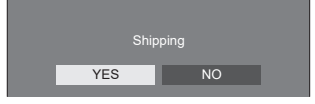

**4** Sélectionnez [YES] avec ◀▶ et **appuyez sur <ENTER>.**

Le message [Shipping (wait a moment)] s'affiche.

- **5 Une fois que le message [Please turn off the power] s'affiche, éteignez l'appareil en appuyant sur <Interrupteur d'alimentation>.**
	- ● **Pour les modèles TH-43LFE8U, TH-48LFE8U, TH-55LFE8U et TH-65LFE8U**

Si l'interrupteur d'alimentation est verrouillé, débranchez le cordon secteur de la prise murale.

# **■ Appareil**

- **1 Appuyez sur <MENU (Appareil)> plusieurs fois pour afficher le menu [Configuration].**
- **2 Sélectionnez [Affichages à l'écran] ▲ ▼** et appuyez sur et maintenez le **bouton <ENTER (Appareil)> pendant plus de 5 secondes.**
- **3 Sélectionnez [YES] avec <- (Appareil)> ou <+ (Appareil)> et appuyez sur <ENTER (Appareil)>.** Le message [Shipping (wait a moment)] s'affiche.
- **4 Une fois que le message [Please turn off the power] s'affiche, éteignez l'appareil en appuyant sur <Interrupteur d'alimentation>.**
	- ● **Pour les modèles TH-43LFE8U, TH-48LFE8U, TH-55LFE8U et TH-65LFE8U**

Si l'interrupteur d'alimentation est verrouillé, débranchez le cordon secteur de la prise murale.

# **Clonage de données**

Les réglages de menu et valeurs ajustées définis sur un seul écran peuvent être copiés sur plusieurs écrans avec une clé USB.

# **■ Les données qui peuvent être copiées**

Les paramètres et leurs valeurs pour les menus [Image], [Son], [Configuration], [Position] et [Options]

● Les données suivantes ne peuvent pas être copiées. La configuration est requise pour chaque écran.

Date et heure Paramètres pour [Configuration réseau] - [Configuration LAN]

L'ID de l'écran dans [Options] - [Display ID]

# **■ Appareils pris en charge**

- Les périphériques mémoire USB disponibles dans le commerce sont pris en charge. (Ceux avec des fonctions de sécurité ne sont pas pris en charge.)
- ● Les périphériques mémoire USB autres que ceux formatés en FAT16 ou FAT32 ne peuvent pas être utilisés.
- Les tailles de mémoire jusqu'à 32 Go sont prises en charge.
- ● Seules les configurations à partition unique sont prises en charge.

#### Remarque

- ● Si la taille en pouces diffère pour l'écran, la fonction de clonage ne fonctionne pas. Utilisez une taille en pouces commune
- ● La télécommande est utilisée pour afficher le menu [USB data cloning]. Les boutons de l'appareil ne peuvent pas être utilisés pour afficher le menu.
- ● Réglez l'entrée sur une autre valeur qu'[USB], et effectuez le clonage de données.

# **Copie des données d'affichage vers la clé USB**

**1 Insérez la clé USB sur la borne USB sur le côté de l'écran.**

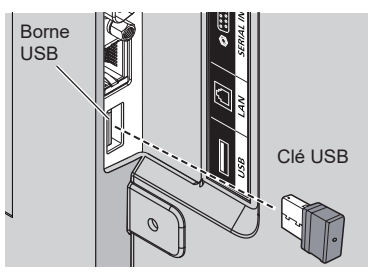

(Remarque)

- En fonction du type de clé USB, les éléments périphériques, comme le couvercle arrière, peuvent entrer en contact et empêcher la connexion. Utilisez un câble d'extension vendu dans le commerce ou une petite clé USB connectable à cet appareil.
- Si la clé USB contenant les données de clonage est connectée en état allumé, le message [Select Copy Type] s'affiche en étape 5. Sélectionnez [Display → USB Memory]. De plus, si une copie de données est effectuée, les données enregistrées sont écrasées.
- ● L'échec de l'enregistrement ou de la lecture depuis la clé USB affiche un message d'erreur.
- **2 Affichez le menu [Configuration] en appuyant sur <SETUP>.**
- **3 Sélectionnez [Affichages à l'écran]**  avec  $\triangle \blacktriangledown$  et appuyez sur <ENTER> **pendant plus de 3 secondes.**

L'écran suivant s'affiche.

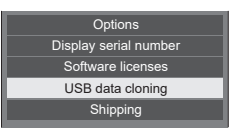

- **4 Sélectionnez [USB data cloning] avec AV** et appuyez sur <ENTER>.
- **5 Sélectionnez [Display → USB Memory] avec**  $\triangle \blacktriangledown$  **et appuyez sur <ENTER>.**

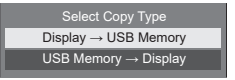

# **6** Sélectionnez [YES] avec  $\blacklozenge$  et **appuyez sur <ENTER>.**

La copie de données vers la clé USB commence.

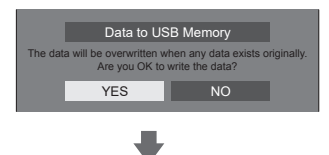

Le message suivant s'affiche une fois la copie de données terminée.

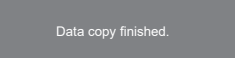

**7 Une fois la copie de données terminée, retirez la clé USB de la borne USB.**

# **Copie des données de la clé USB vers l'écran**

- **1 Insérez la clé USB, sur laquelle les données ont été copiées, sur la borne USB de l'écran pour copier les données (similaire à l'étape 1 en page 78).**
	- (Remarque
	- ● Si la clé USB contenant les données de clonage est connectée en état allumé, le message [Select Copy Type] s'affiche en étape 5. Sélectionnez  $[USB$  Memory  $\rightarrow$  Display].
- **2 Affichez le menu [Configuration] en appuyant sur <SETUP>.**
- **3 Sélectionnez [Affichages à l'écran]**  avec  $\triangle$  **v** et appuyez sur <ENTER> **pendant plus de 3 secondes.**

L'écran suivant s'affiche.

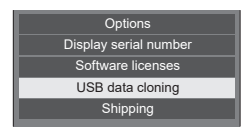

**4 Sélectionnez [USB data cloning] avec AV** et appuyez sur <ENTER>.

**5 Sélectionnez [USB Memory →**  Display] avec  $\blacktriangle \blacktriangledown$  et appuyez sur **<ENTER>.**

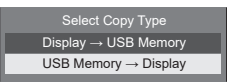

**6** Sélectionnez [YES] avec  $\blacklozenge$  et **appuyez sur <ENTER>.**

La copie de données vers l'écran commence.

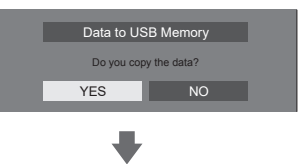

Le message suivant s'affiche une fois la copie de données terminée.

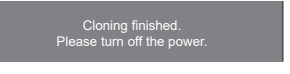

- **7 Une fois la copie de données terminée, retirez la clé USB de la borne USB.**
- **8 Appuyez sur l'interrupteur d'alimentation (小/ |) de l'écran pour l'éteindre, puis rallumez-le.**

Le contenu copié est appliqué à l'écran.

**Avant d'appeler un dépanneur, identifiez les symptômes et effectuez les vérifications simples indiquées cidessous.**

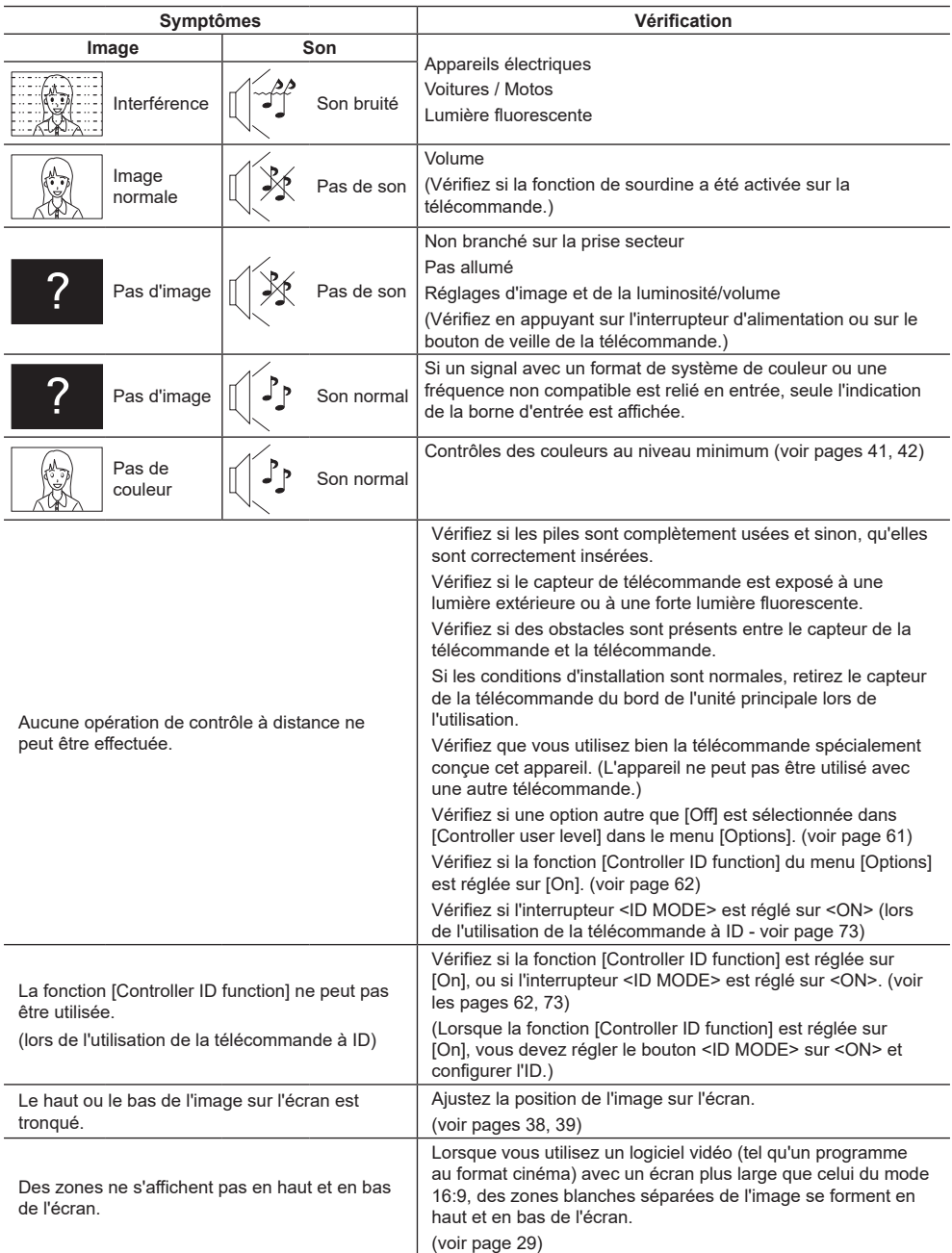

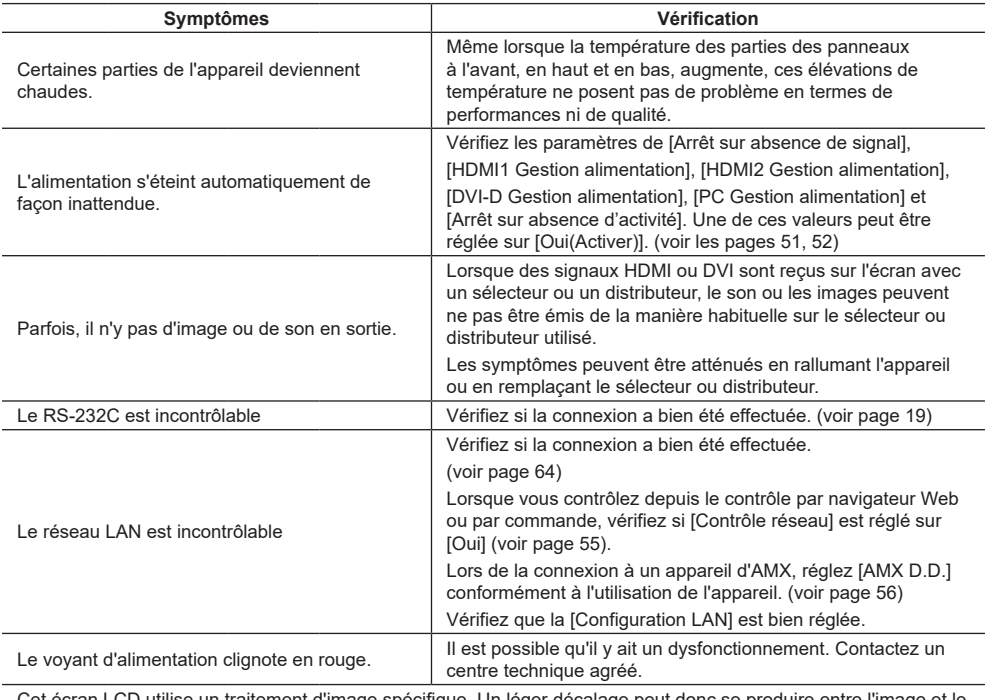

Cet écran LCD utilise un traitement d'image spécifique. Un léger décalage peut donc se produire entre l'image et le son, en fonction du type de signal d'entrée. Ce n'est cependant pas un dysfonctionnement.

#### **Écran LCD**

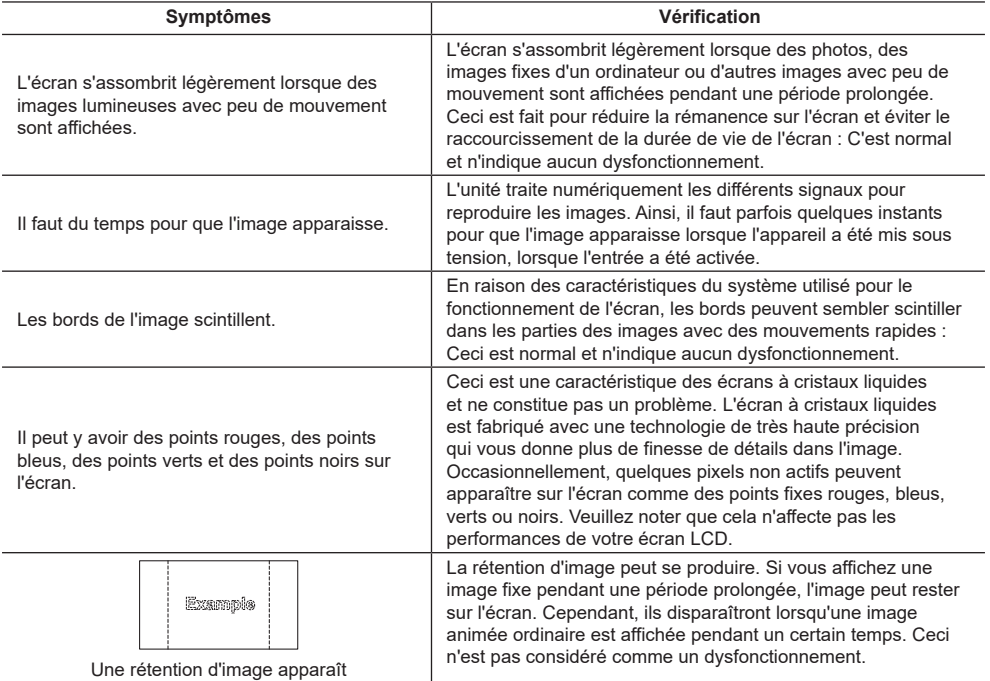

# **Spécifications**

#### **N ° de modèle**

Modèle 43 pouces : TH-43LFE8U Modèle 48 pouces : TH-48LFE8U Modèle 55 pouces : TH-55LFE8U Modèle 65 pouces : TH-65LFE8U Modèle 43 pouces : TH-43LFE8E Modèle 48 pouces : TH-48LFE8E Modèle 55 pouces : TH-55LFE8E Modèle 65 pouces : TH-65LFE8E

#### **Consommation électrique**

TH-43LFE8U : 135 W TH-48LFE8U : 150 W TH-55LFE8U : 170 W TH-65LFE8U : 160 W TH-43LFE8E : 135 W TH-48LFE8E : 150 W TH-55LFE8E : 170 W TH-65LFE8E : 160 W

**Condition d'arrêt** 0,3 W **Condition de veille** 0,5 W

# **Écran LCD**

Modèle 43 pouces Écran VA 43 pouces (rétroéclairage DEL), format 16:9 Modèle 48 pouces Écran VA 48 pouces (rétroéclairage DEL), format 16:9 Modèle 55 pouces Écran IPS 55 pouces (rétroéclairage DEL), format 16:9 Modèle 65 pouces Écran VA 65 pouces (rétroéclairage DEL), format 16:9

# **Taille de l'écran**

Modèle 43 pouces 940 mm (L) × 529 mm (H) × 1 079 mm (diagonale) / 37,0" (L) × 20,8" (H) × 42,5" (diagonale) Modèle 48 pouces 1 054 mm (L) × 592 mm (H) × 1 209 mm (diagonale) / 41,4" (L) × 23,3" (H) × 47,6" (diagonale) Modèle 55 pouces 1 209 mm (L) × 680 mm (H) × 1 387 mm (diagonale) / 47,6" (L) × 26,7" (H) × 54,6" (diagonale)

Modèle 65 pouces

1 428 mm (L) × 803 mm (H) × 1 638 mm (diagonale) / 56,2" (L) × 31,6" (H) × 64,5" (diagonale)

**(No. de pixels)**

2 073 600 (1 920 (L) × 1 080 (H))

### **Dimensions (L × H × P)**

Modèle 43 pouces 969 mm × 560 mm × 61 mm / 38,2" × 22,1" × 2,4" Modèle 48 pouces 1 082 mm × 624 mm × 62 mm /  $42.6" \times 24.6" \times 2.5"$ Modèle 55 pouces 1 239 mm × 712 mm × 62 mm /  $48.8" \times 28.0" \times 2.5"$ Modèle 65 pouces 1 451 mm × 829 mm × 62 mm /  $57,2" \times 32,7" \times 2,5"$ 

#### **Poids**

Modèle 43 pouces Environ 8,7 kg / 19,2 livres net Modèle 48 pouces Environ 11,5 kg / 25,4 livres net Modèle 55 pouces Environ 16,0 kg / 35,3 livres net Modèle 65 pouces Environ 36,2 kg / 79,9 livres net

# **Source d'alimentation**

TH-43/48/55/65LFE8U : 110 - 127 V ~ (110 - 127 V courant alternatif), 50/60 Hz

TH-43/48/55/65LFE8E :

220 - 240 V ~ (220 - 240 V courant alternatif), 50/60 Hz

# **Conditions de fonctionnement**

#### **Température**

0 °C à 40 °C (32 °F à 104 °F)\*<sup>1</sup> **Humidité** 20 à 80 % (sans condensation)

# **Condition de stockage**

**Température** -20 °C à 60 °C (-4 °F à 140 °F)

#### **Humidité**

20 à 80 % (sans condensation)

#### **Temps de fonctionnement**

16 heures/jour

#### **Bornes de connexion**

#### **HDMI 1**

#### **HDMI 2**

Connecteur TYPE A × 2\*<sup>2</sup> Signal audio : PCM linéaire (fréquences d'échantillonnage : 48 kHz, 44,1 kHz, 32 kHz)

#### **DVI-D IN**

DVI-D 24 broches : Conformité avec DVI révision 1.0 Protection du contenu :

<u> - - - - - - - - - - - - - -</u>

Compatible avec HDCP 1.1

#### **PC IN**

Mini D-sub 15 broches haute densité : Compatible avec DDC2B  $Y/G$ 1,0 Vp-p (75 Ω) (avec synchronisation) 0,7 Vp-p (75 Ω) (sans synchronisation)  $P_B/C_B/R$ 0,7 Vp-p (75 Ω) (sans synchronisation)  $P_R/C_R/R$ 

0,7 Vp-p (75 Ω) (sans synchronisation) HD/VD :

1,0 - 5,0 Vp-p (haute impédance)

#### **VIDEO**

Mini-prise 4 pôles audio/vidéo (M3) (voir page 19) Vidéo : 1,0 Vp-p (75 Ω) Audio : 0,5 Vrms <u>. . . . . . . . . . . .</u>

#### **AUDIO IN**

Mini-prise stéréo (M3) 0,5 Vrms Partagé avec DVI-D IN et PC IN

#### **AUDIO OUT**

Mini-prise stéréo (M3) 0,5 Vrms Sortie : Variable (-∞ à 0 dB)

(1 kHz 0 dB en entrée, charge de 10 kΩ)

#### **SERIAL IN**

Borne de contrôle externe

D-sub 9 broches :

Compatible RS-232C

#### **LAN**

Pour les connexions réseau RJ45, compatible avec PJLink Méthode de communication : RJ45 10BASE-T/100BASE-TX

#### **IR IN**

Mini-prise (M3)

**IR OUT**

Mini-prise (M3)

#### **USB**

USB Connecteur TYPE A 5V CC / 1A (Non compatible USB 3.0.)

#### **Son**

#### **Haut-parleurs**

Modèles 43/48/55 pouces : 80 mm × 30 mm × 2 Modèle 65 pouces : 96 mm × 27 mm × 2 **Sortie audio**

20 W [10 W + 10 W] (10 % THD)

#### **Transmetteur de télécommande**

### **Source d'alimentation** 3 V CC (pile (type AAA/R03/UM4) × 2)

#### **Plage de fonctionnement**

Environ 7 m (22,9 pi) (lors d'une utilisation directement devant le récepteur)

#### **Poids**

Environ 63 g / 2,22 oz (piles comprises)

#### **Dimensions (L × H × P)**

44 mm × 106 mm × 20,5 mm /  $1,74" \times 4,18" \times 0,81"$ 

\*1: Température de l'environnement pour l'utilisation de l'appareil à des altitudes supérieures à 1 400 m (4 593 pi) et inférieures à 2 800 m (9 186 pi) au-dessus du niveau de la mer : 0 °C à 35 °C (32 °F à 95 °F)

\*2: VIERA LINK n'est pas pris en charge.

#### **Remarque**

● La conception et les spécifications sont sujettes à des modifications sans préavis. Le poids et les dimensions mentionnés sont approximatifs.

Ce produit utilise les logiciels suivants :

- (1) des logiciels développés indépendamment par ou pour Panasonic Corporation,
- (2) des logiciels appartenant à des tiers et sous licence pour Panasonic Corporation,
- (3) des logiciels sous licence publique générale GNU, Version 2.0 (GPL V2.0),
- (4) des logiciels sous licence publique générale GNU LESSER, Version 2.1 (LGPL V2.1) et/ou
- (5) des logiciels open source sous d'autres licence que GPL V2.0 et LGPL V2.1.

Les logiciels des catégories (3) à (5) sont distribués dans l'espoir qu'ils seront utiles, mais SANS AUCUNE GARANTIE, y compris les garanties implicites de VALEUR MARCHANDE et d'ADÉQUATION À UN USAGE PARTICULIER. Pour plus de détails, consultez les conditions de licence affichées en sélectionnant [Software licenses], en suivant le fonctionnement indiqué depuis le menu initial de ce produit.

Après au moins trois (3) années à compter de la livraison de ce produit, Panasonic donnera à tout tiers nous contactant aux coordonnées fournies ci-dessous, pour des frais ne dépassant pas les coûts physiques de distribution du code source, une copie complète et lisible par machine du code source correspondant couvert sous GPL V2.0, LGPL V2.1 ou autres licences avec l'obligation de le faire, en incluant l'avis sur le droit d'auteur en question.

Informations de contact :

oss-cd-request@gg.jp.panasonic.com

# **Avis sur AVC/VC-1/MPEG-4**

Ce produit est sous licence AVC Patent Portfolio, VC-1 Patent Portfolio et MPEG-4 Visual Patent pour une activité personnelle d'un consommateur ou autre pour une utilisation non commerciale pour (i) encoder une vidéo conformément à la norme AVC, VC-1 ou MPEG4 (« AVC/VC-1/MPEG-4 Video ») et/ou (ii) décoder une vidéo AVC/ VC-1/MPEG-4 encodée par un client engagé dans une activité personnelle ou obtenue auprès d'un fournisseur de vidéos ayant le droit de fournir des vidéos AVC/VC-1/MPEG-4. Aucune licence n'est accordée, explicitement ou non, pour toute autre utilisation. Des informations supplémentaires peuvent être obtenues auprès de MPEG LA, LLC. Voir http://www.mpegla.com.

# **Informations pour les utilisateurs concernant la récupération et le rejet de l'équipement ancien et des piles usées**

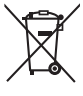

Ces symboles sur les produits, emballages et documentations liées signifient que les produits électriques et électroniques et leurs piles ne doivent pas être jetés avec les ordures ménagères. Pour garantir un traitement adapté, la récupération et le recyclage d'anciens produits et piles usées, déposez-les auprès des centres de récupération adéquats conformément à votre législation nationale et aux directives 2002/96/EC et 2006/66/EC.

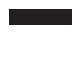

En jetant ces produits et ces piles correctement, vous contribuez à préserver des ressources précieuses et empêcher tout effet négatif sur la santé humaine et l'environnement qui pourraient sinon découler d'une gestion inappropriée des déchets.

Pour plus d'informations sur la récupération et le recyclage des produits anciens et des piles usées, contactez votre municipalité, votre service de rejet des déchets ou le point de vente de vos produits. Des sanctions peuvent être appliquées pour un mauvais rejet de cet appareil, conformément à la législation nationale.

**Pour les utilisateurs professionnels de l'Union européenne**

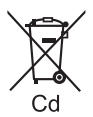

Si vous souhaitez jeter votre équipement électrique et électronique, contactez votre revendeur ou fournisseur pour plus d'informations. **[Informations sur le rejet dans les pays hors de l'Union européenne]**

Ces symboles ne sont valides que dans l'Union européenne. Si vous souhaitez rejeter ces produits, contactez votre autorité ou revendeur local et demandez la bonne méthode de rejet.

**Remarque pour le symbole de pile (deux exemples ci-dessous) :** Ce symbole peut être utilisé en combinaison avec un symbole chimique. Dans ce cas, il est conforme à l'obligation prévue par la directive pour le produit chimique en cause.

# **Enregistrement du client**

Le numéro de modèle et le numéro de série de ce produit se trouvent sur son panneau arrière. Vous devez noter ce numéro de série dans l'espace prévu ci-dessous et conservez ce mode d'emploi et votre reçu d'achat comme preuve permanente de votre achat afin de faciliter l'identification en cas de vol ou de perte, et pour les services de garantie.

**Numéro de modèle Numéro de série**

# **Pour les modèles TH-43LFE8U, TH-48LFE8U, TH-55LFE8U et TH-65LFE8U**

# **Panasonic System Solutions Company of North America**

Une unité de Panasonic Corporation of North America

**Bureau exécutif :**

Two Riverfront Plaza, Newark, New Jersey 07102

# **Panasonic Canada Inc.**

5770 Ambler Drive Mississauga, Ontario L4W 2T3

# **Pour les modèles TH-43LFE8E, TH-48LFE8E, TH-55LFE8E et TH-65LFE8E**

Panasonic Testing Centre Panasonic Service Europe, a division of Panasonic Marketing Europe GmbH Winsbergring 11, 22525 Hamburg, F.R. Germany

# **Panasonic Corporation**

**Francais** 

Web Site: http://panasonic.com

© Panasonic Corporation 2016